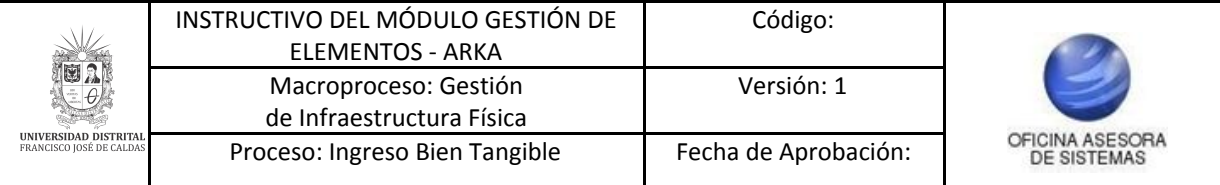

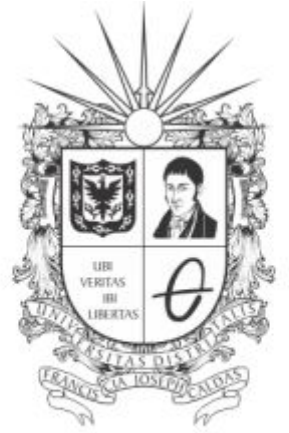

# UNIVERSIDAD DISTRITAL FRANCISCO JOSÉ DE CALDAS

# **INSTRUCTIVO MÓDULO GESTIÓN DE ENTRADAS Y SALIDAS EN EL SISTEMA DE GESTIÓN DE INVENTARIOS - ARKA**

**OFICINA ASESORA DE SISTEMAS**

## **TABLA DE CONTENIDO**

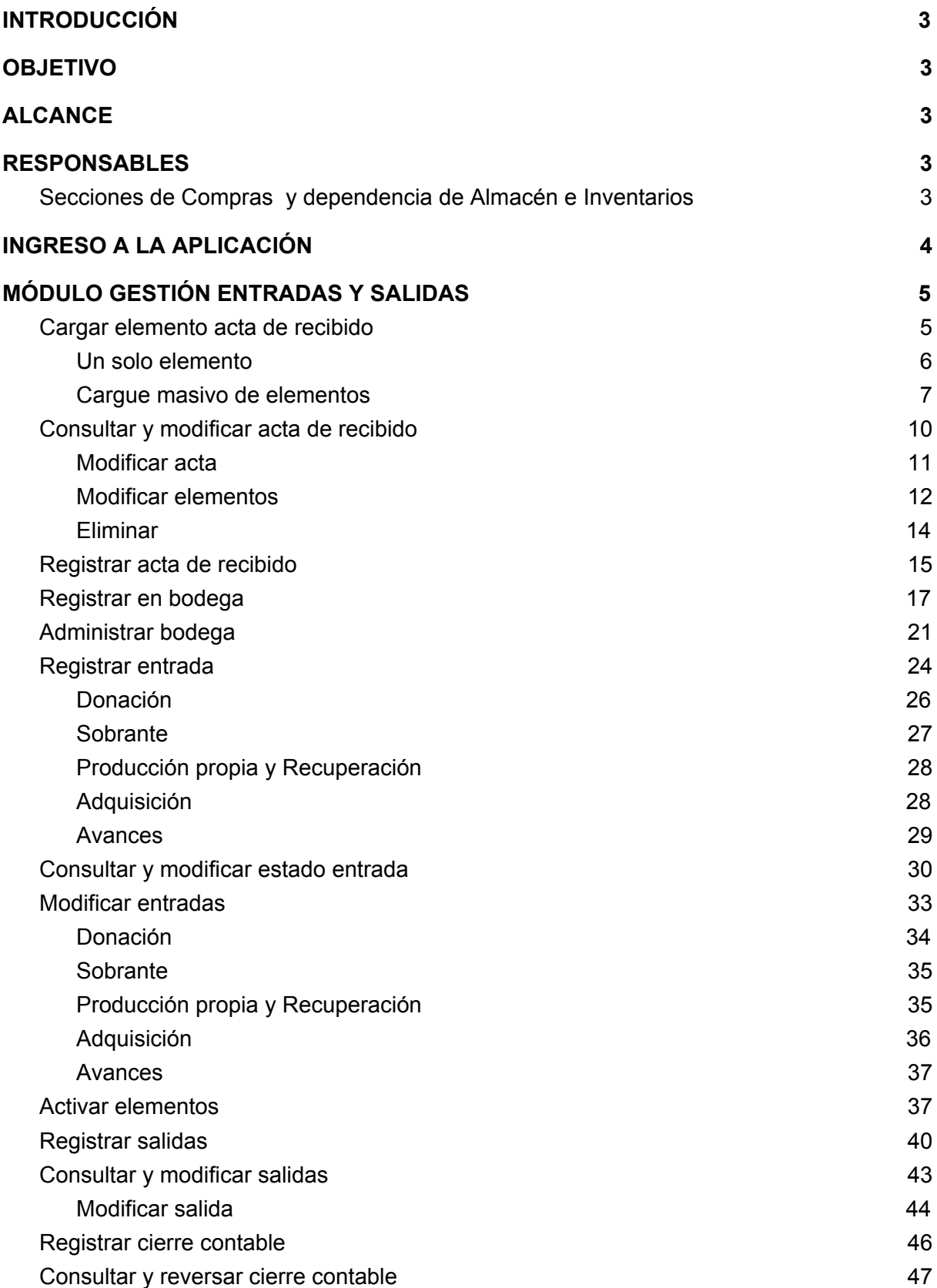

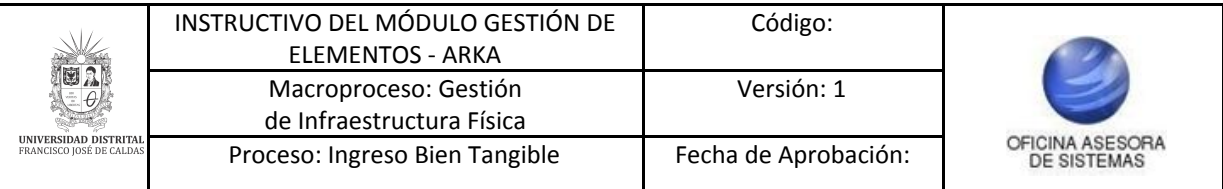

### <span id="page-2-0"></span>**INTRODUCCIÓN**

El siguiente manual explica el funcionamiento correspondiente al módulo de gestión de entradas y salidas en el sistema de gestión de inventarios - Arka.

### <span id="page-2-1"></span>**1. OBJETIVO**

Facilitar el acceso a la información, gestión y administración de los procesos del sistema de gestión de inventarios de la Universidad Distrital Francisco José de Caldas a los funcionarios correspondientes para la gestión del módulo de gestión de entradas y salidas.

### <span id="page-2-2"></span>**2. ALCANCE**

El presente manual aplica para guiar a los usuarios en la gestión de entradas y salidas.

### <span id="page-2-3"></span>**3. RESPONSABLES**

### <span id="page-2-4"></span>**3.1. Secciones de Compras y dependencia de Almacén e Inventarios**

Es responsabilidad de los funcionarios y contratistas de las dependencias mencionadas seguir los pasos indicados para realizar la gestión del cargue de elementos, con el fin de realizar el proceso de manera correcta.

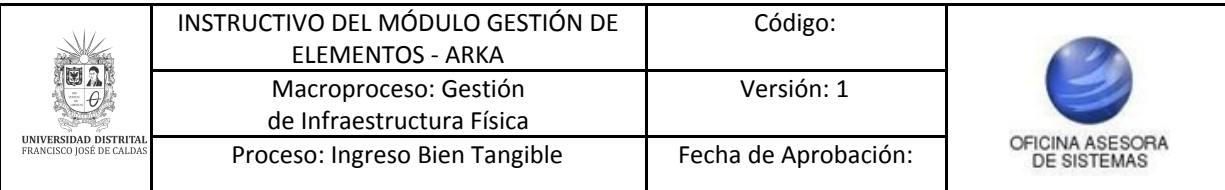

## <span id="page-3-0"></span>**4. INGRESO A LA APLICACIÓN**

Ingrese la siguiente dirección en la barra de direcciones del navegador de su preferencia: <https://funcionarios.portaloas.udistrital.edu.co/arka/>

Enseguida encontrará la página principal del sistema. (Imagen 1)

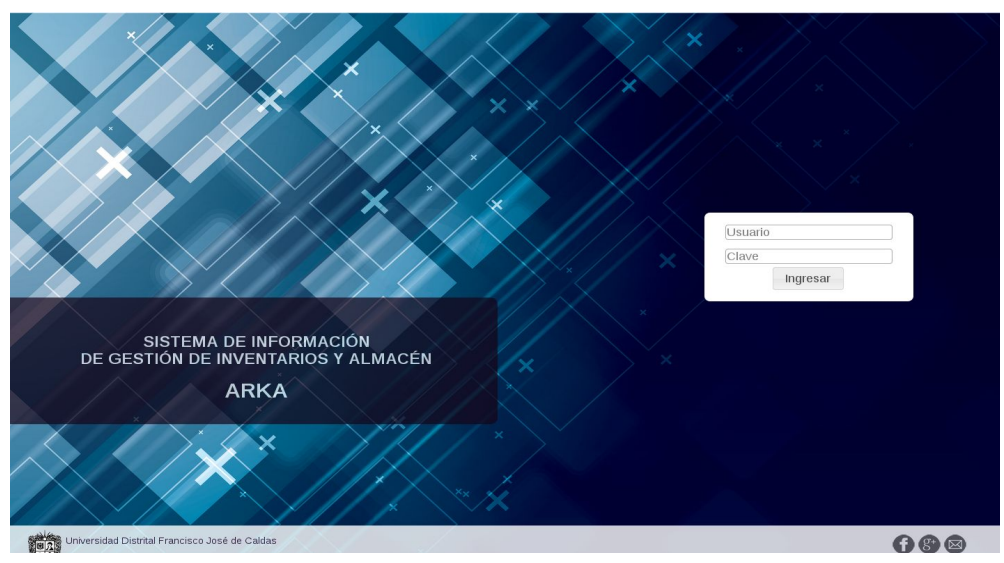

**Imagen 1.**

Ingrese sus credenciales de inicio de sesión. Si estas son correctas, será dirigido a la página principal del sistema, donde tendrá acceso a los submódulos, según su rol. (Imagen 2)

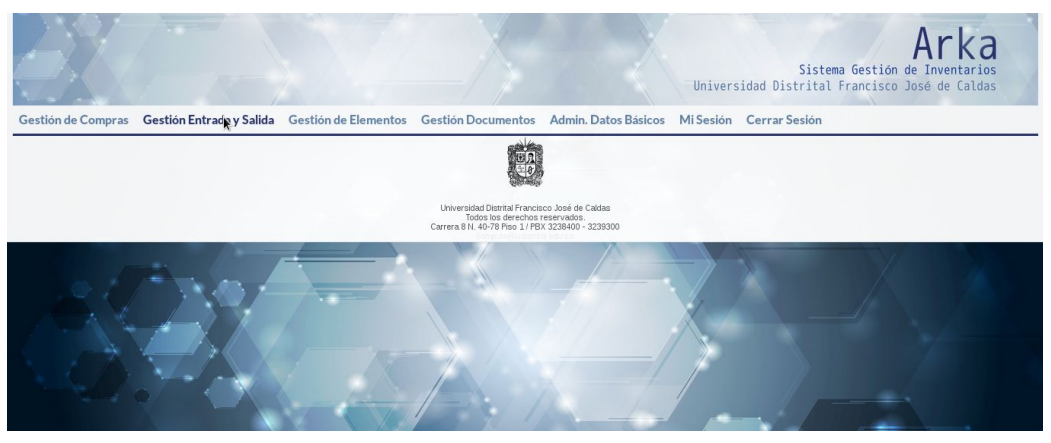

**Imagen 2.**

*NOTA: Arka al ser un sistema web es independiente del sistema operativo por lo cual puede utilizarse desde Microsoft Windows, Linux, etc.*

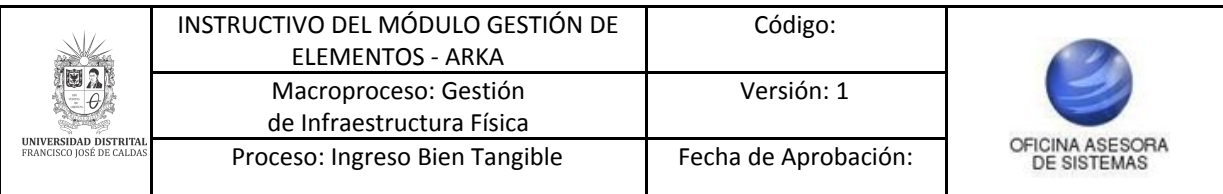

### <span id="page-4-0"></span>**5. MÓDULO GESTIÓN ENTRADAS Y SALIDAS**

En este módulo podrá realizar la gestión relacionado con las entradas y salidas de elementos. A continuación se explicarán todas las funcionalidades del módulo.

### <span id="page-4-1"></span>**5.1. Cargar elemento acta de recibido**

Ahora, para ingresar al primer submódulo, haga clic en *Gestión entradas y salidas* y seleccione *Cargar elementos acta de recibido.* (Imagen 3)

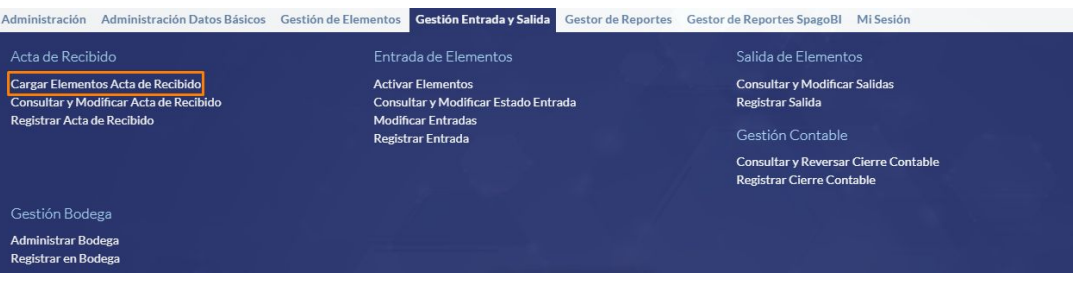

**Imagen 3.**

El sistema lo llevará a la ventana de búsqueda del acta de recibido. (Imagen 4)

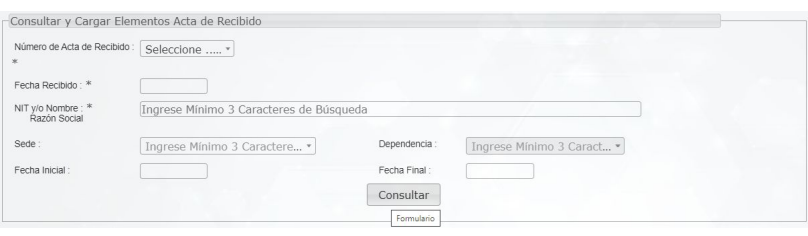

**Imagen 4.**

Allí podrá ingresar los siguientes datos:

- Número acta de recibido
- Fecha de recibido
- NIT y/o nombre razón social
- Sede
- Dependencia
- Fecha inicial
- Fecha final

O simplemente haga clic en *Consultar.* El sistema lo dirigirá al listado de los elementos. (Imagen 5)

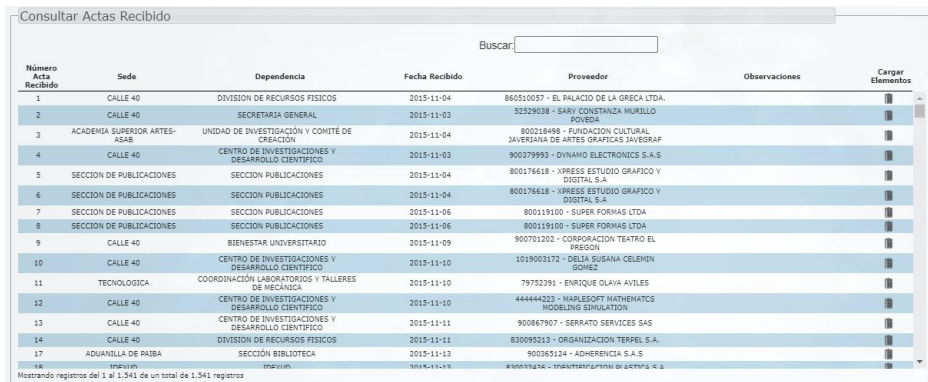

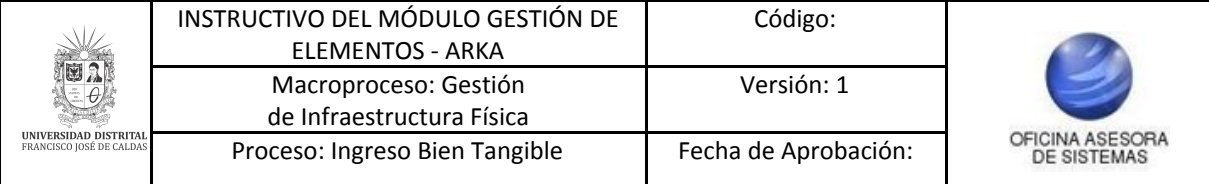

Aquí podrá ver los siguientes campos (Imagen 6):

- Número acta de recibido
- Sede
- Dependencia
- FEcha recibido
- Proveedor
- Observaciones
- Cargar elemento

|                            |                                  |                                                      |                  | <b>Buscar</b>                                                          |                      |                     |
|----------------------------|----------------------------------|------------------------------------------------------|------------------|------------------------------------------------------------------------|----------------------|---------------------|
| Número<br>Acta<br>Recibido | Sede                             | Dependencia                                          | Fecha Recibido   | Proveedor                                                              | <b>Observaciones</b> | Cargar<br>Elementos |
|                            | CALLE 40                         | DIVISION DE RECURSOS FISICOS                         | $2015 - 11 - 04$ | 860510057 - EL PALACIO DE LA GRECA LTDA.                               |                      | 自                   |
| $\overline{c}$             | CALLE 40                         | SECRETARIA GENERAL                                   | $2015 - 11 - 03$ | 52529038 - SARY CONSTANZA MURILLO<br>POVEDA                            |                      | 自                   |
| 3                          | ACADEMIA SUPERIOR ARTES-<br>ASAR | UNIDAD DE INVESTIGACIÓN Y COMITÉ DE<br>CREACIÓN      | $2015 - 11 - 04$ | 800218498 - FUNDACION CULTURAL<br>JAVERIANA DE ARTES GRAFICAS JAVEGRAF |                      | 自                   |
| $\overline{4}$             | CALLE 40                         | CENTRO DE INVESTIGACIONES V<br>DESARROLLO CIENTIFICO | 2015-11-03       | 900379993 - DYNAMO ELECTRONICS S.A.S.                                  |                      | 自                   |
| 5                          | SECCION DE PUBLICACIONES         | SECCION PUBLICACIONES                                | 2015-11-04       | 800176618 - XPRESS ESTUDIO GRAFICO Y<br>DIGITAL S.A.                   |                      | 曲                   |
| 6                          | SECCION DE PUBLICACIONES         | SECCION PUBLICACIONES                                | 2015-11-04       | 800176618 - XPRESS ESTUDIO GRAFICO Y<br>DIGITAL S.A.                   |                      | 眉                   |
| $\overline{\tau}$          | SECCION DE PUBLICACIONES         | SECCION PUBLICACIONES                                | $2015 - 11 - 06$ | 800119100 - SUPER FORMAS LTDA                                          |                      | 自                   |
| 8                          | SECCION DE PUBLICACIONES         | SECCION PUBLICACIONES                                | 2015-11-06       | 800119100 - SUPER FORMAS LTDA                                          |                      | 眉                   |
| $\overline{9}$             | CALLE 40                         | BIENESTAR UNIVERSITARIO                              | $2015 - 11 - 09$ | 900701202 - CORPORACION TEATRO EL<br>PREGON                            |                      | 自                   |
| 10                         | CALLE 40                         | CENTRO DE INVESTIGACIONES Y<br>DESARROLLO CIENTIFICO | $2015 - 11 - 10$ | 1019003172 - DELIA SUSANA CELEMIN<br>GOMEZ                             |                      | 朣                   |
| 11                         | <b>TECNOLOGICA</b>               | COORDINACIÓN LABORATORIOS Y TALLERES<br>DE MECÁNICA  | $2015 - 11 - 10$ | 79752391 - ENRIOUE OLAYA AVILES                                        |                      | 自                   |
| 12                         | CALLE 40                         | CENTRO DE INVESTIGACIONES Y<br>DESARROLLO CIENTIFICO | $2015 - 11 - 10$ | 444444223 - MAPLESOFT MATHEMATCS<br>MODELING SIMULATION                |                      | 自                   |
| 13                         | CALLE 40                         | CENTRO DE INVESTIGACIONES Y<br>DESARROLLO CIENTIFICO | $2015 - 11 - 11$ | 900867907 - SERRATO SERVICES SAS                                       |                      | 自                   |
| 14                         | CALLE 40                         | DIVISION DE RECURSOS FISICOS                         | $2015 - 11 - 11$ | 830095213 - ORGANIZACION TERPEL S.A.                                   |                      | 自                   |
| 17                         | ADUANILLA DE PAIBA               | SECCIÓN BIBLIOTECA                                   | $2015 - 11 - 13$ | 900365124 - ADHERENCIA S.A.S.                                          |                      | 朣                   |
| 18                         | <b>IDEXIID</b>                   | <b>IDEVIID</b>                                       | $2015 - 11 - 12$ | RRADREAGE - IDENTIFICACION DI ASTICA S.A.                              |                      | <b>PRIN</b>         |

**Imagen 6.**

A continuación se presenta el siguiente formulario. (Imagen 7)

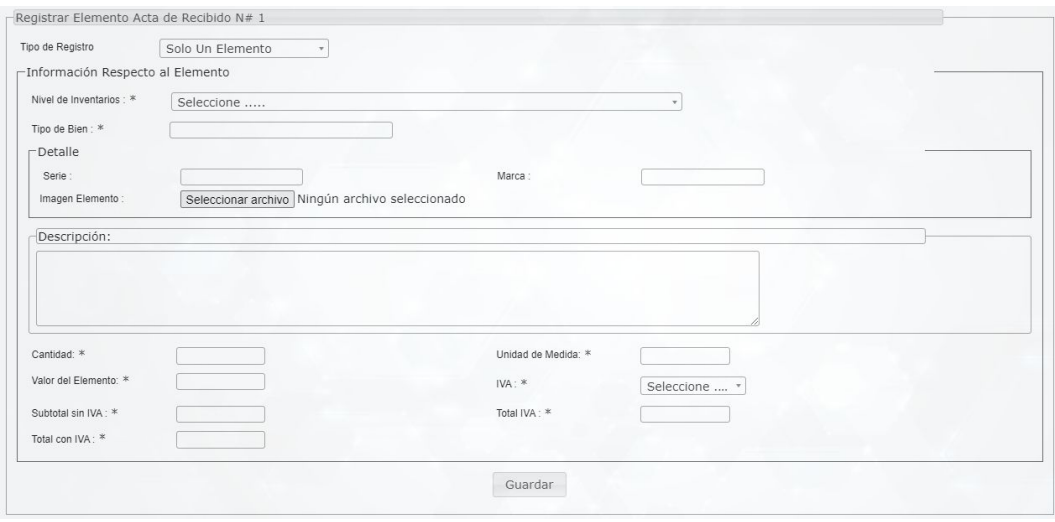

**Imagen 7.**

#### <span id="page-5-0"></span>**5.1.1. Un solo elemento**

Para seleccionar esta opción, haga clic en *Tipo de registro* y seleccione *Un solo elemento.* (Imagen 8)

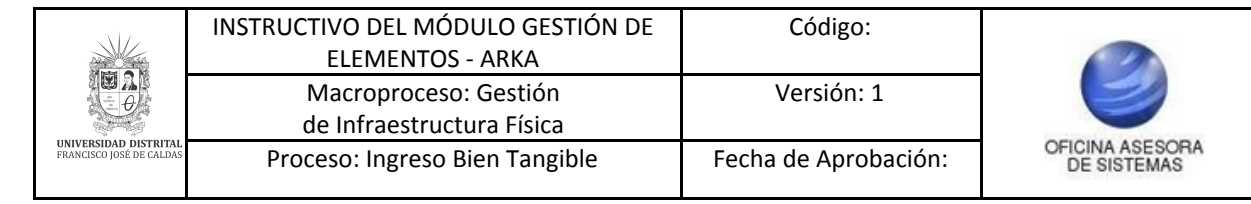

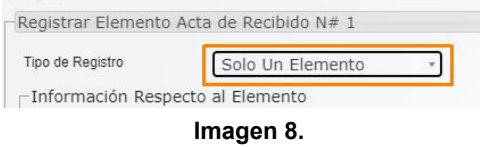

Cuando se selecciona en *Tipo de registro* Un solo elemento, se despliegan los siguientes campos (Imagen 7):

- Nivel de inventarios
- Tipo de bien
- Serie
- Marca
- Imagen elemento
- Descripción
- Cantidad
- Unidad de medida
- Valor del elemento
- IVA
- Subtotal sin IVA
- Total IVA
- Total con IVA

Cuando haya ingresado la información pertinente, haga clic en *Guardar.* El sistema confirmará la acción. (Imagen 9)

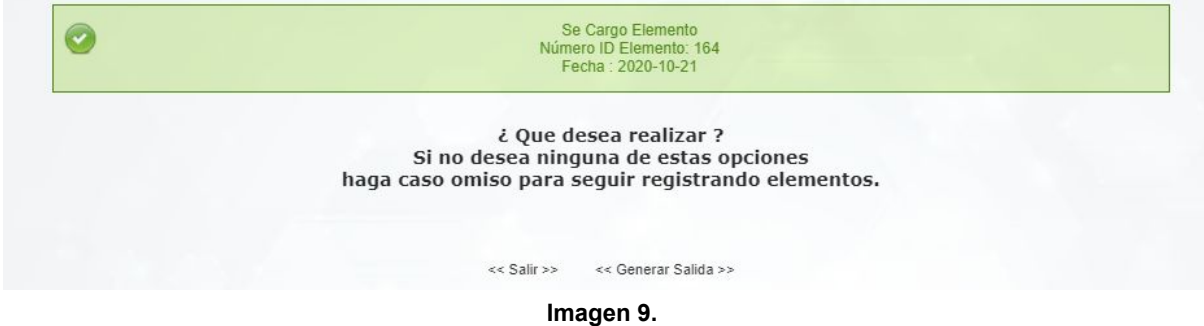

#### <span id="page-6-0"></span>**5.1.2. Cargue masivo de elementos**

Ahora, si selecciona *Cargue masivo de elementos* se desplegará un aviso donde podrá descargar el archivo plantilla y cargarlo luego de diligenciar dicho formato. (Imagen 10)

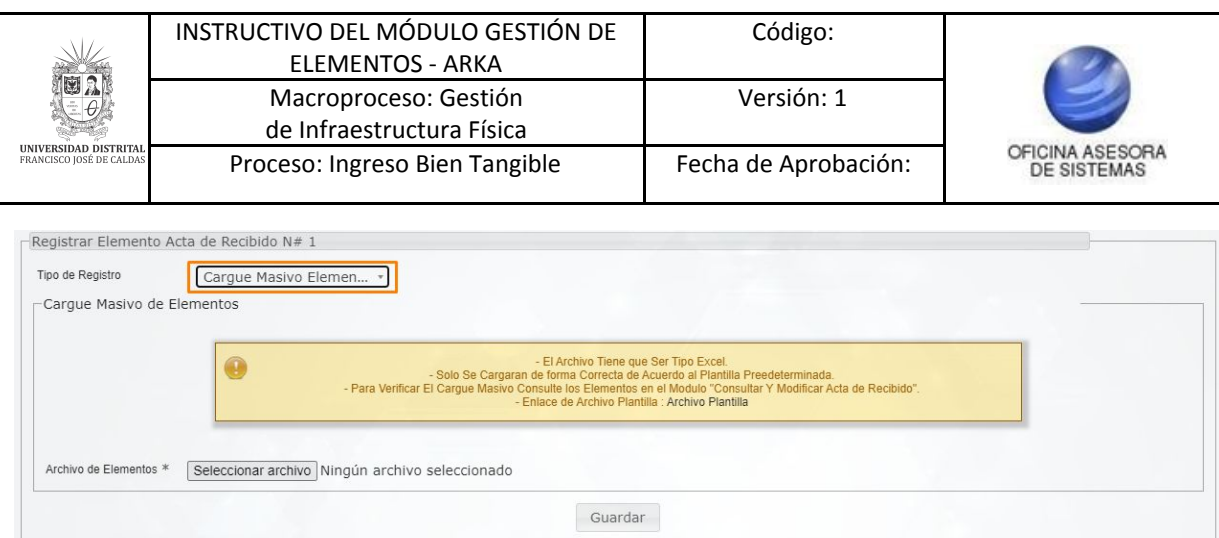

**Imagen 10.**

En él encontrará una serie de hojas. En la primera hoja (Imagen 11) estarán los datos a cargar, los cuales son:

- Nivel inventarios
- Tipo de bien
- Descripción
- Cantidad
- Unidad medida
- Valor precio
- Tipo IVA
- Tipo póliza
- Año fecha inicial póliza
- Mes fecha inicial póliza
- Día fecha inicial póliza
- Año fecha final póliza
- Mes fecha final póliza
- Día fecha final póliza
- Marca
- Serie

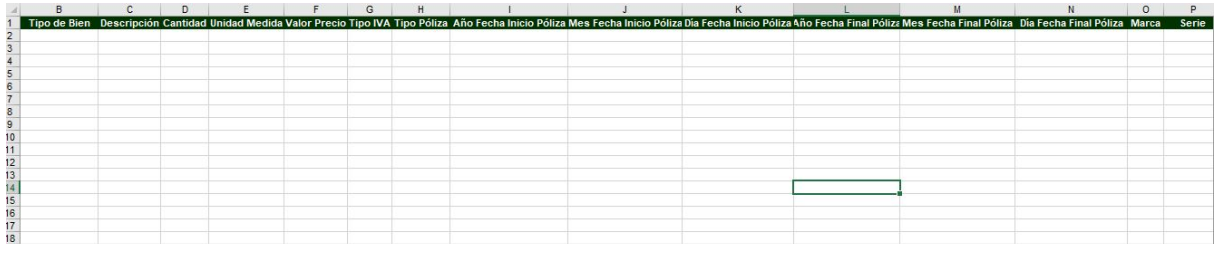

**Imagen 11.**

En la siguiente hoja (Guia) podrá ver un ejemplo de cómo diligenciar el formato. (Imagen 12)

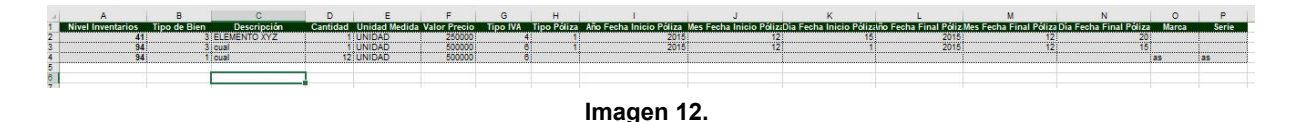

En la siguiente hoja (Nivel de inventario) podrá encontrar los códigos del nivel de inventario y tipo de bien. (Imagen 13)

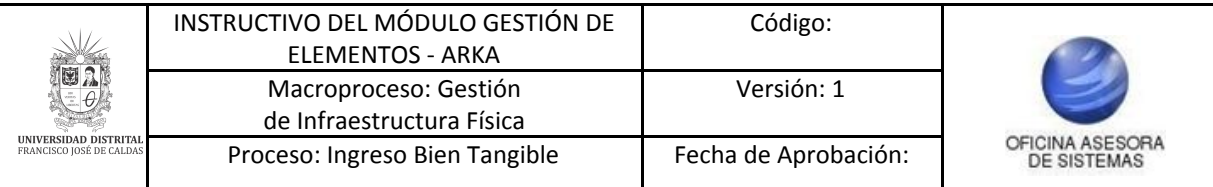

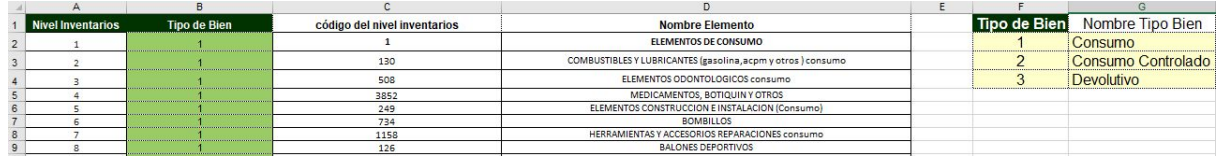

**Imagen 13.**

Enseguida está el tipo IVA. (Imagen 14)

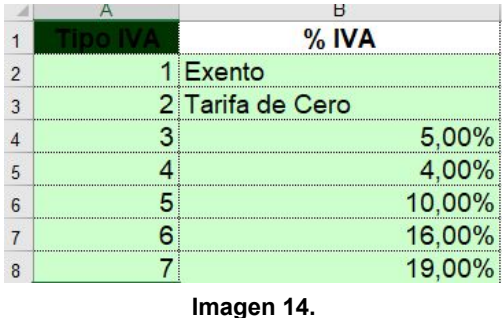

En la hoja de *Tipo póliza* podrá encontrar los códigos relacionados con la póliza. (Imagen 15)

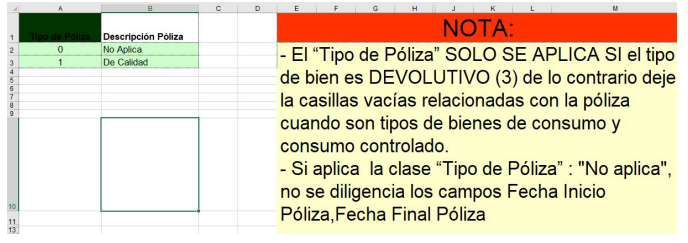

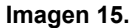

Por último, encontrará la hoja de Marca y serie, donde se especifica que no son campos obligatorios. (Imagen 158)

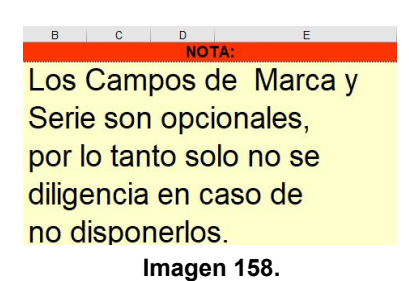

Cuando haya ingresado la información pertinente, guarde el archivo y cárguelo en la sección indicada. (Imagen 16)

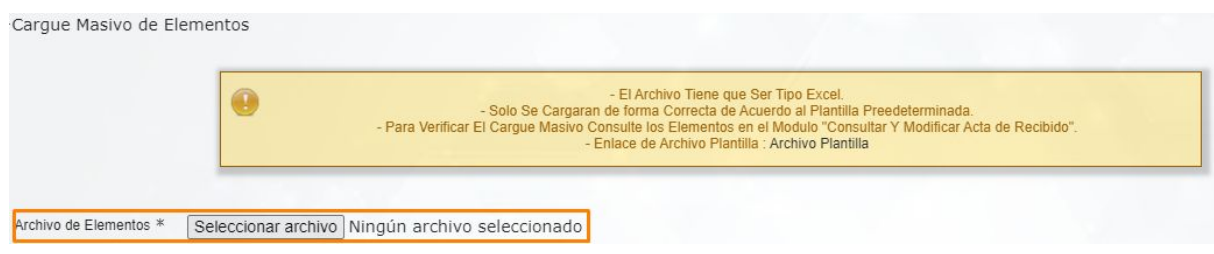

**Imagen 16.**

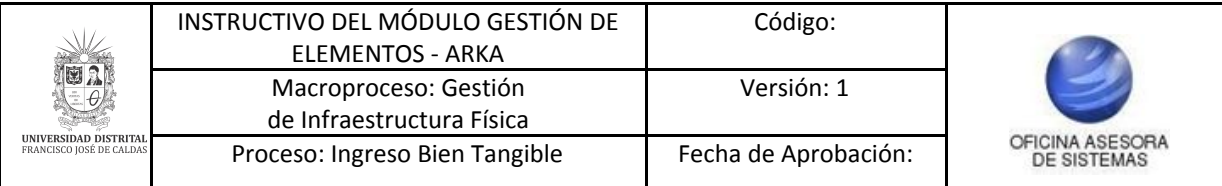

Enseguida haga clic en *Guardar*. El sistema confirmará el cargue de los elementos. (Imagen 17)

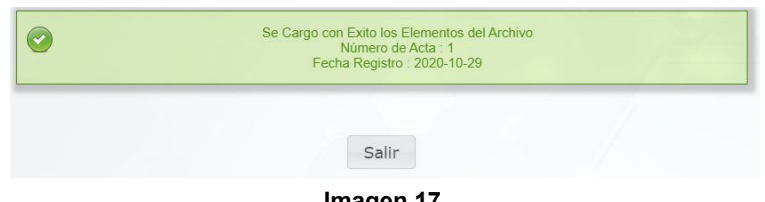

#### **Imagen 17.**

#### <span id="page-9-0"></span>**5.2. Consultar y modificar acta de recibido**

Ahora, para acceder al siguiente submódulo haga clic en *Gestión entrada y salida* y seleccione *Consultar y modificar acta de recibido.* (Imagen 18)

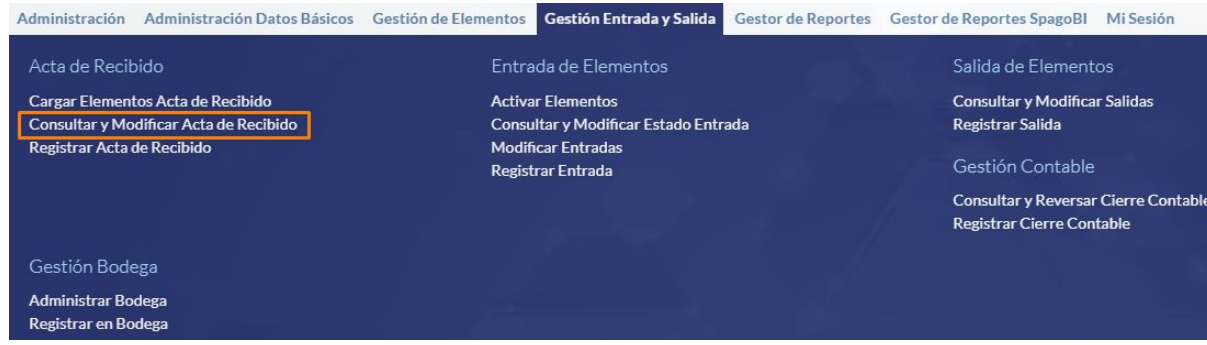

**Imagen 18.**

Será dirigido a una sección de búsqueda de las actas de recibido. (Imagen 19)

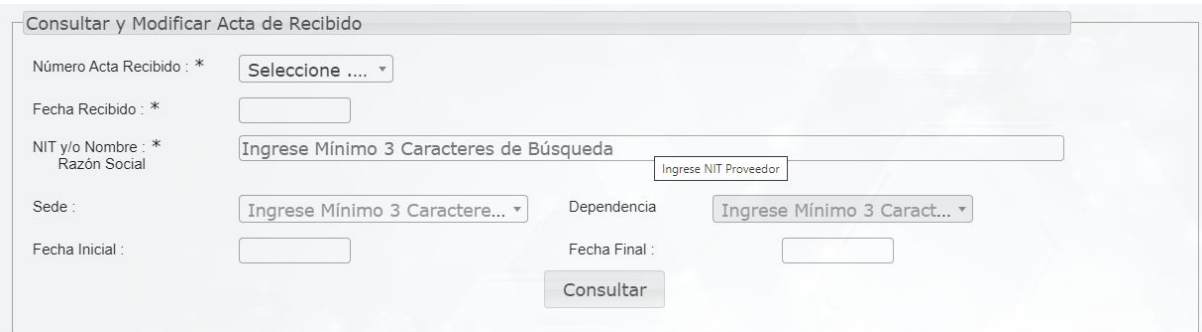

**Imagen 19.**

Allí tendrá que ingresar:

- Número de acta de recibido
- Fecha recibido
- NIT y/o nombre razón social
- Sede
- Dependencia
- Fecha inicial
- Fecha final

O haga clic en *Consultar.*

Enseguida el sistema lo llevará al listado de las actas de recibido registradas. (Imagen 20)

Página 10 de 47

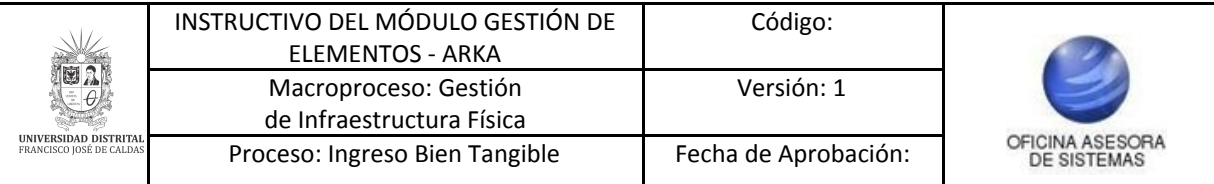

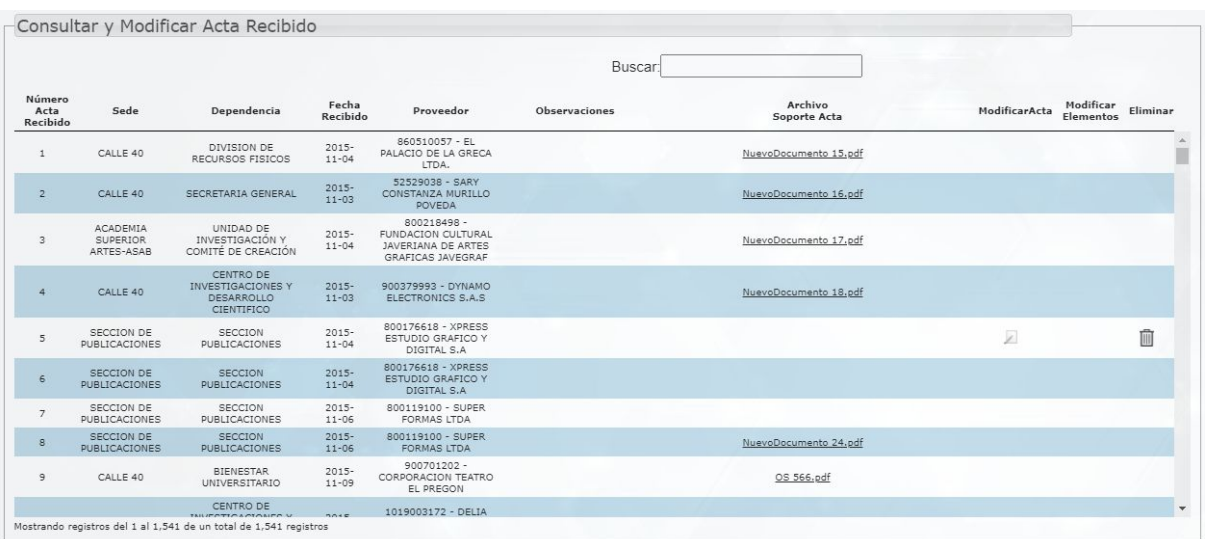

**Imagen 20.**

Allí verá la siguiente información:

- Número acta de recibido
- Sede
- Dependencia
- Fecha recibido
- Proveedor
- Observaciones
- Archivo soporte acta
- Modificar acta
- Modificar elementos
- Eliminar

A continuación se explicarán las acciones posibles.

#### <span id="page-10-0"></span>**5.2.1. Modificar acta**

Para ello, ubique el acta a modificar y verifique que esté habilitado para su modificación. De ser así, haga clic en el ícono indicado. (Imagen 21)

| Número<br>Acta<br>Recibido | Sede     | Dependencia                                                | Fecha<br>Recibido     | <b>Proveedor</b><br>PROPACOM LIDA                          | <b>Observaciones</b> | Archivo<br>Soporte Acta | ModificarActa | Modificar<br>Elementos | Eliminar                      |
|----------------------------|----------|------------------------------------------------------------|-----------------------|------------------------------------------------------------|----------------------|-------------------------|---------------|------------------------|-------------------------------|
| 96                         | CALLE 40 | <b>BIENESTAR</b><br>UNIVERSITARIO                          | $2015 -$<br>$12 - 23$ | 19442466 - JAVIER<br>ALONSO LLANES<br><b>PAREDES</b>       |                      | OS 921.pdf              |               |                        | $\overline{\phantom{a}}$<br>П |
| 97                         | CALLE 40 | VICERRECTORIA<br>ACADEMICA                                 | $2015 -$<br>$12 - 23$ | 79121992 - OLICER<br>AMADO SIERRA<br>CASTRO                |                      | OC 724.pdf              |               |                        |                               |
| 99                         | CALLE 40 | <b>FACULTAD DE</b><br>INGENIERIA                           | $2015 -$<br>$12 - 23$ | 830145851 - POINT<br><b>LOGISTIC</b><br>INTERNATIONAL LTDA |                      | OC 462.pdf              |               |                        |                               |
| 101                        | CALLE 40 | COORDINACIÓN DE<br>AUTOEVALUACIÓN Y<br><b>ACREDITACIÓN</b> | $2015 -$<br>$12 - 23$ | $900418050 -$<br>POLICROMIA DIGITAL<br>SAS                 |                      | OS 825.pdf              | z.            | 団                      | Ŵ                             |
| 102                        | CALLE 40 | CENTRO DE<br>INVESTIGACIONES Y<br>DESARROLLO<br>CIENTIFICO | $2015 -$<br>$12 - 23$ | $860521570 -$<br>BIODIAGNOSTICA LTDA                       |                      | OC 623.pdf              |               | Formulario             |                               |

**Imagen 21.**

Enseguida se abrirá un formulario donde se verán los datos ingresados previamente. (Imagen 22)

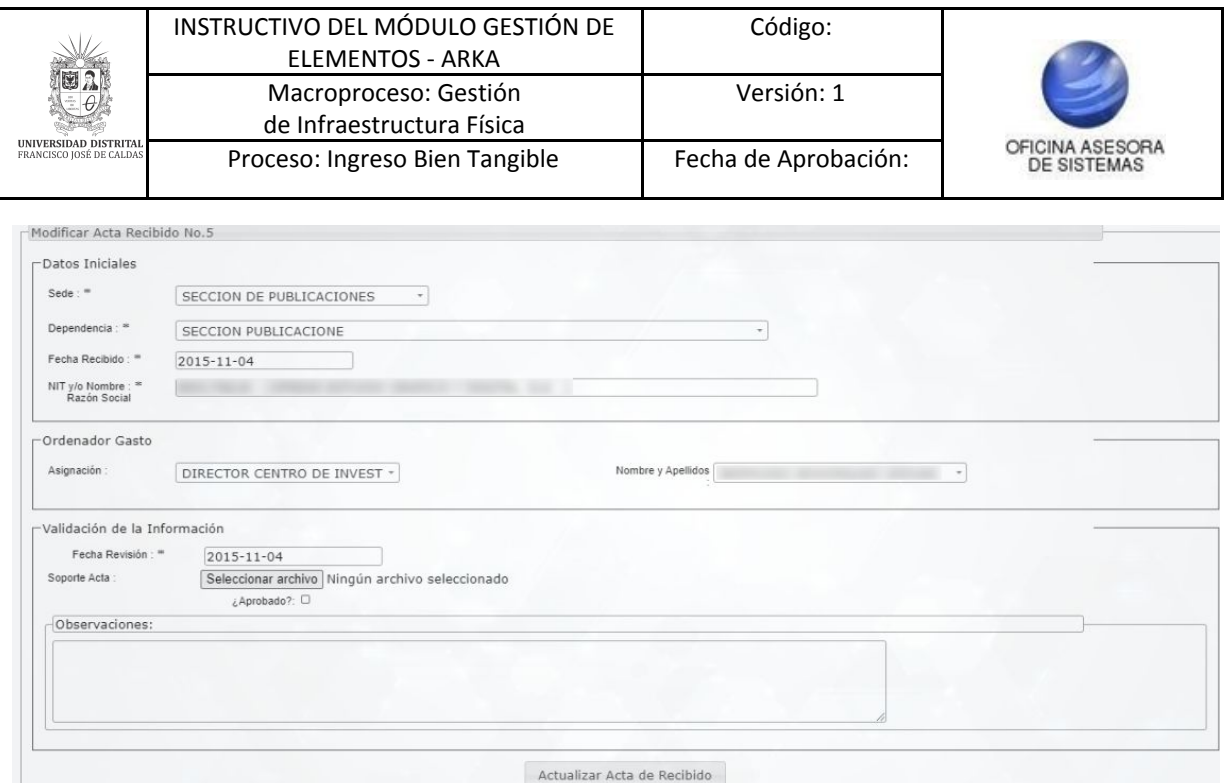

**Imagen 22.**

Cuando haya modificado la información pertinente, haga clic en *]Actualizar acta de recibido.* El sistema confirmará la actualización. (Imagen 23)

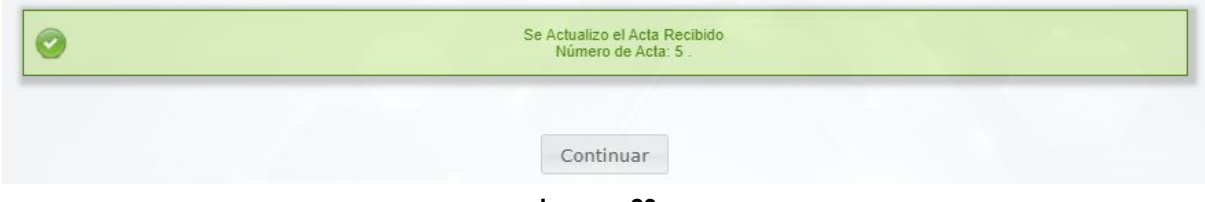

**Imagen 23.**

#### <span id="page-11-0"></span>**5.2.2. Modificar elementos**

Ahora, para realizar la modificación de un elemento, ubiquelo y verifique que tenga el ícono señalado activado. (Imagen 24)

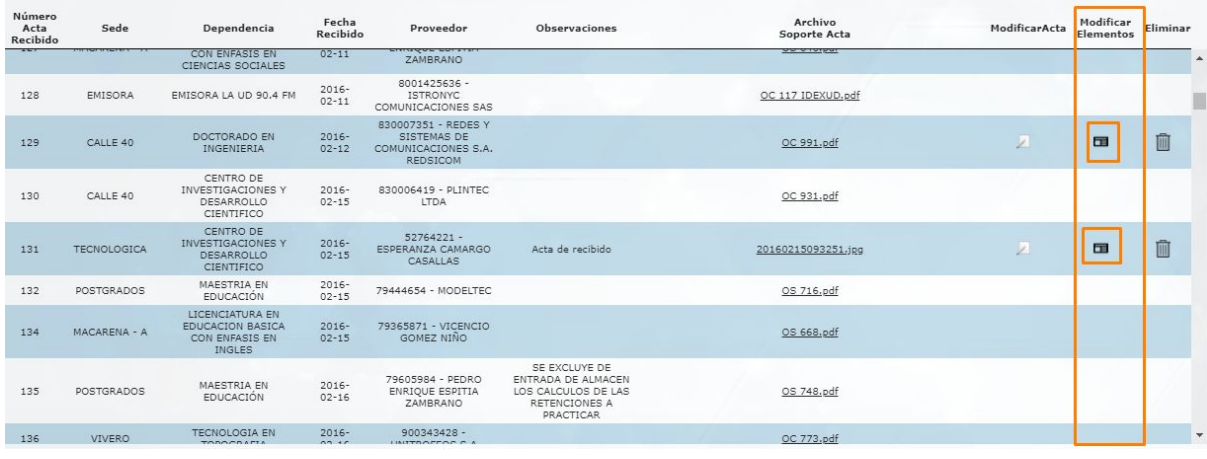

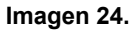

Al hacer clic se desplegará el listado de los elementos que están en las actas de recibido. (Imagen 25)

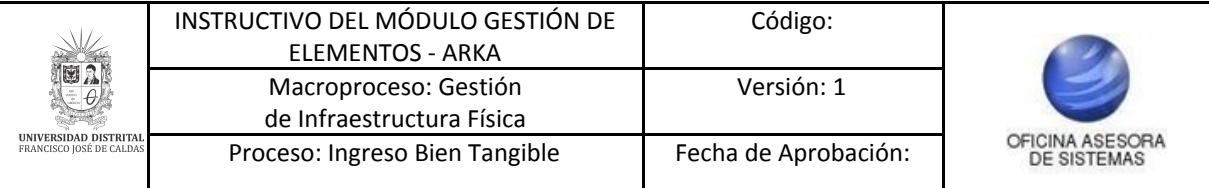

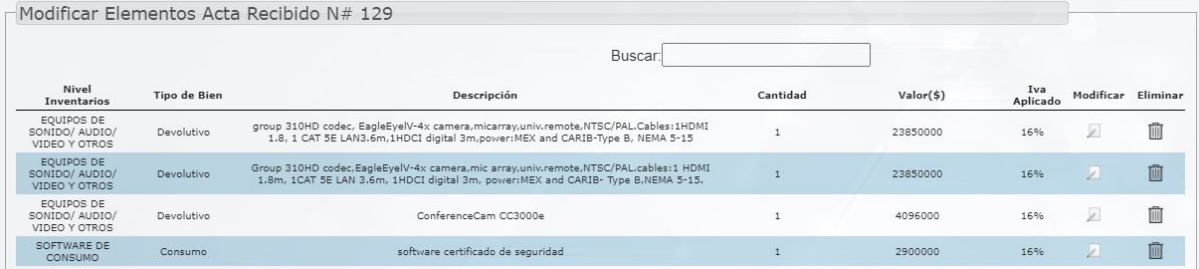

**Imagen 25.**

La información allí presente es:

- Nivel inventarios
- Tipo de bien
- Descripción
- Cantidad
- Valor
- IVA aplicable
- Modificar
- Eliminar

Ahora, para modificar un ítem, ubiquelo y haga clic en el ícono señalado. (Imagen 26)

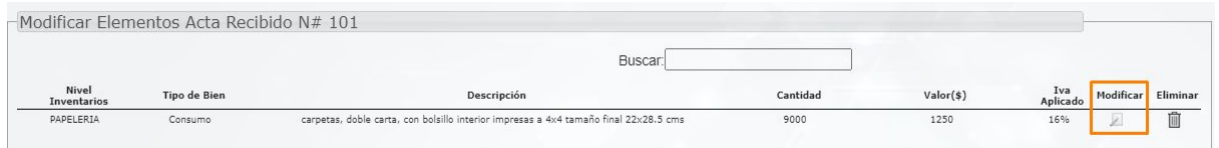

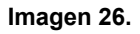

Se abrirá el formulario que contiene la información previamente registrada del elemento. Cuando haya modificado la información necesaria. (Imagen 27)

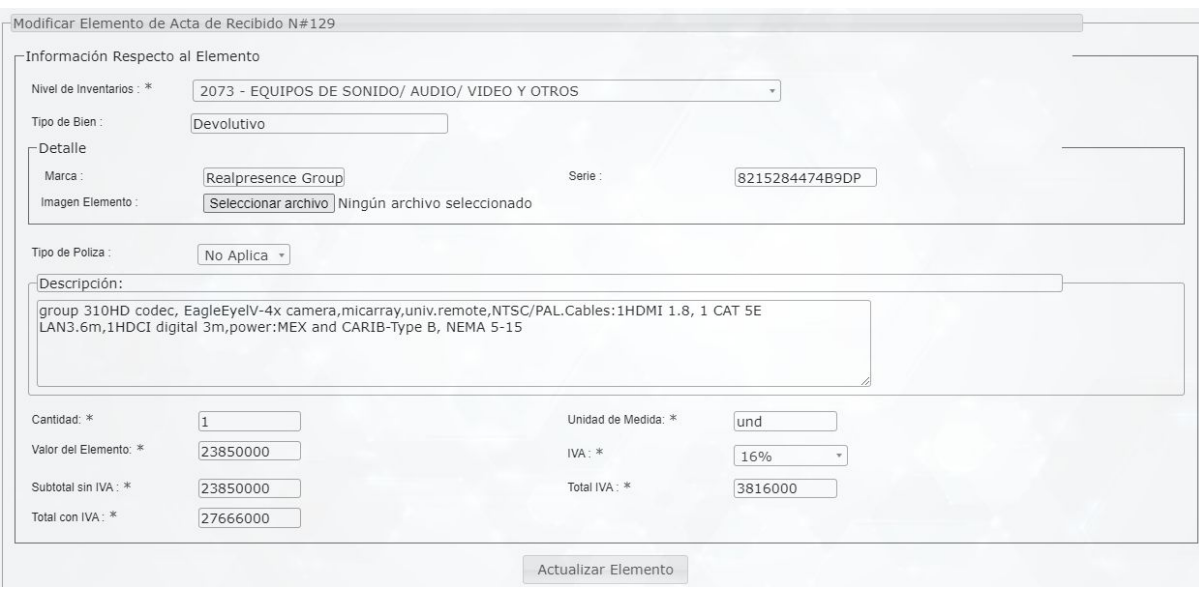

**Imagen 27.**

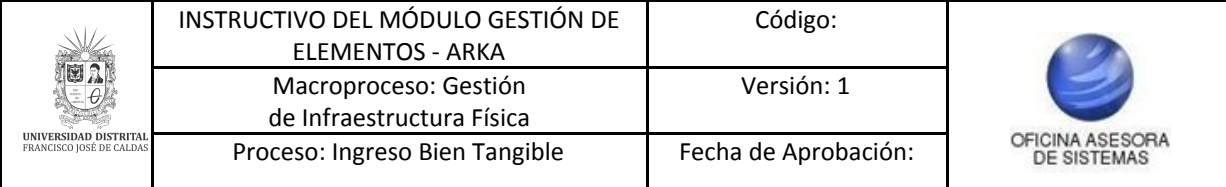

Cuando haya modificado los datos del acta de recibido, haga clic en *Actualizar elemento.* El sistema confirmará la actualización. (Imagen 28)

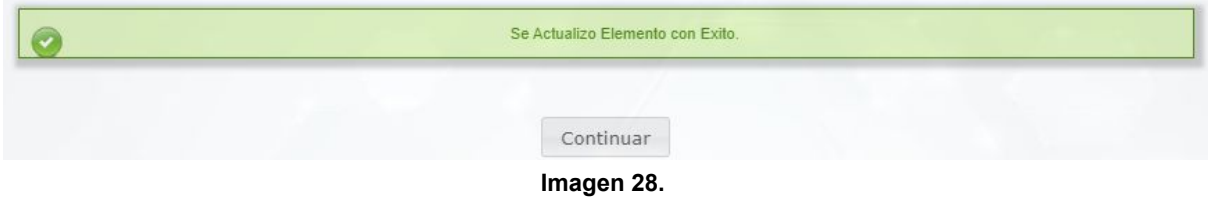

Ahora, de vuelta al listado de los elementos del acta de recibido, se va a mostrar cómo eliminar elementos previamente agregados. Para ello, vaya al listado y haga clic en el ícono de la columna señalada. (Imagen 29)

|                                                               | -Modificar Elementos Acta Recibido N# 104 |                                 |          |           |                 |           |          |
|---------------------------------------------------------------|-------------------------------------------|---------------------------------|----------|-----------|-----------------|-----------|----------|
|                                                               |                                           | Buscar                          |          |           |                 |           |          |
| Nivel<br>Inventarios                                          | Tipo de Bien                              | <b>Descripción</b>              | Cantidad | Valor(\$) | Iva<br>Aplicado | Modificar | Eliminar |
| CAMISETAS, ROPA,<br>ESFEROS, REGALOS, Y<br>OTROS PARA EVENTOS | Consumo                                   | MEMORIA USB LLAVE METALICA 4 GB | 38       | 21700     | 16%             | 図         | 面        |
| CAMISETAS, ROPA,<br>ESFEROS, REGALOS, Y<br>OTROS PARA EVENTOS | Consumo                                   | BOLIGRAFO ECOLOGICO AZUL        | 38       | 2800      | 16%             |           | 面        |
| CAMISETAS, ROPA.<br>ESFEROS, REGALOS, Y<br>OTROS PARA EVENTOS | Consumo                                   | LIBRETA APUNTES AZUL            | 38       | 9500      | 16%             | 囩         |          |

**Imagen 29.**

Enseguida aparecerá un aviso solicitando la confirmación de la acción. (Imagen 30)

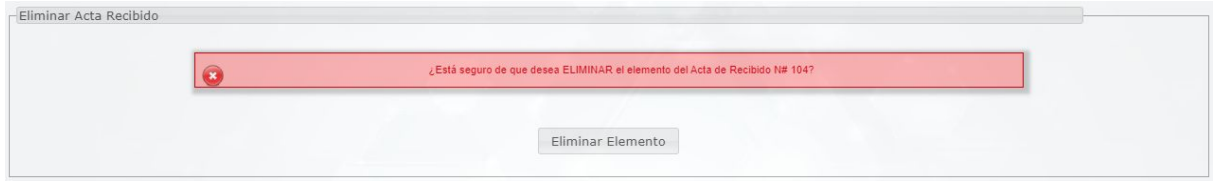

**Imagen 30.**

Al hacer clic en *Eliminar elemento* se confirmará la acción. (Imagen 31)

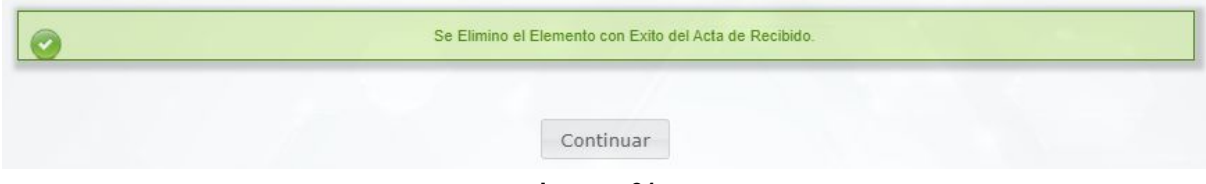

#### **Imagen 31.**

#### <span id="page-13-0"></span>**5.2.3. Eliminar**

Por último, y de vuelta al listado de la consulta y modificación de las actas de recibido, si requiere eliminar un registro, ubíquelo y haga clic en en el ícono indicado. (Imagen 32)

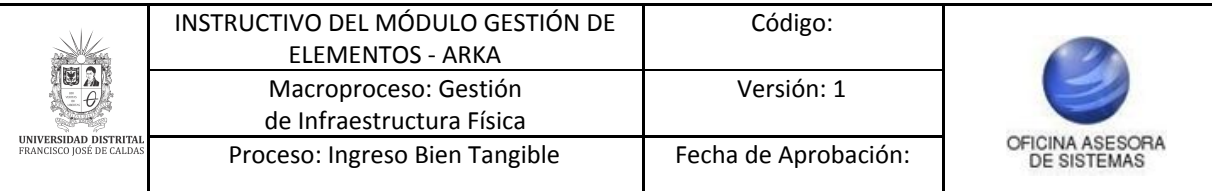

|                            |                                           |                                                            |                       |                                                                              | Buscar:       |                         |                                         |          |
|----------------------------|-------------------------------------------|------------------------------------------------------------|-----------------------|------------------------------------------------------------------------------|---------------|-------------------------|-----------------------------------------|----------|
| Número<br>Acta<br>Recibido | Sede                                      | Dependencia                                                | Fecha<br>Recibido     | Proveedor                                                                    | Observaciones | Archivo<br>Soporte Acta | Modificar<br>ModificarActa<br>Elementos | Eliminar |
| $\mathbf{1}$               | CALLE 40                                  | DIVISION DE<br>RECURSOS FISICOS                            | $2015 -$<br>$11 - 04$ | 860510057 - EL<br>PALACIO DE LA GRECA<br>LTDA.                               |               | NuevoDocumento 15.pdf   |                                         |          |
| $\overline{2}$             | CALLE 40                                  | SECRETARIA GENERAL                                         | $2015 -$<br>$11 - 03$ | 52529038 - SARY<br>CONSTANZA MURILLO<br>POVEDA                               |               | NuevoDocumento 16.pdf   |                                         |          |
| 3                          | ACADEMIA<br><b>SUPERIOR</b><br>ARTES-ASAB | UNIDAD DE<br>INVESTIGACIÓN Y<br>COMITÉ DE CREACIÓN         | $2015 -$<br>$11 - 04$ | 800218498 -<br>FUNDACION CULTURAL<br>JAVERIANA DE ARTES<br>GRAFICAS JAVEGRAF |               | NuevoDocumento 17.pdf   |                                         |          |
| A                          | CALLE 40                                  | CENTRO DE<br>INVESTIGACIONES Y<br>DESARROLLO<br>CIENTIFICO | $2015 -$<br>$11 - 03$ | 900379993 - DYNAMO<br>ELECTRONICS S.A.S.                                     |               | NuevoDocumento 18.pdf   |                                         |          |
| 5                          | SECCION DE<br>PUBLICACIONES               | SECCION<br><b>PUBLICACIONES</b>                            | $2020 -$<br>$10 - 30$ | 800176618 - XPRESS<br>ESTUDIO GRAFICO Y<br>DIGITAL S.A.                      |               |                         | $\mathcal{L}$                           | Ū        |
| 6                          | SECCION DE<br><b>PUBLICACIONES</b>        | <b>SECCION</b><br><b>PUBLICACIONES</b>                     | $2015 -$<br>$11 - 04$ | 800176618 - XPRESS<br>ESTUDIO GRAFICO Y<br>DIGITAL S.A.                      |               |                         |                                         |          |
| $\overline{7}$             | SECCION DE<br>PUBLICACIONES               | SECCION<br>PUBLICACIONES                                   | $2015 -$<br>$11 - 06$ | 800119100 - SUPER<br>FORMAS LTDA                                             |               |                         |                                         |          |
| $\mathbf{s}$               | SECCION DE<br><b>PUBLICACIONES</b>        | <b>SECCION</b><br><b>PUBLICACIONES</b>                     | $2015 -$<br>$11 - 06$ | 800119100 - SUPER<br><b>FORMAS LTDA</b>                                      |               | NuevoDocumento 24.pdf   |                                         |          |
| $\overline{9}$             | CALLE 40                                  | <b>BIENESTAR</b><br>UNIVERSITARIO                          | $2015 -$<br>$11 - 09$ | 900701202 -<br>CORPORACION TEATRO<br>EL PREGON                               |               | OS 566.pdf              |                                         |          |
|                            |                                           | CENTRO DE                                                  | 2018                  | 1019003172 - DELIA                                                           |               |                         |                                         |          |

**Imagen 32.**

Enseguida el sistema solicitará la confirmación de la eliminación. Si está seguro, haga clic en el botón indicado. (Imagen 33)

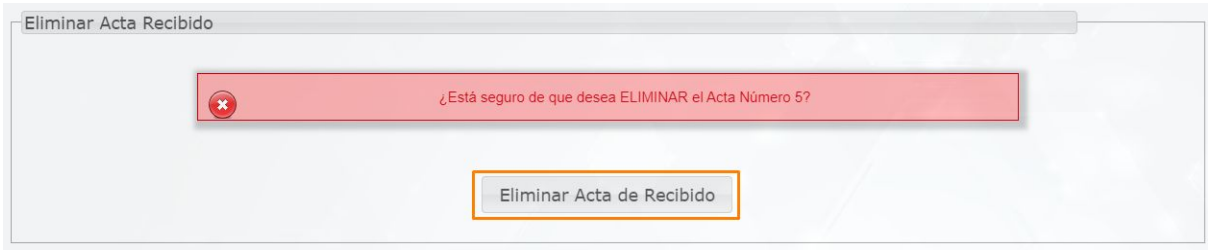

**Imagen 33.**

Se confirmará la acción. (Imagen 34)

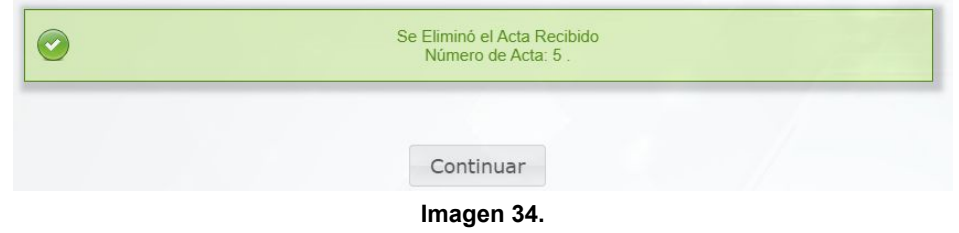

### <span id="page-14-0"></span>**5.3. Registrar acta de recibido**

Ahora, para registrar un acta de recibido, vaya a *Gestión entradas y salidas* y seleccione *Registrar acta de recibido*. (Imagen 35)

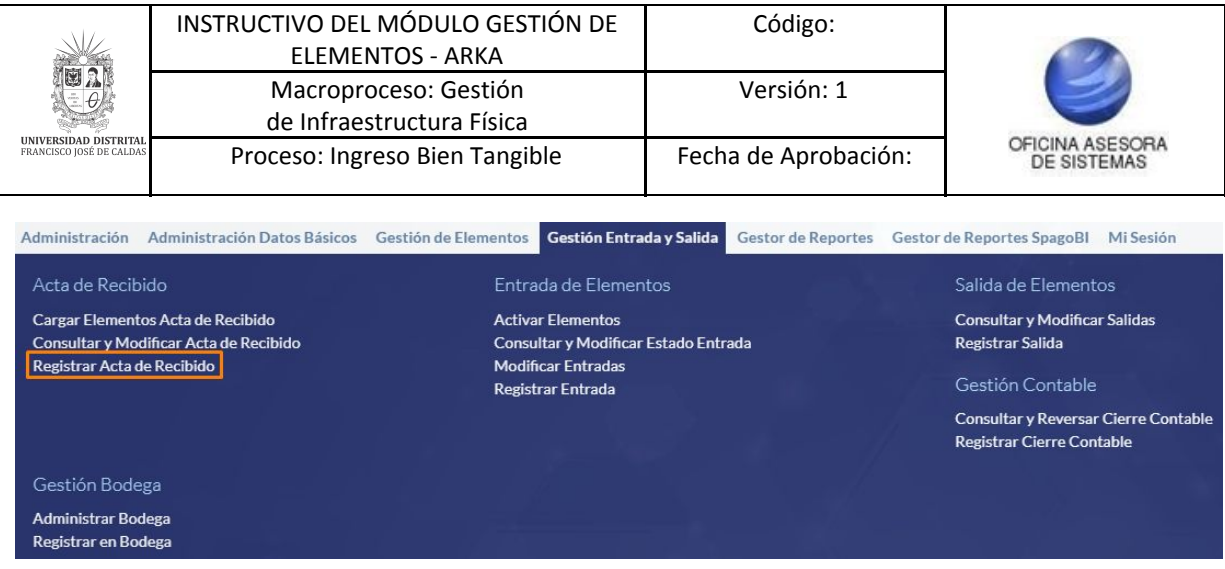

**Imagen 35.**

Enseguida será dirigido a la sección donde podrá realizar la consulta de los datos para el registro del acta de inicio. (Imagen 36)

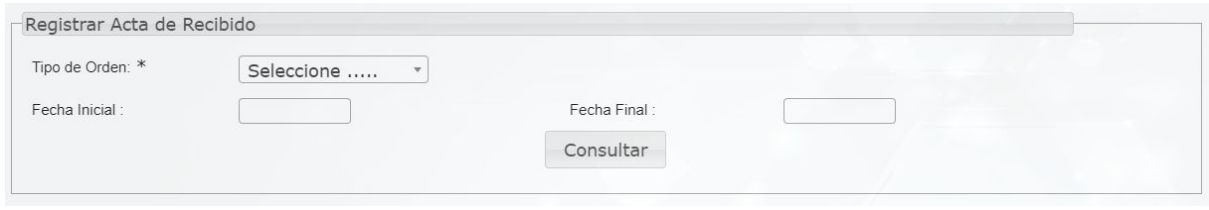

**Imagen 36.**

Allí tendrá que ingresar, mínimo, el tipo de orden relacionado con el registro. Enseguida será dirigido a un formulario donde tendrá que ingresar la información relacionada. (Imagen 37)

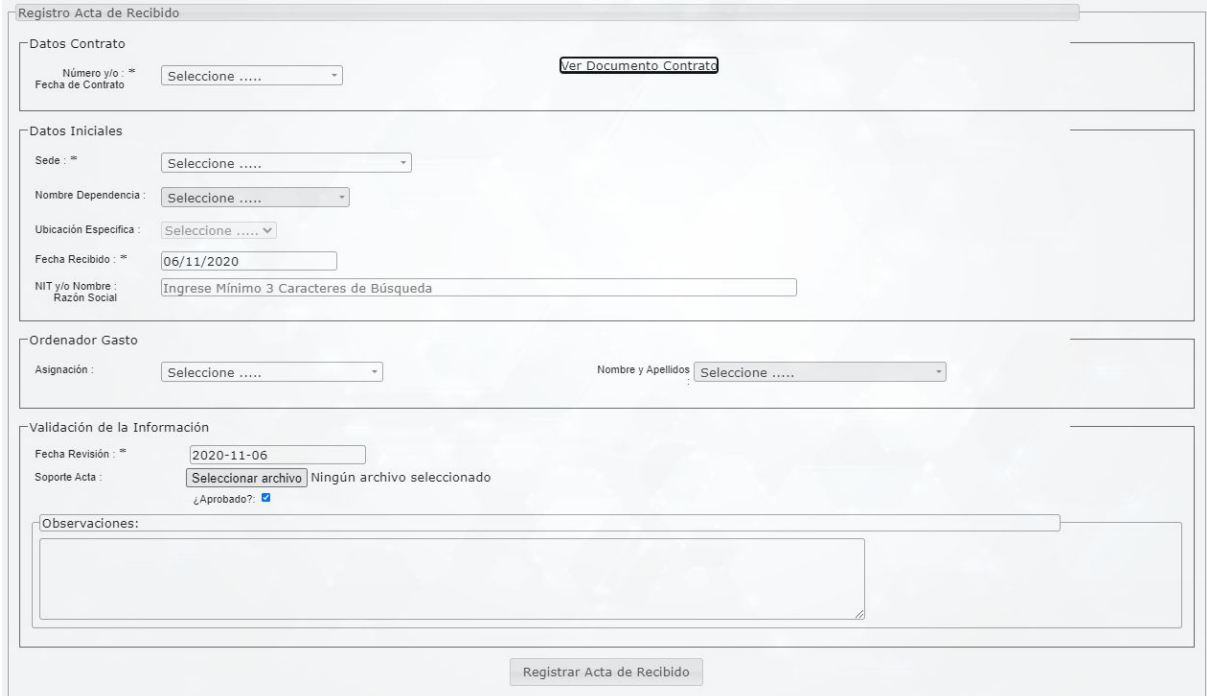

**Imagen 37.**

Aquí podrá ingresar la siguiente información: **Datos de contrato**

- Número y/o fecha de contrato

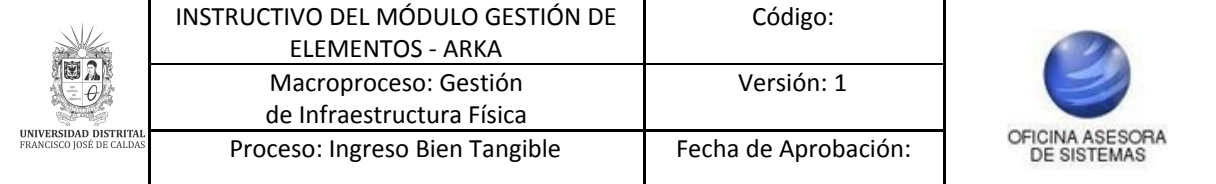

- Ver documento contrato (opción habilitada solamente cuando hay un contrato registrado)

## **Datos iniciales**

- Sede
- Nombre dependencia
- Ubicación específica
- Fecha de recibido
- NIT y/o nombre razón social

#### **Ordenador del Gasto**

- Asignación
- Nombres y apellidos

#### **Validación de la información**

- Fecha de validación
- Soporte acta
- Check aprobado
- Observaciones

Cuando haya ingresado la información, haga clic en *Registrar acta de recibido.* El sistema confirmará la acción y le dará la posibilidad de cargar elementos. (Imagen 38)

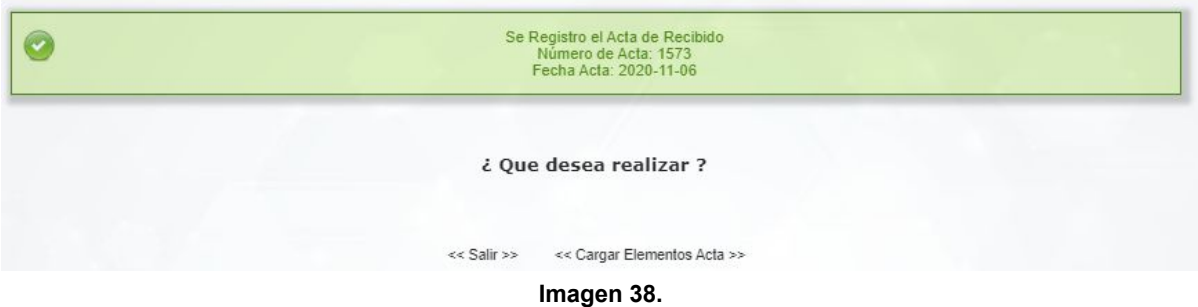

Para cargar elementos, haga clic en el lugar indicado. (Imagen 39)

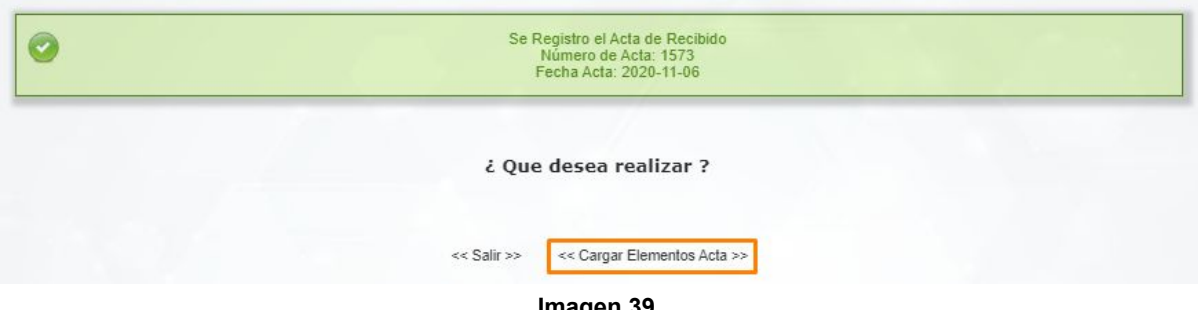

**Imagen 39.**

Enseguida será llevado al formulario de [cargue](#page-4-1) de elementos, el cual se explica en el cargue de [elementos](#page-4-1) - acta de recibido.

#### <span id="page-16-0"></span>**5.4. Registrar en bodega**

Ahora, para realizar el registro en bodega, vaya a *Gestión entrada y salida* y seleccione *Registrar en bodega*. (Imagen 40)

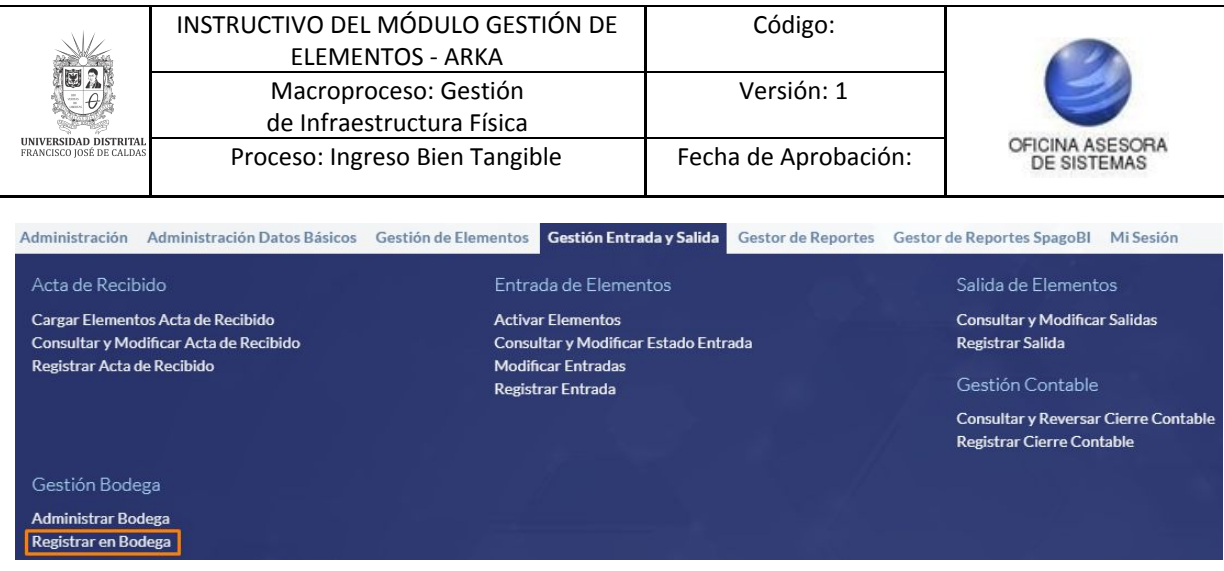

**Imagen 40.**

El sistema lo llevará al formulario donde podrá realizar la consulta de la entrada o vigencia para realizar el registro respectivo. (Imagen 41)

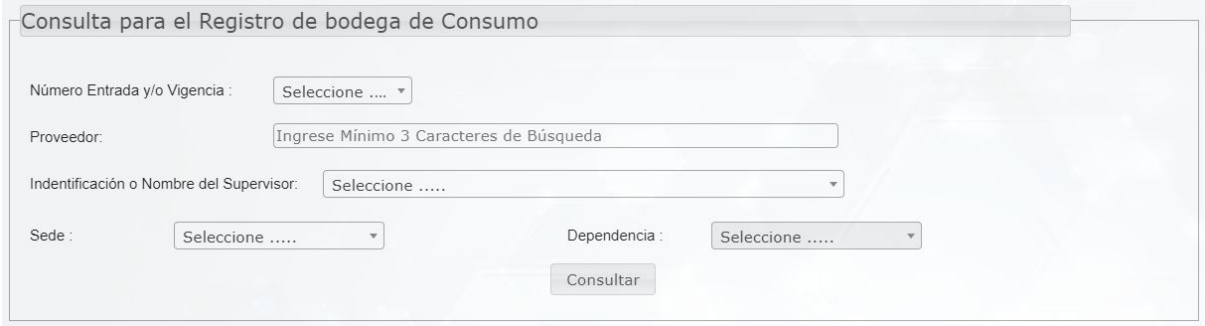

**Imagen 41.**

Enseguida el sistema mostrará un aviso con las instrucciones relacionadas a la inclusión de elementos a la bodega. (Imagen 42)

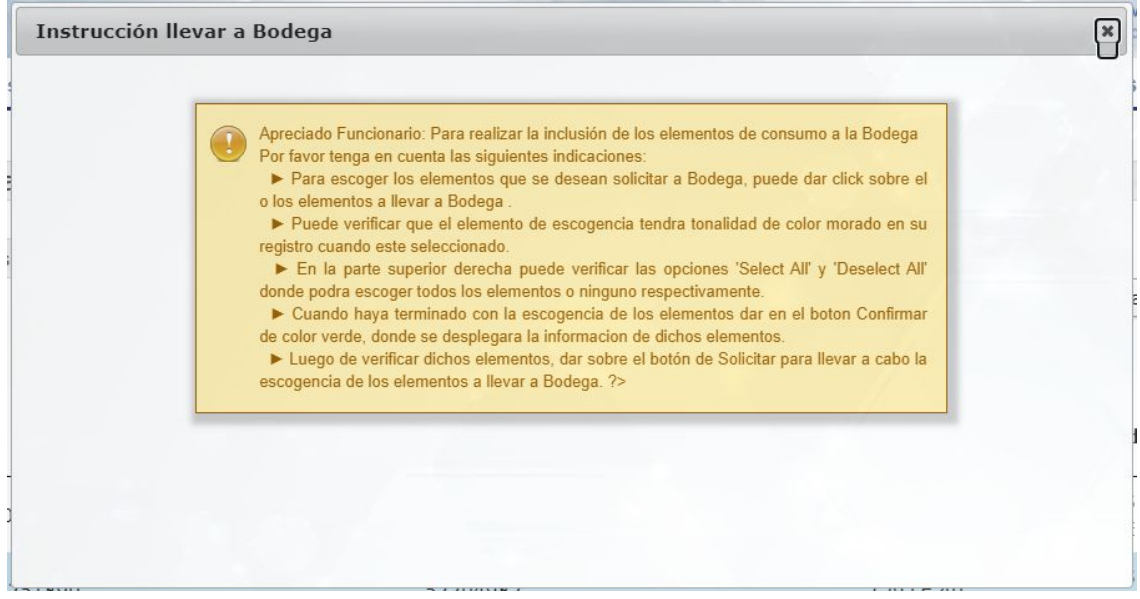

**Imagen 42.**

Al cerrar dicho aviso, encontrará una tabla con las entradas a registrar. (Imagen 43)

|                                                          |           |                                                           | INSTRUCTIVO DEL MÓDULO GESTIÓN DE<br><b>ELEMENTOS - ARKA</b> |            |      | Código:              |                                        |
|----------------------------------------------------------|-----------|-----------------------------------------------------------|--------------------------------------------------------------|------------|------|----------------------|----------------------------------------|
|                                                          |           |                                                           | Macroproceso: Gestión<br>de Infraestructura Física           |            |      | Versión: 1           |                                        |
| <b>UNIVERSIDAD DISTRITAL</b><br>FRANCISCO JOSÉ DE CALDAS |           |                                                           | Proceso: Ingreso Bien Tangible                               |            |      | Fecha de Aprobación: | OFICINA ASESORA<br><b>DE SISTEMAS</b>  |
| Consulta Entradas a Bodega                               |           |                                                           |                                                              |            |      |                      |                                        |
| Ver Instrucciones                                        |           |                                                           |                                                              |            |      |                      | Deselect all<br>Select all             |
|                                                          |           |                                                           |                                                              | Buscar.    |      |                      |                                        |
| Vigencia                                                 | Nit       | Proveedor                                                 | <b>Identiticación</b><br>Supervisor                          | Supervisor | Sede | Dependencia          |                                        |
| $1 - (2019)$                                             |           |                                                           |                                                              |            |      | CALLE 40             | OFICINA ASESORA DE SISTEMAS            |
| $2 - (2019)$                                             |           |                                                           |                                                              |            |      | CALLE 40             | OFICINA ASESORA DE SISTEMAS            |
| $4 - (2019)$                                             |           |                                                           |                                                              |            |      | CALLE 40             | DIVISION DE RECURSOS<br><b>FISICOS</b> |
| $5 - (2020)$                                             |           |                                                           |                                                              |            |      | CALLE 40             | OFICINA ASESORA DE SISTEMAS            |
| $6 - (2019)$                                             |           |                                                           |                                                              |            |      | CALLE 40             | OFICINA ASESORA DE SISTEMAS            |
| $13 - (2019)$                                            |           |                                                           |                                                              |            |      | CALLE 40             | OFICINA ASESORA DE SISTEMAS            |
| $14 - (2019)$                                            |           |                                                           |                                                              |            |      | CALLE 40             | OFICINA ASESORA DE SISTEMAS            |
|                                                          |           | Mostrando registros del 1 al 8 de un total de 8 registros |                                                              |            |      |                      |                                        |
|                                                          | Confirmar |                                                           |                                                              |            |      |                      |                                        |

**Imagen 43.**

*Nota: Tenga en cuenta que si requiere volver a consultar las instrucciones presentadas al ingresar al submódulo, haga clic en el botón de la parte superior. (Imagen 44)*

| Consulta Entradas a Bodega |     |           |                              |            |      |             |            |              |
|----------------------------|-----|-----------|------------------------------|------------|------|-------------|------------|--------------|
| Ver Instrucciones          |     |           |                              |            |      |             |            |              |
|                            |     |           |                              |            |      |             | Select all | Deselect all |
|                            |     |           |                              | Buscar:    |      |             |            |              |
| Vigencia                   | Nit | Proveedor | Identiticación<br>Supervisor | Supervisor | Sede | Dependencia |            |              |
|                            |     |           |                              |            |      |             |            |              |

**Imagen 44.**

Para seleccionar las entradas tendrá dos opciones, la primera es seleccionar un elemento, para lo cual debe hacer clic sobre el registro en cuestión, enseguida este cambiará de color a morado. (Imagen 45)

| Vigencia      | Nit | Proveedor | Identiticación<br>Supervisor | Supervisor | Sede | Dependencia |          |                                 |
|---------------|-----|-----------|------------------------------|------------|------|-------------|----------|---------------------------------|
| $1 - (2019)$  |     |           |                              |            |      |             | CALLE 40 | OFICINA ASESORA DE SISTEMAS     |
| $2 - (2019)$  |     |           |                              |            |      |             | CALLE 40 | OFICINA ASESORA DE SISTEMAS     |
| $4 - (2019)$  |     |           |                              |            |      |             | CALLE 40 | DIVISION DE RECURSOS<br>FISICOS |
| $5 - (2020)$  |     |           |                              |            |      |             | CALLE 40 | OFICINA ASESORA DE SISTEMAS     |
| $6 - (2019)$  |     |           |                              |            |      |             | CALLE 40 | OFICINA ASESORA DE SISTEMAS     |
| $13 - (2019)$ |     |           |                              |            |      |             | CALLE 40 | OFICINA ASESORA DE SISTEMAS     |
| $14 - (2019)$ |     |           |                              |            |      |             | CALLE 40 | OFICINA ASESORA DE SISTEMAS     |

**Imagen 45.**

Ahora, para seleccionar o deseleccionar todos las entradas registradas, haga clic en los botones correspondientes. (Imagen 46)

|                                                          |                 | INSTRUCTIVO DEL MÓDULO GESTIÓN DE<br><b>ELEMENTOS - ARKA</b> |                              |                      |      | Código:              |                                        |
|----------------------------------------------------------|-----------------|--------------------------------------------------------------|------------------------------|----------------------|------|----------------------|----------------------------------------|
|                                                          |                 | Macroproceso: Gestión<br>de Infraestructura Física           |                              |                      |      | Versión: 1           |                                        |
| <b>UNIVERSIDAD DISTRITAL</b><br>FRANCISCO JOSÉ DE CALDAS |                 | Proceso: Ingreso Bien Tangible                               |                              |                      |      | Fecha de Aprobación: | OFICINA ASESORA<br><b>DE SISTEMAS</b>  |
|                                                          |                 |                                                              |                              |                      |      |                      | Select all Deselect all                |
| Vigencia                                                 | Nit             | Proveedor                                                    | Identiticación<br>Supervisor | Buscar<br>Supervisor | Sede | Dependencia          |                                        |
| $1 - (2019)$                                             | 19 <sub>1</sub> |                                                              |                              |                      |      | CALLE 40             | OFICINA ASESORA DE SISTEMAS            |
| $2 - (2019)$                                             | <b>SOFTWARE</b> |                                                              |                              |                      | a an | CALLE 40             | OFICINA ASESORA DE SISTEMAS            |
| $4 - (2019)$                                             |                 |                                                              |                              |                      |      | CALLE 40             | DIVISION DE RECURSOS<br><b>FISICOS</b> |
| $5 - (2020)$                                             |                 |                                                              |                              |                      | œ    | CALLE 40             | OFICINA ASESORA DE SISTEMAS            |
| $6 - (2019)$                                             |                 |                                                              |                              |                      | œ    | CALLE 40             | OFICINA ASESORA DE SISTEMAS            |
| $13 - (2019)$                                            |                 |                                                              |                              |                      | œ    | CALLE 40             | OFICINA ASESORA DE SISTEMAS            |
|                                                          | $14 - (2019)$   |                                                              |                              |                      |      | CALLE 40             | OFICINA ASESORA DE SISTEMAS            |

**Imagen 46.**

Todos los registros serán resaltados de morado.

Cuando haya seleccionado la o las entradas pertinentes, haga clic en *Confirmar*. (Imagen 47)

| Vigencia      | Nit              | Proveedor                                                 | <b>Identiticación</b><br>Supervisor | Supervisor | Sede | Dependencia |                                               |
|---------------|------------------|-----------------------------------------------------------|-------------------------------------|------------|------|-------------|-----------------------------------------------|
| $1 - (2019)$  |                  |                                                           |                                     |            |      | CALLE 40    | OFICINA ASESORA DE SISTEMAS                   |
| $2 - (2019)$  |                  |                                                           |                                     |            |      | CALLE 40    | OFICINA ASESORA DE SISTEMAS                   |
| $4 - (2019)$  |                  |                                                           |                                     |            |      | CALLE 40    | <b>DIVISION DE RECURSOS</b><br><b>FISICOS</b> |
| $5 - (2020)$  |                  |                                                           |                                     |            |      | CALLE 40    | OFICINA ASESORA DE SISTEMAS                   |
| $6 - (2019)$  |                  |                                                           |                                     |            |      | CALLE 40    | OFICINA ASESORA DE SISTEMAS                   |
| $13 - (2019)$ |                  |                                                           |                                     |            |      | CALLE 40    | OFICINA ASESORA DE SISTEMAS                   |
| $14 - (2019)$ | --               |                                                           |                                     |            |      | CALLE 40    | OFICINA ASESORA DE SISTEMAS<br>٠              |
|               |                  | Mostrando registros del 1 al 8 de un total de 8 registros |                                     |            |      |             |                                               |
|               | <b>Confirmar</b> |                                                           |                                     |            |      |             |                                               |

**Imagen 47.**

Al hacer clic, se habilitará el botón *Solicitar.* (Imagen 48)

| Vigencia      | Nit | Proveedor | Identiticación<br>Supervisor | Supervisor | Sede | Dependencia |          |                                               |
|---------------|-----|-----------|------------------------------|------------|------|-------------|----------|-----------------------------------------------|
| $1 - (2019)$  |     |           |                              |            |      |             | CALLE 40 | OFICINA ASESORA DE SISTEMAS                   |
| $2 - (2019)$  |     |           |                              |            |      |             | CALLE 40 | OFICINA ASESORA DE SISTEMAS                   |
| $4 - (2019)$  |     |           |                              |            |      |             | CALLE 40 | <b>DIVISION DE RECURSOS</b><br><b>FISICOS</b> |
| $5 - (2020)$  |     |           |                              |            | m    |             | CALLE 40 | OFICINA ASESORA DE SISTEMAS                   |
| $6 - (2019)$  |     |           |                              |            |      |             | CALLE 40 | OFICINA ASESORA DE SISTEMAS                   |
| $13 - (2019)$ |     |           |                              |            |      |             | CALLE 40 | OFICINA ASESORA DE SISTEMAS                   |
| $14 - (2019)$ |     |           |                              |            |      |             | CALLE 40 | OFICINA ASESORA DE SISTEMAS<br>٠              |

**Imagen 48.**

Enseguida se presenta el resumen de las entradas para realizar el traspaso. (Imagen 49)

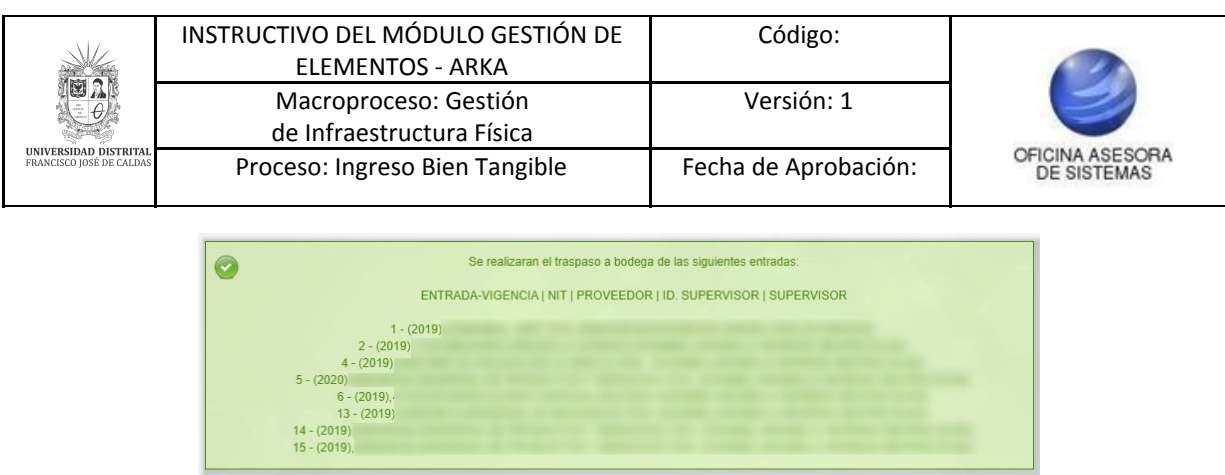

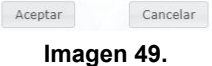

Si va a realizar el traspaso, haga clic en *Aceptar* . El sistema confirmará la acción. (Imagen 50)

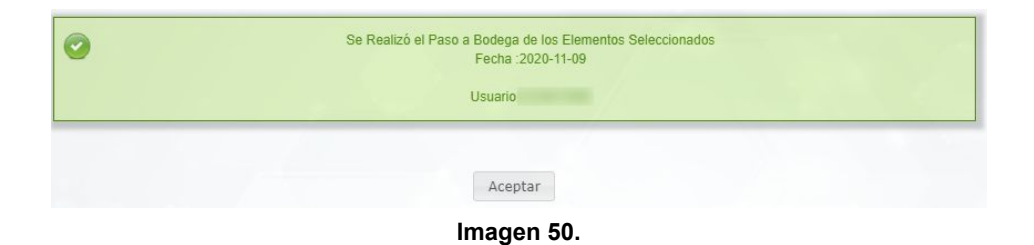

#### <span id="page-20-0"></span>**5.5. Administrar bodega**

A continuación, encontrará el submódulo de *Administrar bodega*. Para seleccionarlo ingrese al módulo de *Gestión entrada y salida*. (Imagen 51)

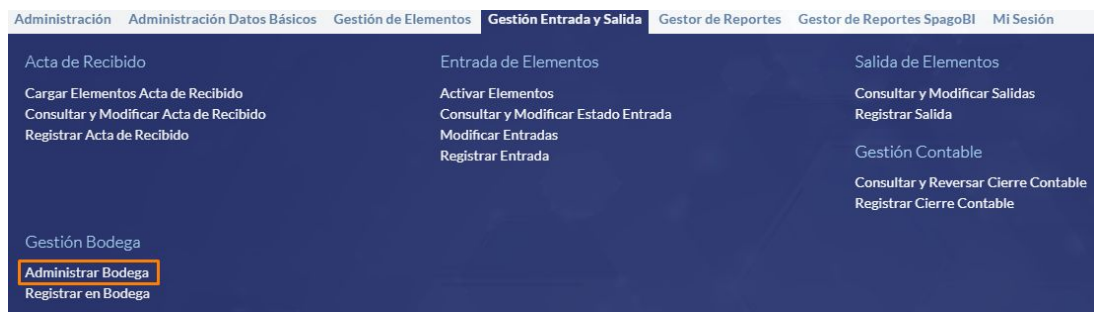

**Imagen 51.**

El sistema le mostrará un aviso con las indicaciones de la administración de los elementos. (Imagen 52)

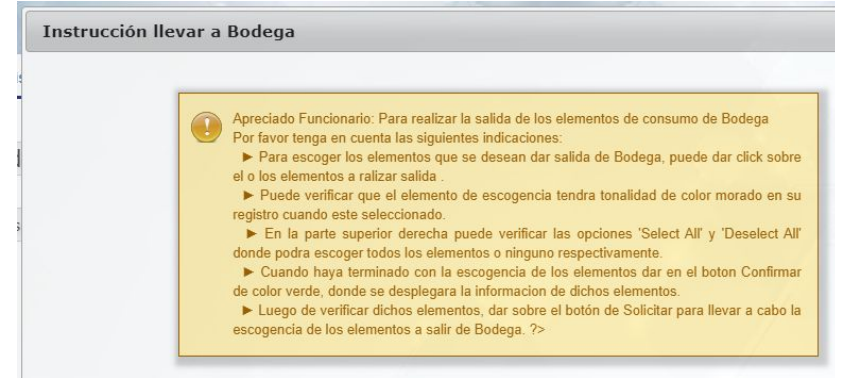

**Imagen 52.**

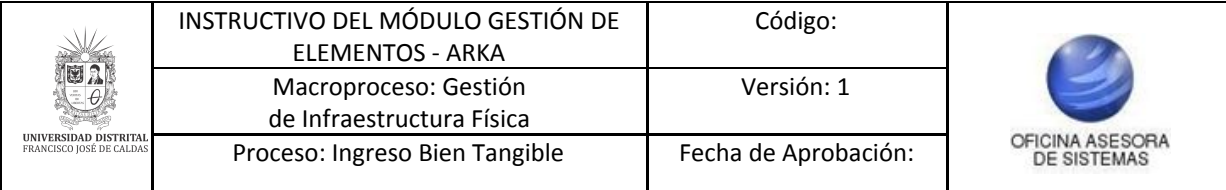

Al cerrar dicho aviso, encontrará una tabla con los elementos de las salidas. (Imagen 53)

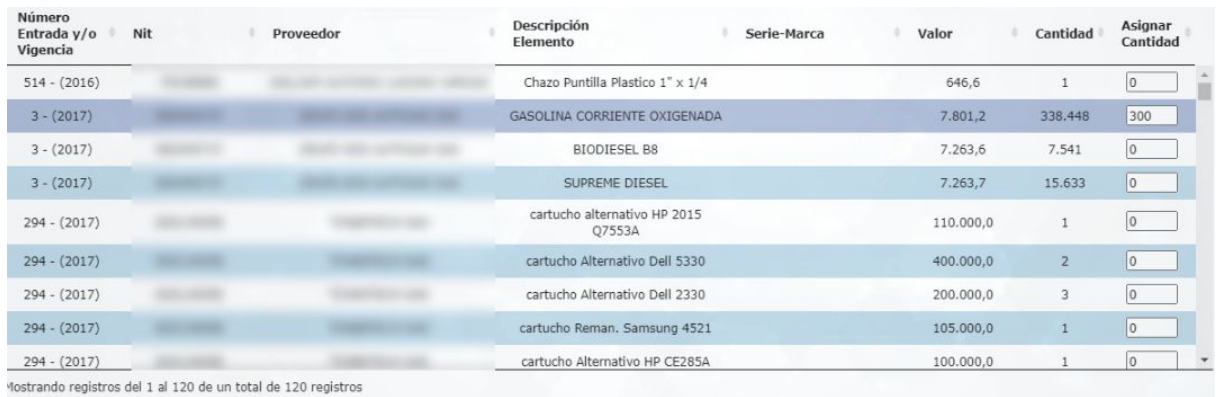

**Imagen 53.**

#### *Nota: Tenga en cuenta que si requiere volver a consultar las instrucciones presentadas al ingresar al submódulo, haga clic en el botón de la parte superior. (Imagen 54)*

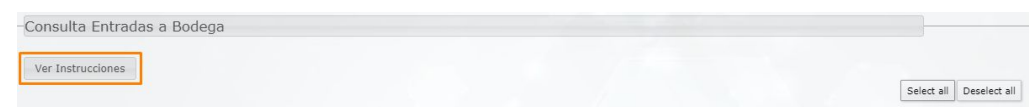

**Imagen 54.**

En dicho listado encontrará:

- Número de entrada y/o vigencia
- NIT
- Proveedor
- Descripción elemento
- Serie marca
- Valor
- Cantidad
- Asignar cantidad

En el último campo podrá indicar los elementos que va a registrar como salida. (Imagen 55)

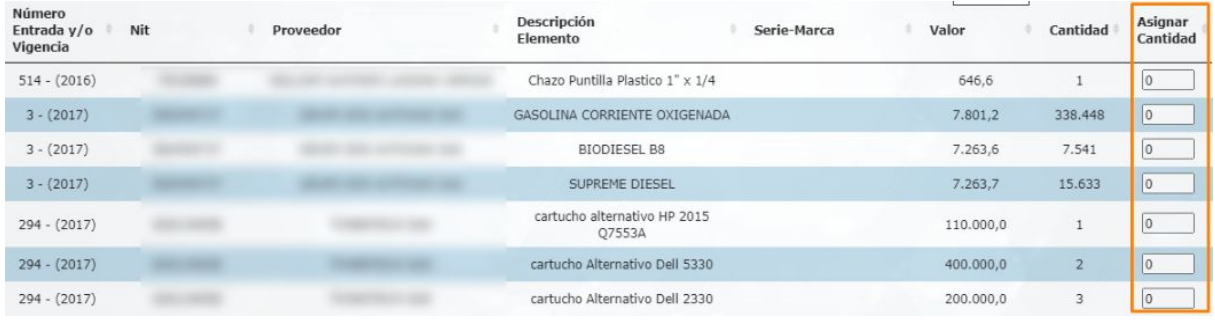

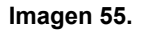

En la parte inferior podrá confirmar la asignación realizada en el campo señalado. (Imagen 56)

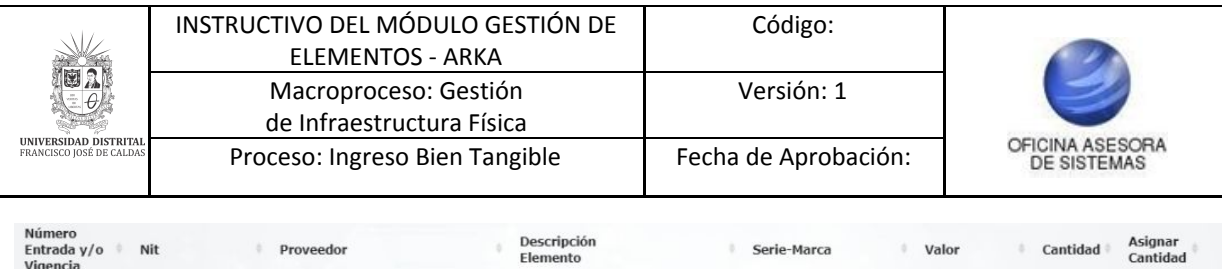

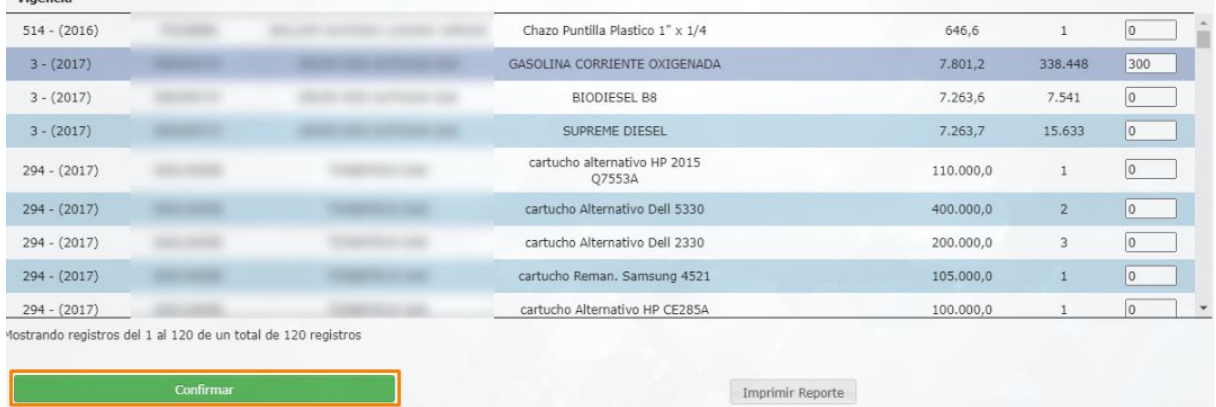

**Imagen 56.**

### Se habilitará el botón para realizar la solicitud pertinente. (Imagen 57)

| Numero<br>Entrada y/o<br>Vigencia | Nit | Proveedor                                                    | Descripción<br>Elemento | Serie-Marca | Valor     | Cantidad       | Asignar<br>Cantidad |
|-----------------------------------|-----|--------------------------------------------------------------|-------------------------|-------------|-----------|----------------|---------------------|
| $514 - (2016)$                    |     |                                                              |                         |             | 646,6     | $1\,$          | $\circ$             |
| $3 - (2017)$                      |     |                                                              |                         |             | 7.801,2   | 338.448        | 300                 |
| $3 - (2017)$                      |     |                                                              |                         |             | 7.263,6   | 7.541          | $\circ$             |
| $3 - (2017)$                      |     |                                                              |                         |             | 7.263,7   | 15.633         | 0                   |
| $294 - (2017)$                    |     |                                                              |                         |             | 110.000,0 | $\mathbf{1}$   | O                   |
| $294 - (2017)$                    |     |                                                              |                         |             | 400.000,0 | $\overline{2}$ | $\circ$             |
| $294 - (2017)$                    |     |                                                              |                         |             | 200.000,0 | 3              | 0                   |
| $294 - (2017)$                    |     |                                                              |                         |             | 105.000,0 | $\mathbf{1}$   | $\overline{0}$      |
| $294 - (2017)$                    |     |                                                              |                         |             | 100.000,0 |                | $\overline{0}$      |
|                                   |     | ostrando registros del 1 al 120 de un total de 120 registros | Solicitar               |             |           |                |                     |

**Imagen 57.**

## Enseguida el sistema solicitará la información de salida. (Imagen 58)

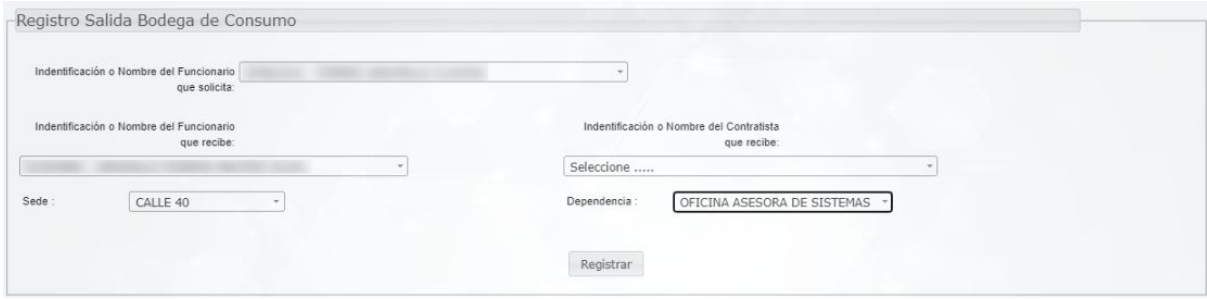

**Imagen 58.**

Ésta corresponde a:

- Identificación o nombre del funcionario que solicita
- Identificación o nombre del funcionario que recibe
- Sede
- Dependencia

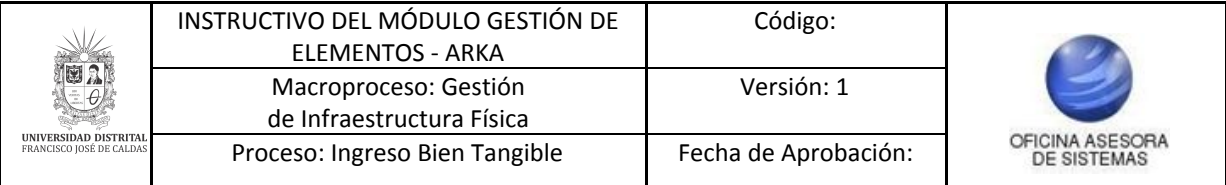

Cuando haya ingresado la información, haga clic en *Registrar*. El sistema confirmará la acción. (Imagen 59)

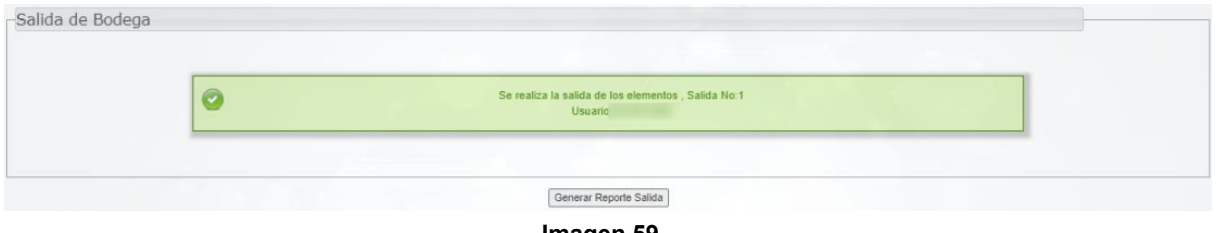

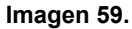

Enseguida, en la parte inferior encuentra el botón para *Generar el reporte de salida.* Haga clic en él. Enseguida el sistema descargara un archivo con el reporte de salida. (Imagen 60)

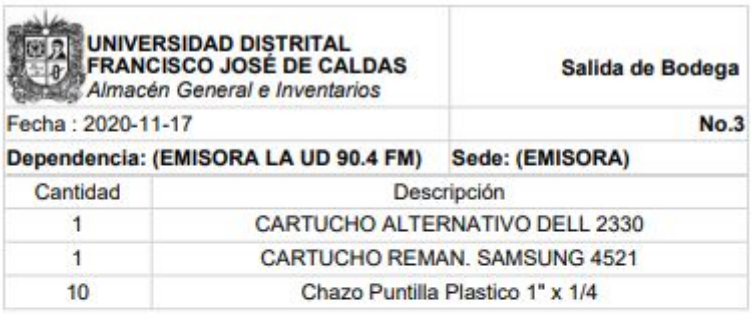

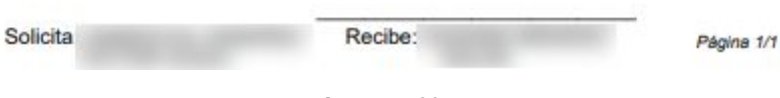

#### **Imagen 60.**

#### <span id="page-23-0"></span>**5.6. Registrar entrada**

Ahora, en la sección de *Entrada de elementos,* vaya a *Gestión entradas y salidas* y seleccione *Registrar entrada*. (Imagen 61)

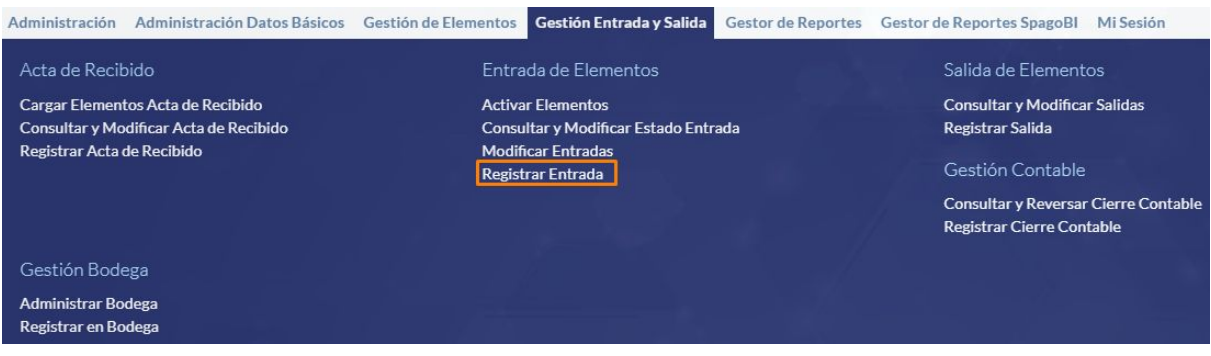

**Imagen 61.**

Para realizar el registro de la entrada, ingrese la siguiente información (Imagen 62):

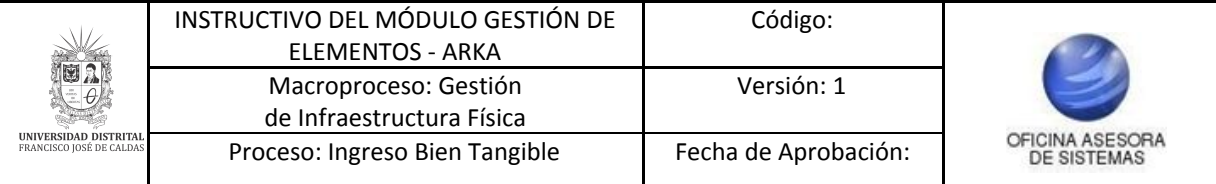

- Número de acta de recibido
- Proveedor y/o Nit
- Fecha Final
- Fecha Inicial

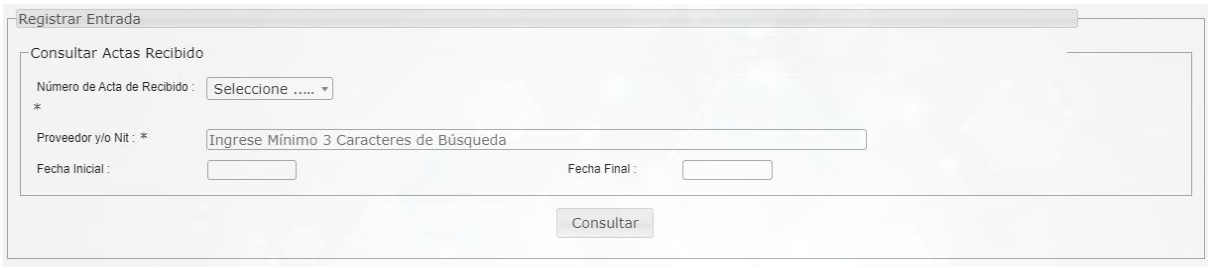

**Imagen 62.**

Cuando realice la consulta, el sistema arroja un listado con las actas de recibido. (Imagen 63)

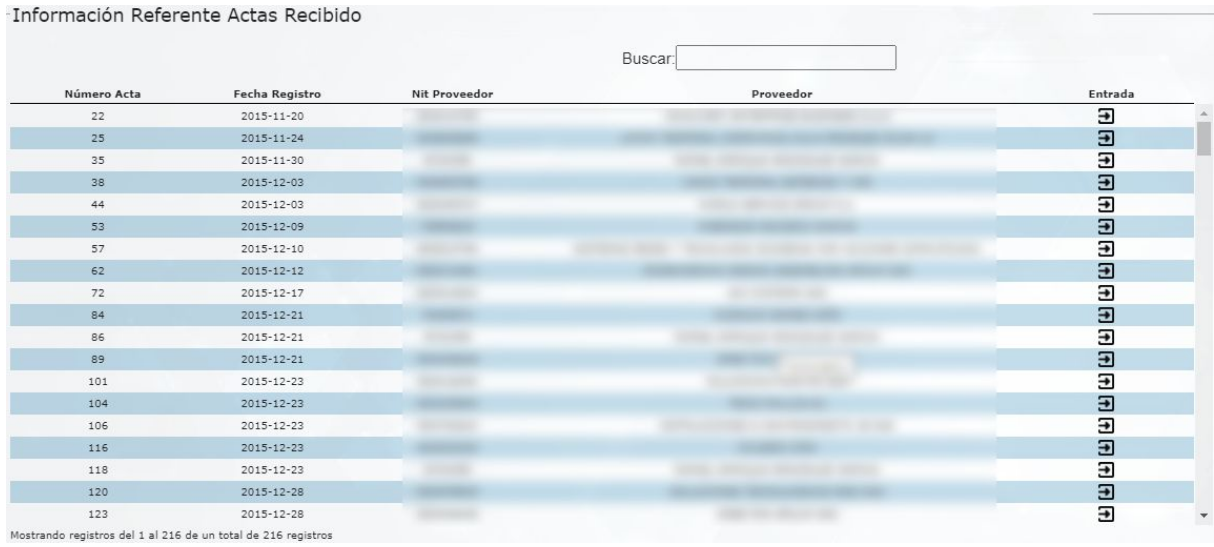

**Imagen 63.**

Allí encontrará:

- Número de acta
- Fecha de Ingreso
- Nit proveedor
- Proveedor
- Entrada

En este último campo podrá registrar la entrada. Para ello, haga clic en el ícono indicado. (Imagen 64)

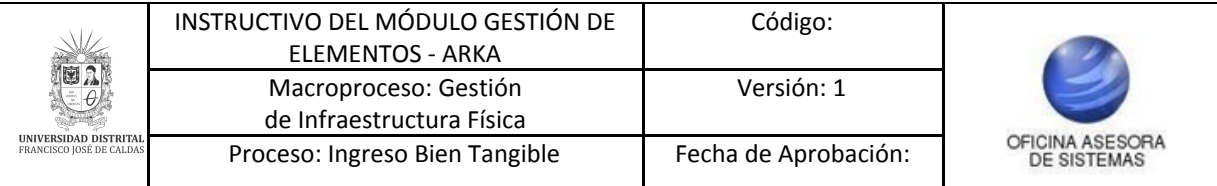

-Información Referente Actas Recibido

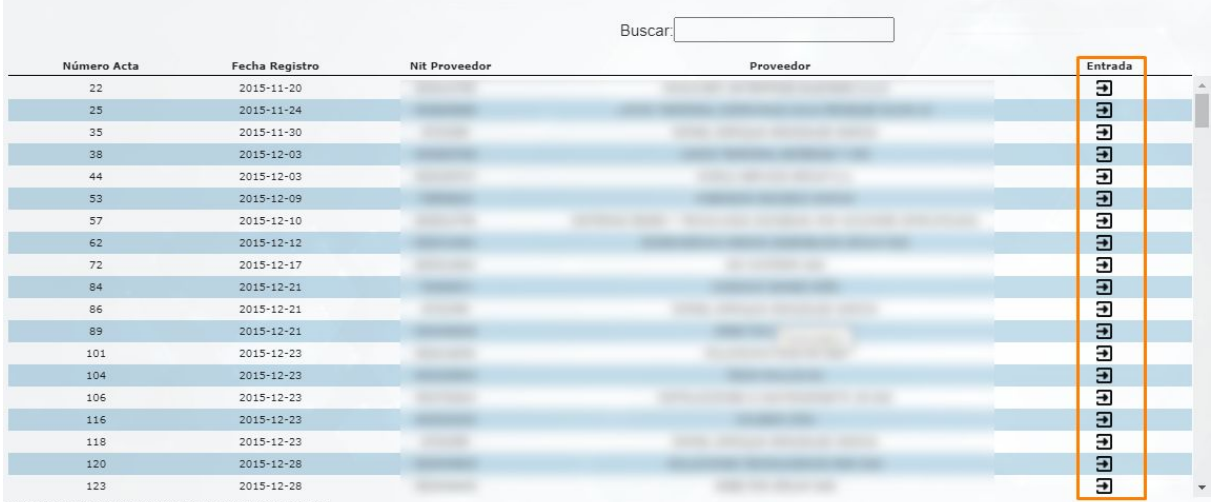

Mostrando registros del 1 al 216 de un total de 216 registros

**Imagen 64.**

El sistema mostrará una pantalla con los datos del acta de recibido y los datos para el registro de la entrada. (Imagen 65)

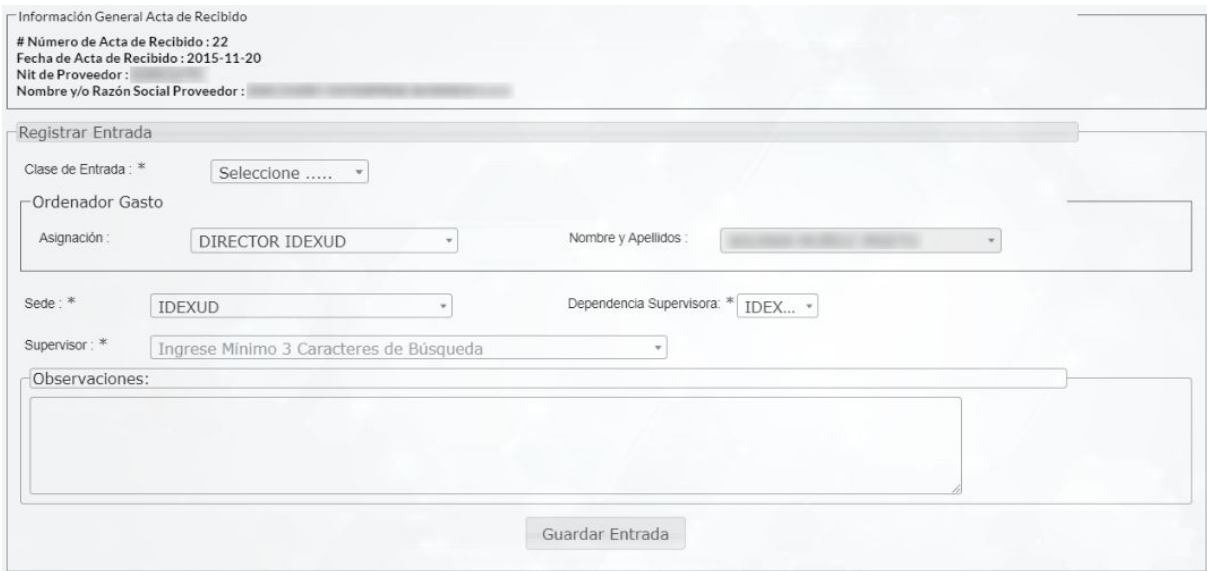

**Imagen 65.**

Según la clase de entrada, se habilitarán los campos a diligenciar. A continuación se explicarán.

#### <span id="page-25-0"></span>**5.6.1. Donación**

Al seleccionar *Donación*, se habilitarán los campos que se señalan a continuación. (Imagen 66)

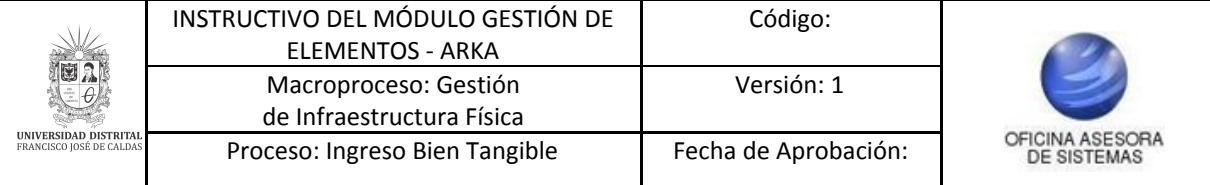

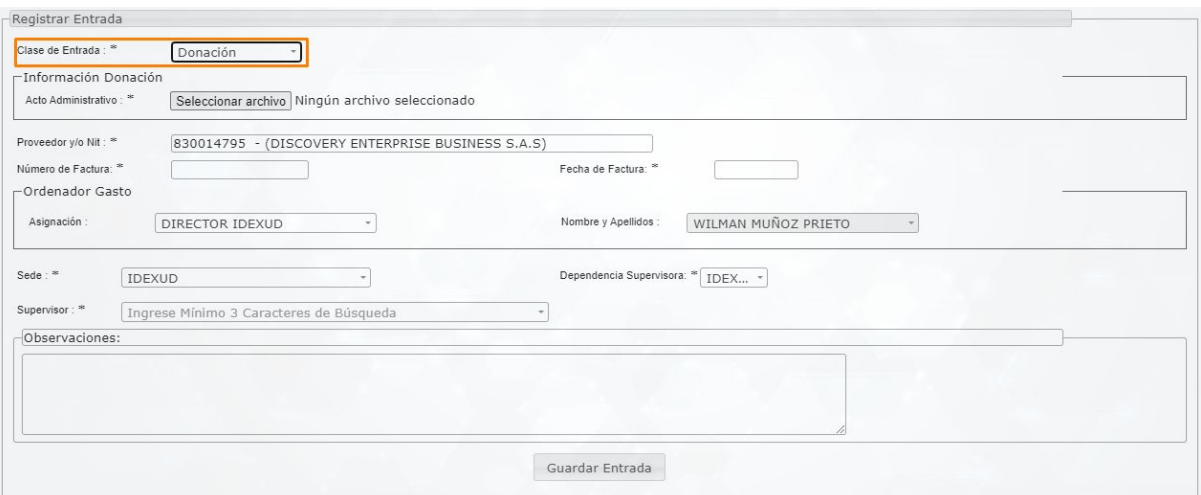

**Imagen 66.**

Los campos son:

- Acto administrativo (campo donde tendrá que cargar el documento con el acto administrativo)
- Proveedor y/o NIT
- Número de factura
- Fecha de factura
- Asignación
- Nombres y apellidos
- Sede
- Dependencia supervisora
- Supervisor
- Observaciones

### <span id="page-26-0"></span>**5.6.2. Sobrante**

Al seleccionar esta opción, se desplegarán los campos mostrados. (Imagen 67)

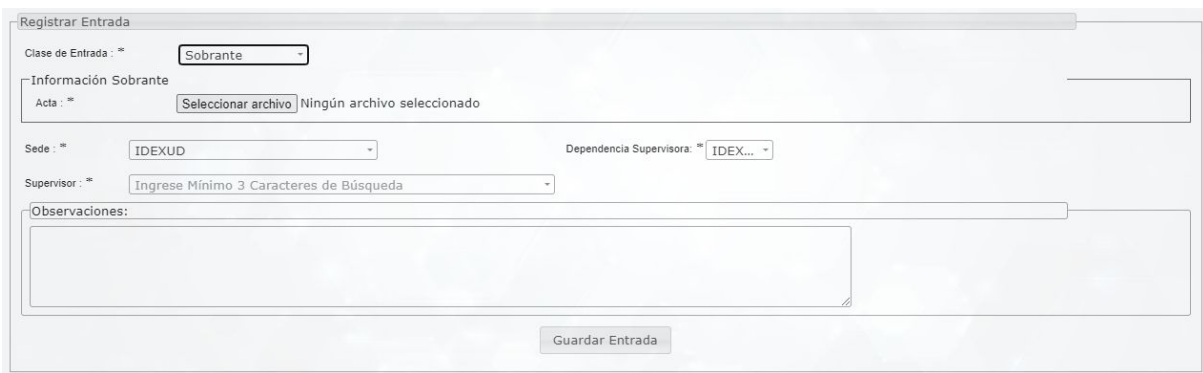

**Imagen 67.**

Éstos corresponden a:

- Acta (campo para cargar el documento)
- Sede

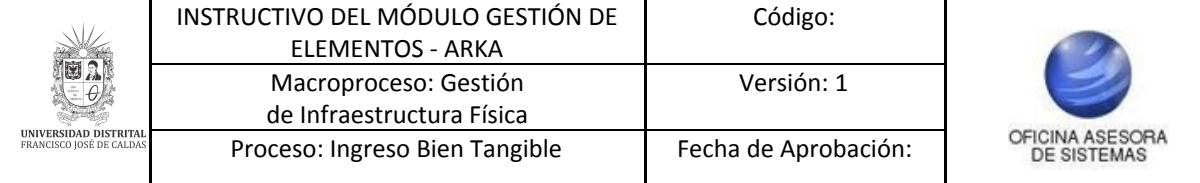

- Dependencia supervisora
- Supervisor
- Observaciones

### <span id="page-27-0"></span>**5.6.3. Producción propia y Recuperación**

Al seleccionar esta opción (Imagen 68), se desplegarán los siguientes campos:

- Acta producción propia/recuperación (Campo para cargar el archivo correspondiente)
- Asignación
- Nombres y apellidos
- Sede
- Dependencia supervisora
- Supervisor
- Observaciones

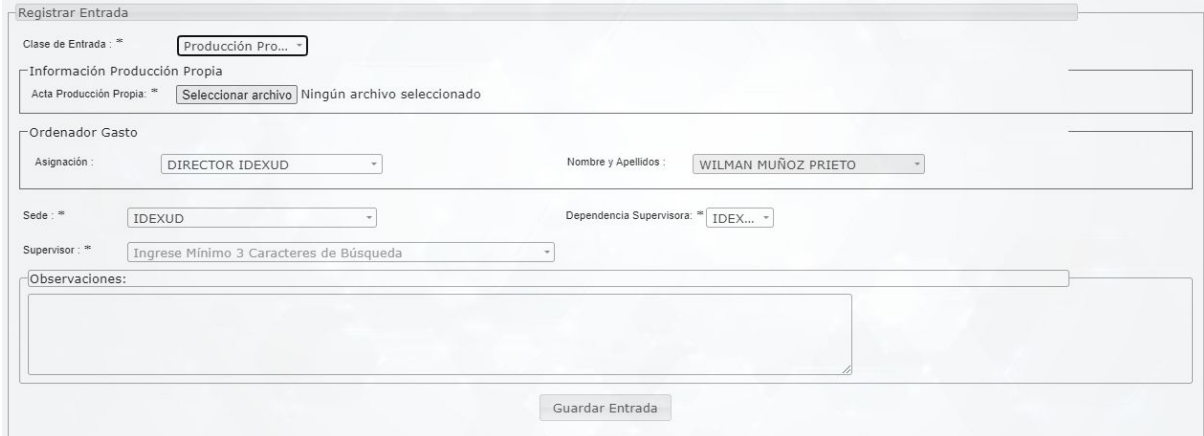

**Imagen 68.**

#### <span id="page-27-1"></span>**5.6.4. Adquisición**

Ahora, cuando selecciona una adquisición (Imagen 69), aparecerán los siguientes campos:

- Acto administrativo (campo para cargar el documento)
- Tipo contrato
- Número de contrato
- Fecha contrato
- Proveedor y/o NIT
- Número de factura
- Fecha factura
- Asignación
- Nombres y apellidos
- Sede
- Dependencia supervisora
- Supervisor
- Observaciones

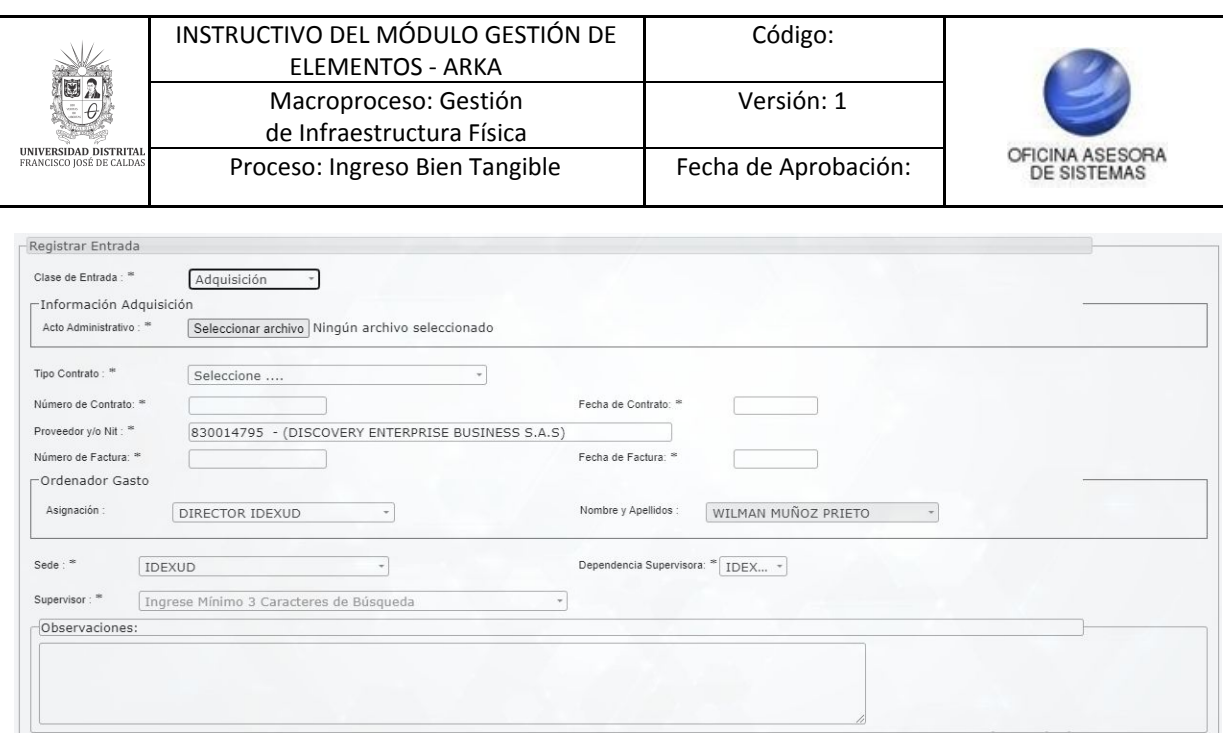

**Imagen 69.**

### <span id="page-28-0"></span>**5.6.5. Avances**

Por último, cuando seleccione *Avances* (Imagen 70), aparecerán los siguientes campos:

- Acto administrativo (campo para cargar el documento)
- Proveedor y/o NIT
- Número de factura
- Fecha factura
- Asignación
- Nombres y apellidos
- Sede
- Dependencia supervisora
- Supervisor
- Observaciones

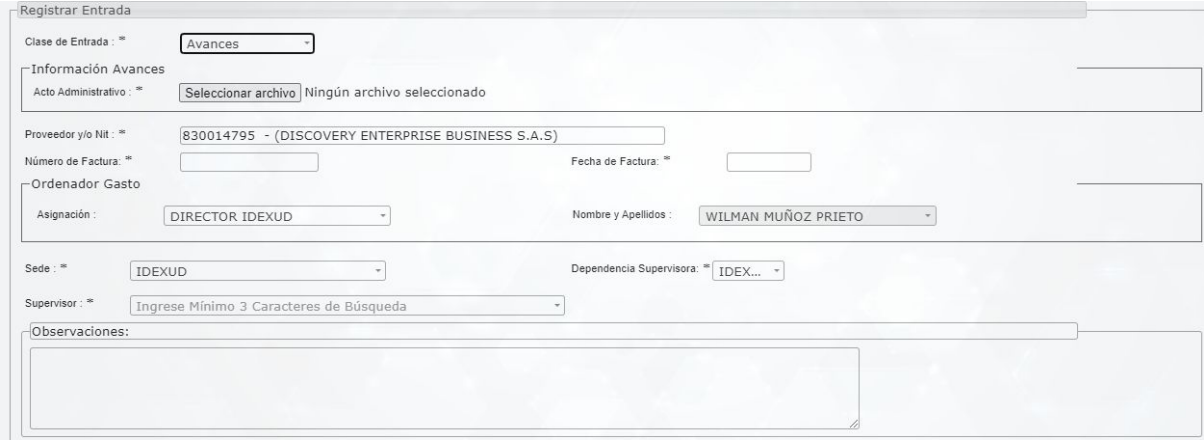

**Imagen 70.**

Cuando haya ingresado la información de la clase de entrada seleccionada, haga clic en *Guardar entrada*. (Imagen 71)

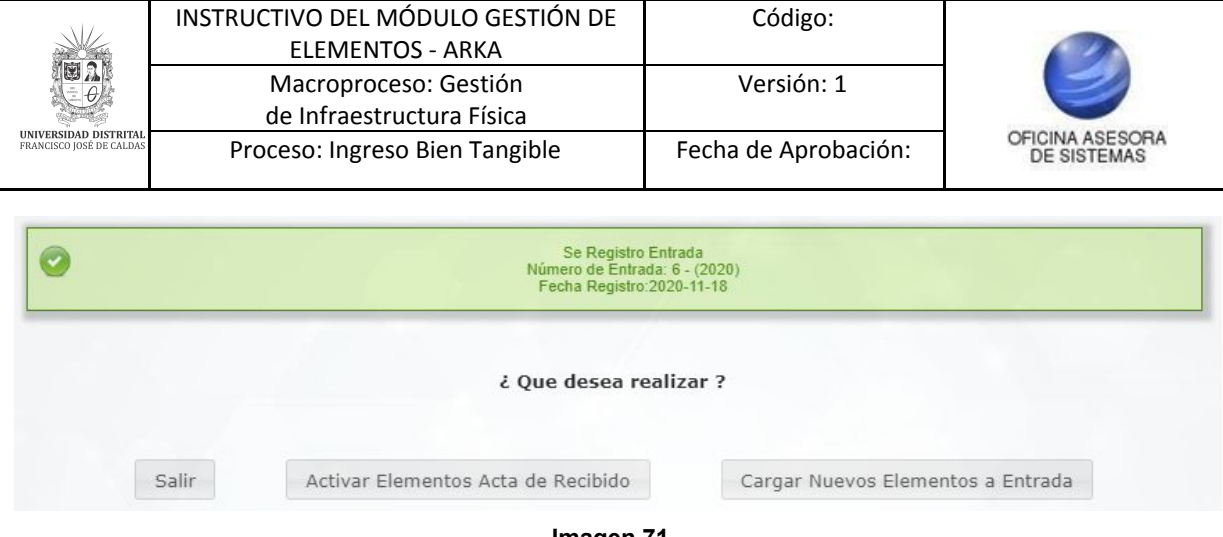

**Imagen 71.**

El sistema confirmará el registro de la entrada y mostrará las opciones de cargar [nuevos](#page-4-1) [elementos](#page-4-1) y activar [elementos](#page-36-1) del acta de recibido.

#### <span id="page-29-0"></span>**5.7. Consultar y modificar estado entrada**

Ahora, para realizar la consulta y modificación del estado de la entrada, vaya a *Gestión entrada y salida* y seleccione la opción mencionada. (Imagen 72)

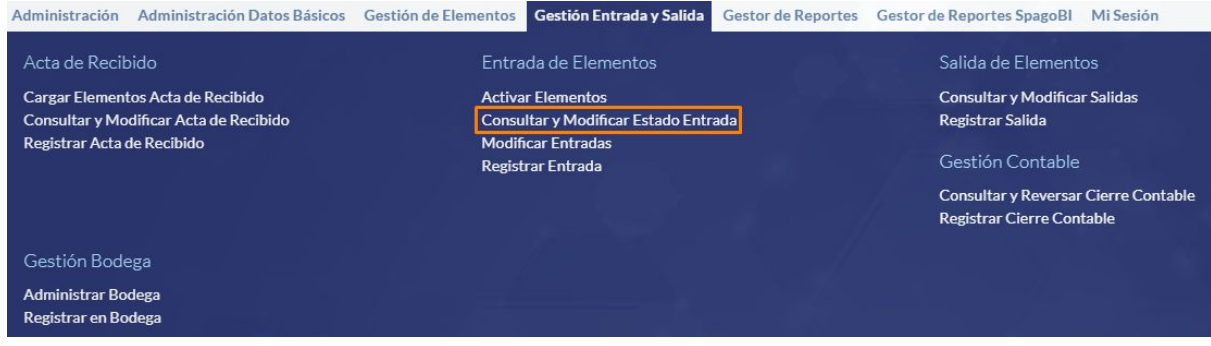

**Imagen 72.**

A continuación el sistema lo llevará a la siguiente sección de búsqueda. (Imagen 73)

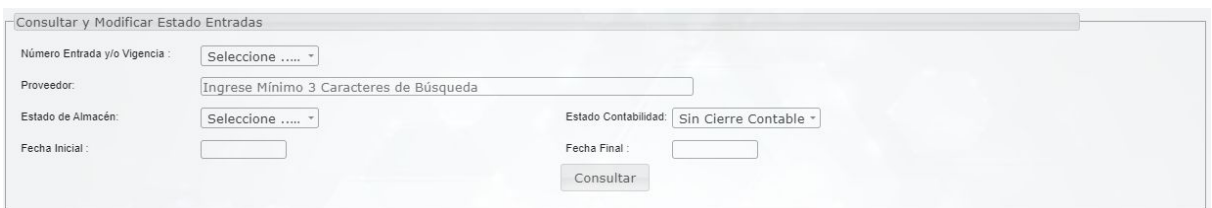

**Imagen 73.**

Alí podrá filtrar la información por:

- Número de entrada y/o vigencia
- Proveedor
- Estado de Almacén
- Estado contabilidad
- Fecha Inicial
- Fecha final

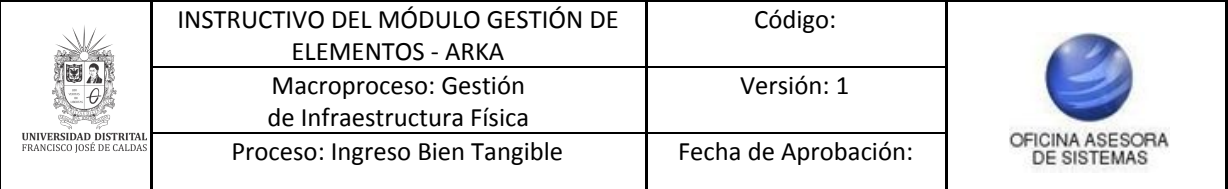

O para ver todos los registros, haga clic en *Consultar.* A continuación será dirigido al listado de las entradas previamente registradas. (Imagen 74)

| Selección Registros:                | Ningun Registro       |                |                                                                                                    | Buscar:                          |                       |                       |
|-------------------------------------|-----------------------|----------------|----------------------------------------------------------------------------------------------------|----------------------------------|-----------------------|-----------------------|
| # Número<br>Entrada y/o<br>Vigencia | <b>Fecha Registro</b> | Clase Entrada  | Nit<br>Proveedor                                                                                                    | <b>Razon Social</b><br>Proveedor | <b>Estado Entrada</b> | <b>Cambiar Estado</b> |
| $1 - (2015)$                        | 2015-01-27            | Adquisición    |                                                                                                    |                                  | Aprobado              | $\Box$                |
| $1 - (2016)$                        | 2016-02-05            | Adquisición    | <b>SHOP</b>                                                                                                    | <b>Company of Company's</b>      | Aprobado              | $\Box$                |
| $1 - (2017)$                        | 2017-02-13            | <b>Avances</b> | <b>Carried Bank</b>                                                                                                    | <b>State Control</b>             | Aprobado              | $\Box$                |
| $1 - (2018)$                        | 2018-02-05            | Adquisición    |                                                                                                    |                                  | Trámite               | $\Box$                |
| $1 - (2019)$                        | 2019-02-04            | Adquisición    |                                                                                                    | 199110                           | Trámite               | $\Box$                |
| $1 - (2020)$                        | 2020-02-17            | Adquisición    |                                                                                                    |                                  | Trámite               | $\Box$                |
| $10 \cdot (2015)$                   | 2015-02-05            | <b>Avances</b> | <b>COMPANY</b>                                                                                                    |                                  | Aprobado              | $\Box$                |
| $10 - (2016)$                       | 2016-02-16            | Adquisition    | <b>Silvers of the Contract of the Contract of the Contract of the Contract of the Contract of the Contract of the Contract of The Contract of The Contract of The Contract of The Contract of The Contract of The Contract of Th</b> |                                  | Aprobado              | $\Box$                |
| $10 - (2017)$                       | 2017-02-17            | Adquisición    |                                                                                                    |                                  | Aprobado              | $\Box$                |

**Imagen 74.**

En el reporte el sistema muestra los siguientes campos

- Número de entrada y/o vigencia
- Fecha de registro
- Clase de entrada
- Nit del Proveedor
- Razón social
- Estado de entrada
- Cambiar estado

Para realizar el cambio de estado debe ubicar la columna señalada. (Imagen 75)

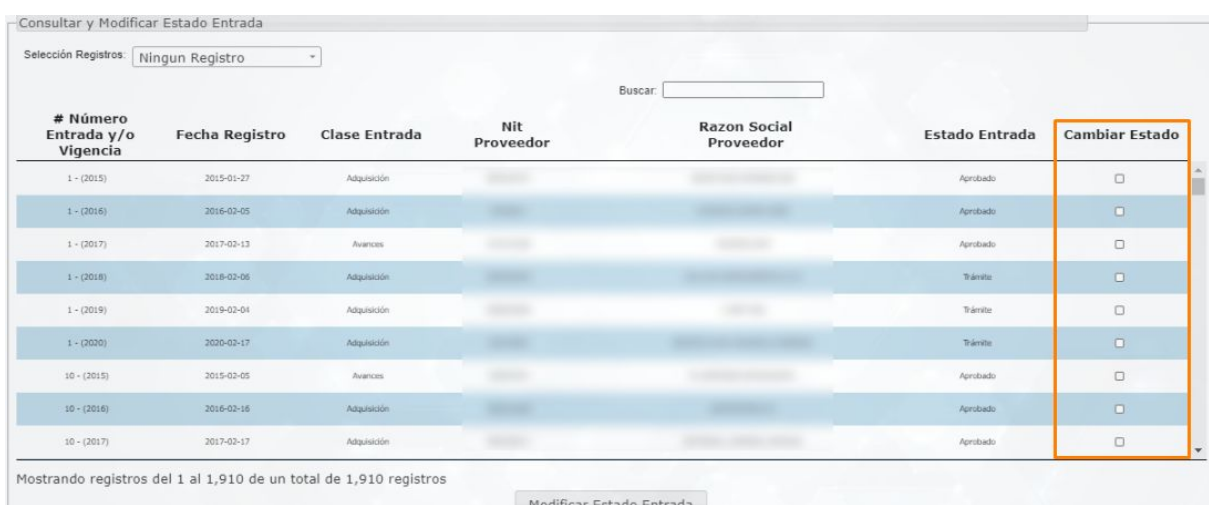

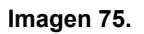

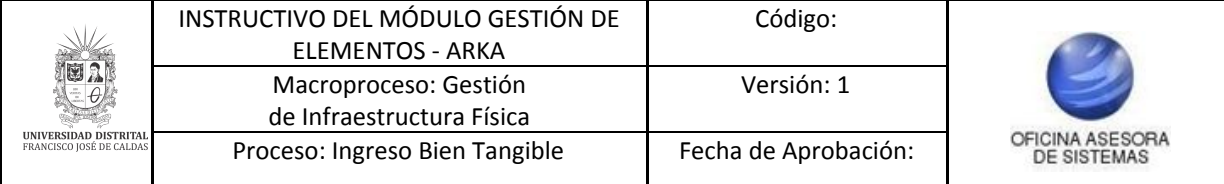

Haga clic en el check para seleccionar los elementos a los que se les va a cambiar el estado. (Imagen 76)

| # Número<br>Entrada y/o<br>Vigencia | Fecha Registro | <b>Clase Entrada</b> | Nit<br>Proveedor | <b>Razon Social</b><br>Proveedor | Estado Entrada | <b>Cambiar Estado</b> |
|-------------------------------------|----------------|----------------------|------------------|----------------------------------|----------------|-----------------------|
| $1 - (2015)$                        | 2015-01-27     | Adquisición          |                  |                                  | Aprobado       | в                     |
| $1 - (2016)$                        | 2016-02-05     | Adquisición          |                  |                                  | Aprobado       |                       |
| $1 - (2017)$                        | 2017-02-13     | Avances              |                  |                                  | Aprobado       | в                     |
| $1 - (2018)$                        | 2018-02-06     | Adquisición          |                  |                                  | Trámite:       | ø                     |

**Imagen 76.**

Enseguida, haga clic en *Modificar estado entrada.* (Imagen 77)

| # Número<br>Entrada y/o<br>Vigencia | <b>Fecha Registro</b> | Clase Entrada | Nit<br>Proveedor  | <b>Razon Social</b><br>Proveedor | <b>Estado Entrada</b> | <b>Cambiar Estado</b> |
|-------------------------------------|-----------------------|---------------|-------------------|----------------------------------|-----------------------|-----------------------|
| $101 - (2017)$                      | 2017-03-16            | Reposición    |                   |                                  | Aprobado              | $\Box$                |
| $102 - (2015)$                      | 2015-03-17            | Adquisición   | <b>TELEVISION</b> |                                  | Aprobado              | $\Box$                |
| $102 - (2016)$                      | 2016-04-05            | Adquisición   | <b>Common</b>     |                                  | Aprobado              | $\Box$                |
| $102 - (2017)$                      | 2017-03-16            | Reposición    |                   |                                  | Aprobado              | $\Box$                |
| $103 - (2015)$                      | 2015-03-18            | Reposición    | <b>REPORT FOR</b> |                                  | Aprobado              | $\Box$                |
| $103 - (2016)$                      | 2016-04-06            | Adquisición   | <b>SECURE</b>     |                                  | Aprobado              | $\Box$                |
| $103 - (2017)$                      | 2017-03-16            | Sobrante      |                   |                                  | Aprobado              | $\Box$                |
| $104 - (2015)$                      | 2015-03-18            | Adquisición   |                   |                                  | Aprobado              | $\Box$                |
| $104 - (2016)$                      | 2016-04-08            | Adquisición   |                   |                                  | Aprobado              | $\qquad \qquad \Box$  |

**Imagen 77.**

Enseguida el sistema lo llevará a la información general de la entrada y en la parte inferior el campo para modificar el estado de la entrada. Cuando haya seleccionado el estado pertinente (Trámite, Aprobado o Devuelto) haga clic en *Modificar entrada*. (Imagen 78)

| FECHA REGISTRO | <b>CLASE ENTRADA</b>                                          | <b>ESTADO</b> |               |
|----------------|---------------------------------------------------------------|---------------|---------------|
| 2020-02-17     | Adquisición                                                   | Trámite       |               |
| 2019-02-04     | Adquisición                                                   | Trámite       |               |
| 2018-02-06     | Adquisición                                                   | Trámite       |               |
|                |                                                               |               |               |
| 2020-11-20     | Estado de Almacén: **                                         |               |               |
|                | Modificar Estado Entrada                                      |               |               |
|                | -Información General de Entrada<br>- Modificar Estado Entrada |               | Seleccione  * |

**Imagen 78.**

Enseguida el sistema confirmará la acción. (Imagen 79)

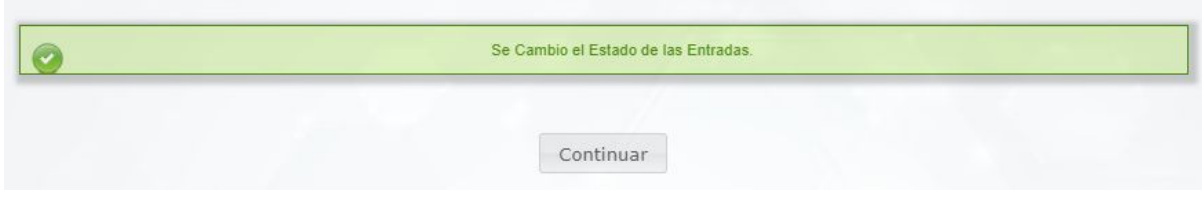

**Imagen 79.**

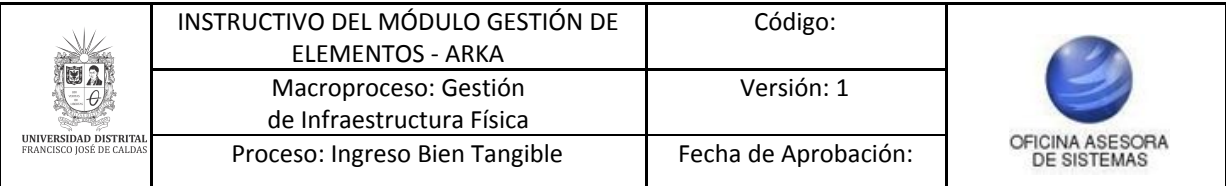

## <span id="page-32-0"></span>**5.8. Modificar entradas**

Ahora veremos cómo realizar la modificación de una entrada. (Imagen 80)

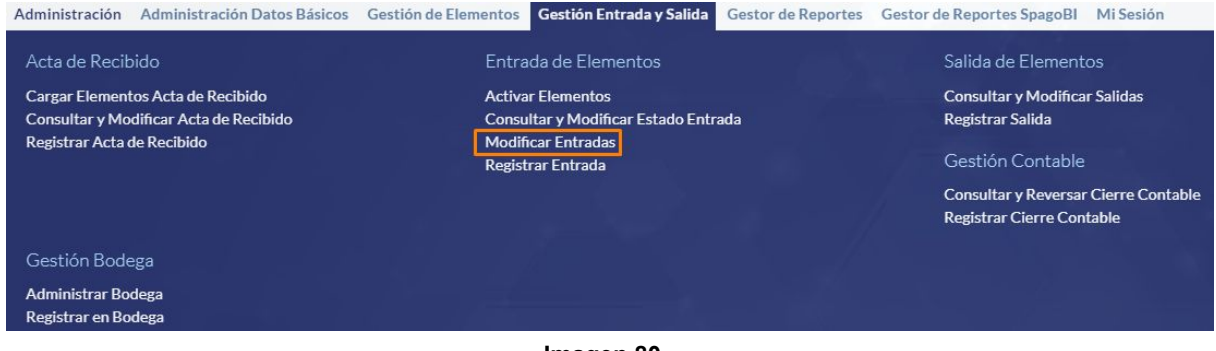

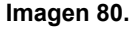

El sistema lo llevará a la sección donde podrá filtrar la información de las entradas a modificar. (Imagen 81)

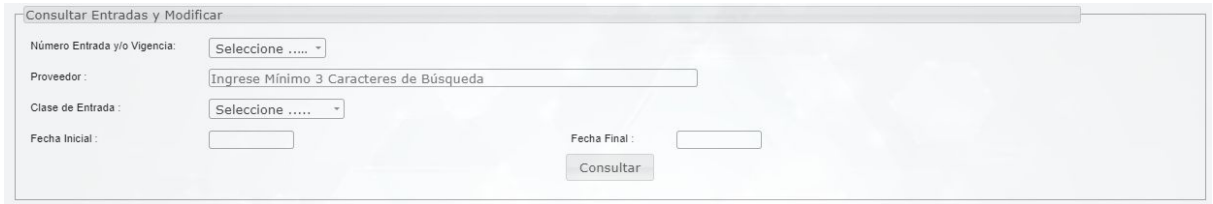

**Imagen 81.**

Cuando haya ingresado los parámetros pertinentes, haga clic en *Consultar.* Enseguida el sistema lo llevará al listado de los entradas existentes. (Imagen 82)

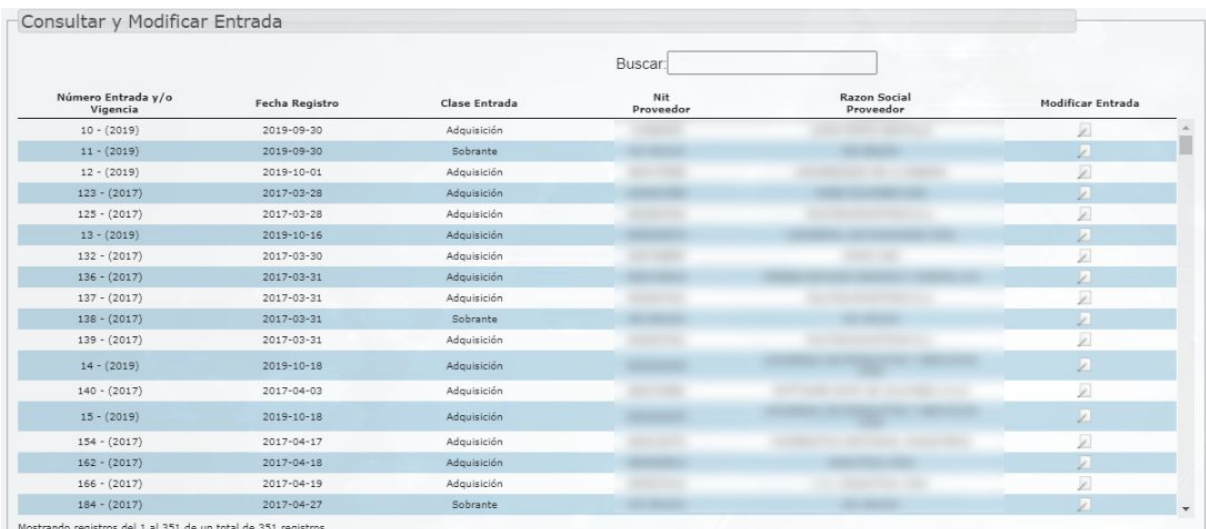

**Imagen 82.**

#### Allí encontrará:

- Número de entrada y/o vigencia
- Fecha registro
- Clase entada
- NIT proveedor

Página 33 de 47

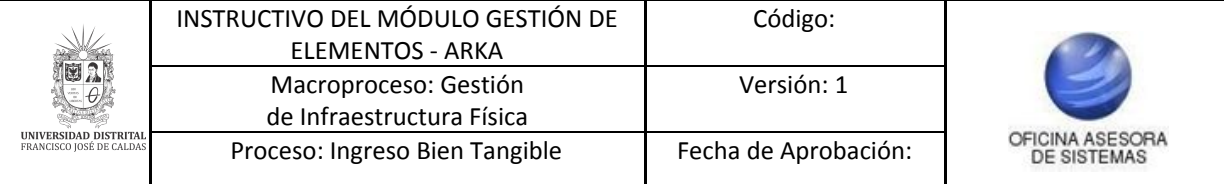

- Razón social proveedor
- Modificar entrada

Ahora, Para realizar la modificación ubique la entrada y haga clic en la última casilla. Enseguida el sistema lo llevará a la pantalla para realizar la modificación de la entrada. (Imagen 83)

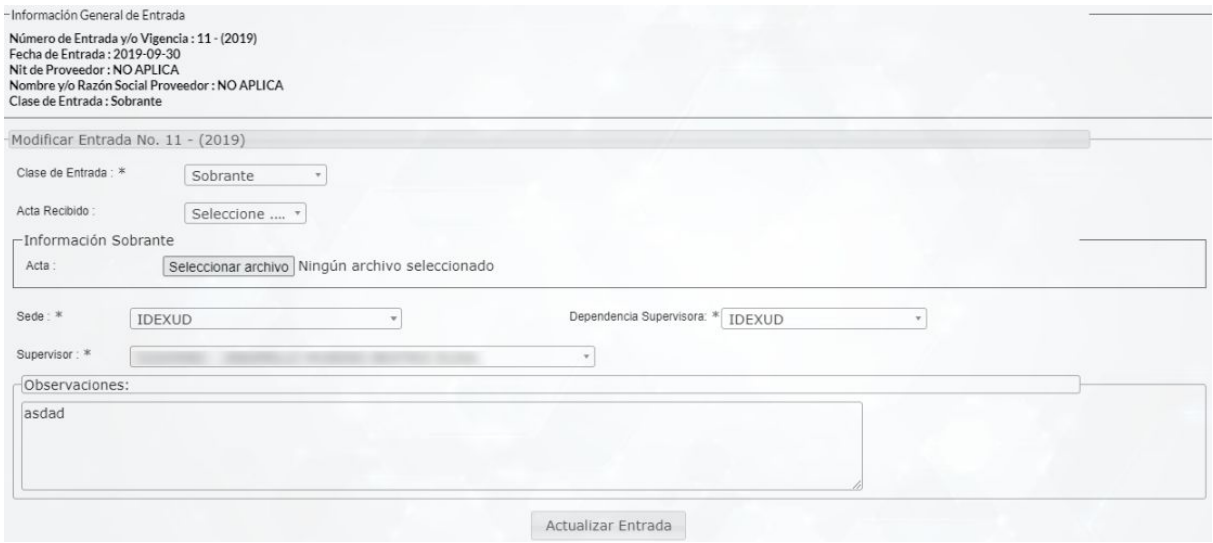

**Imagen 83.**

## <span id="page-33-0"></span>**5.8.1. Donación**

Al seleccionar *Donación*, se habilitarán los campos que se señalan a continuación. (Imagen 84)

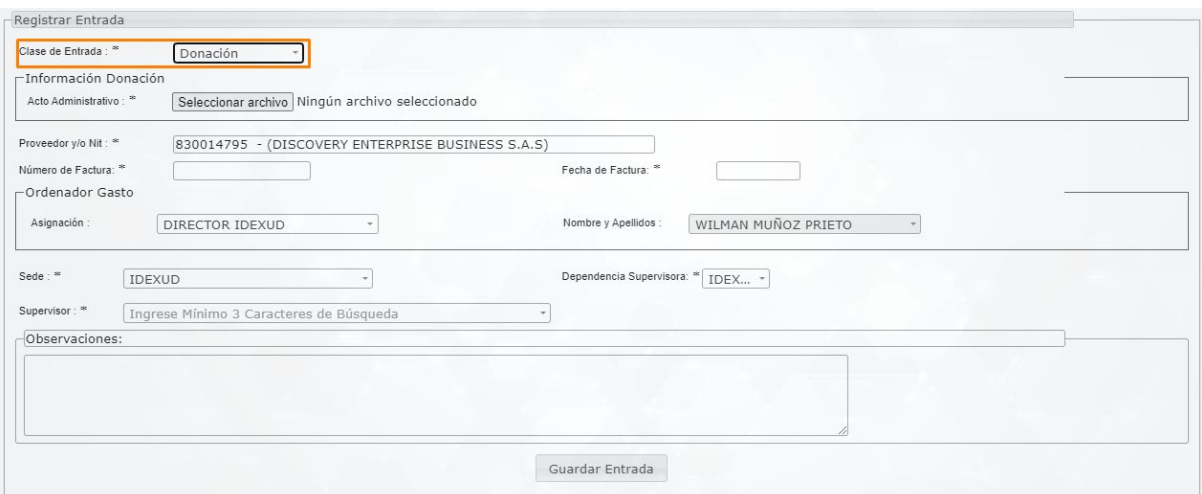

**Imagen 84.**

Los campos son:

- Acto administrativo (campo donde tendrá que cargar el documento con el acto administrativo)
- Proveedor y/o NIT
- Número de factura

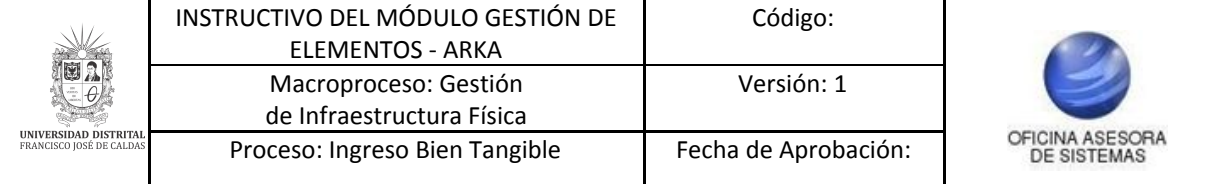

- Fecha de factura
- Asignación
- Nombres y apellidos
- Sede
- Dependencia supervisora
- Supervisor
- Observaciones

### <span id="page-34-0"></span>**5.8.2. Sobrante**

Al seleccionar esta opción, se desplegarán los campos mostrados. (Imagen 85)

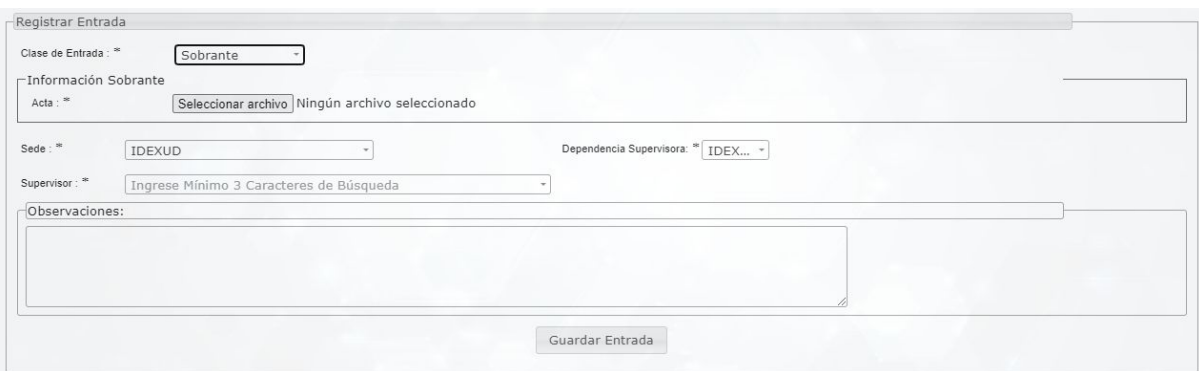

**Imagen 85.**

Éstos corresponden a:

- Acta (campo para cargar el documento)
- Sede
- Dependencia supervisora
- Supervisor
- Observaciones

#### <span id="page-34-1"></span>**5.8.3. Producción propia y Recuperación**

Al seleccionar esta opción (Imagen 86), se desplegarán los siguientes campos:

- Acta producción propia/recuperación (Campo para cargar el archivo correspondiente)
- Asignación
- Nombres y apellidos
- Sede
- Dependencia supervisora
- Supervisor
- Observaciones

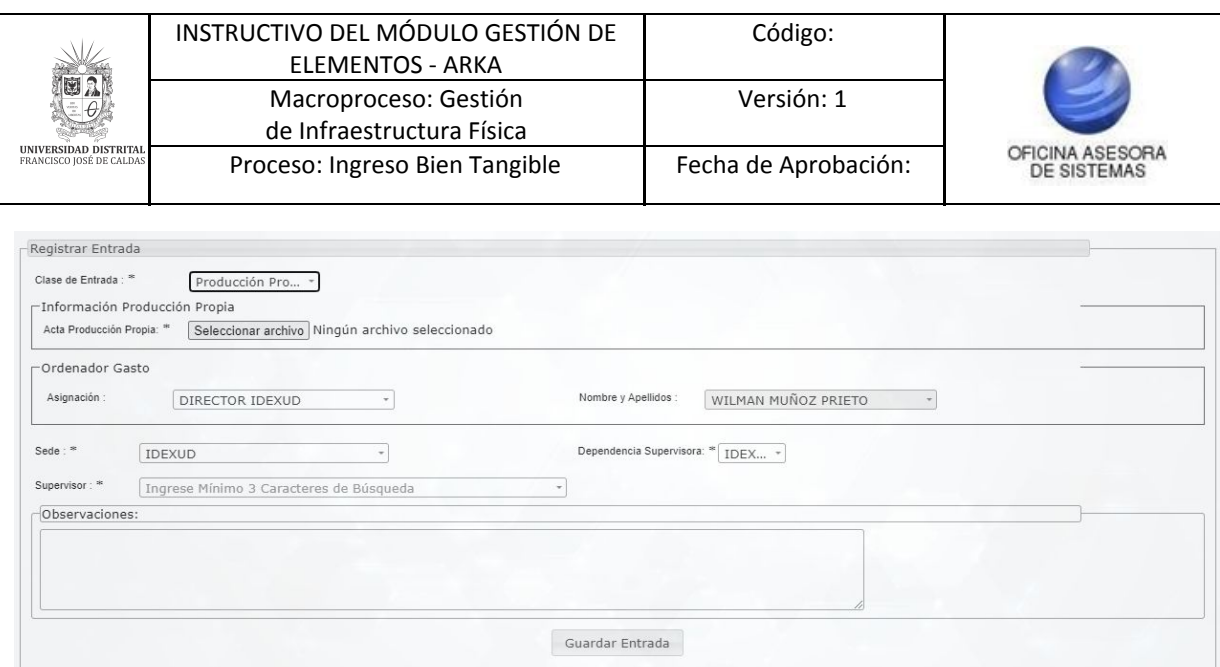

**Imagen 86.**

### <span id="page-35-0"></span>**5.8.4. Adquisición**

Ahora, cuando selecciona una adquisición (Imagen 87), aparecerán los siguientes campos:

- Acto administrativo (campo para cargar el documento)
- Tipo contrato
- Número de contrato
- Fecha contrato
- Proveedor y/o NIT
- Número de factura
- Fecha factura
- Asignación
- Nombres y apellidos
- Sede
- Dependencia supervisora
- Supervisor
- Observaciones

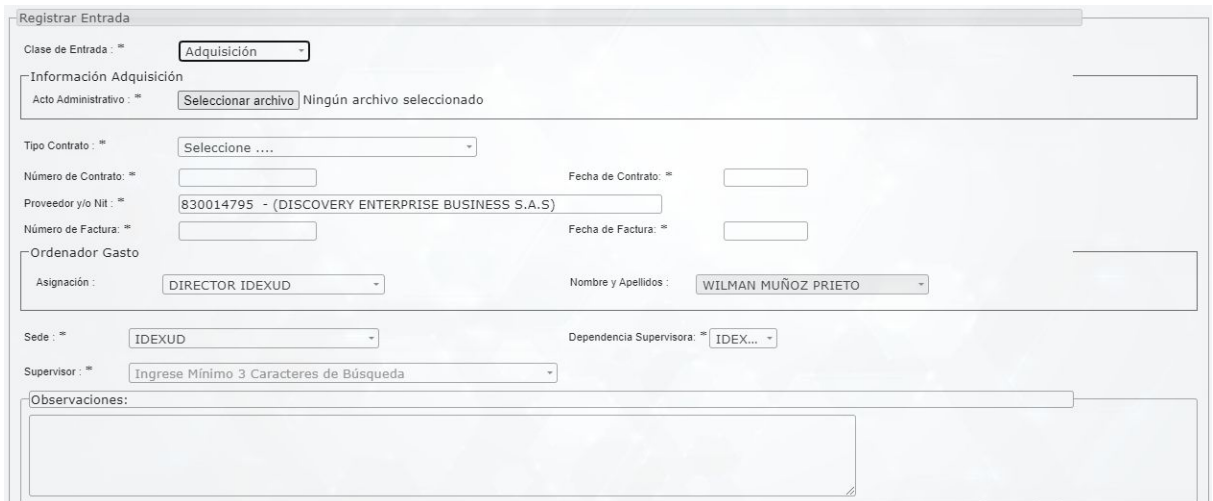

**Imagen 87.**

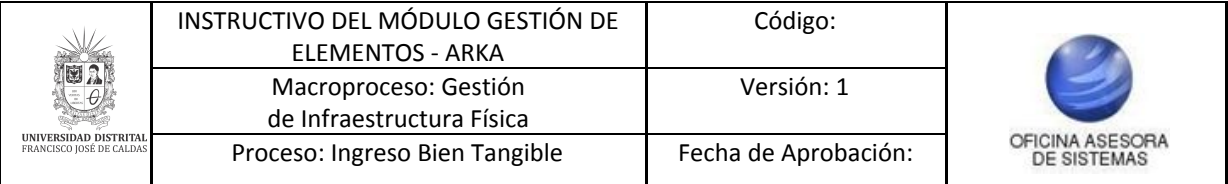

## <span id="page-36-0"></span>**5.8.5. Avances**

Por último, cuando seleccione *Avances* (Imagen 88), aparecerán los siguientes campos:

- Acto administrativo (campo para cargar el documento)
- Proveedor y/o NIT
- Número de factura
- Fecha factura
- Asignación
- Nombres y apellidos
- Sede
- Dependencia supervisora
- Supervisor
- Observaciones

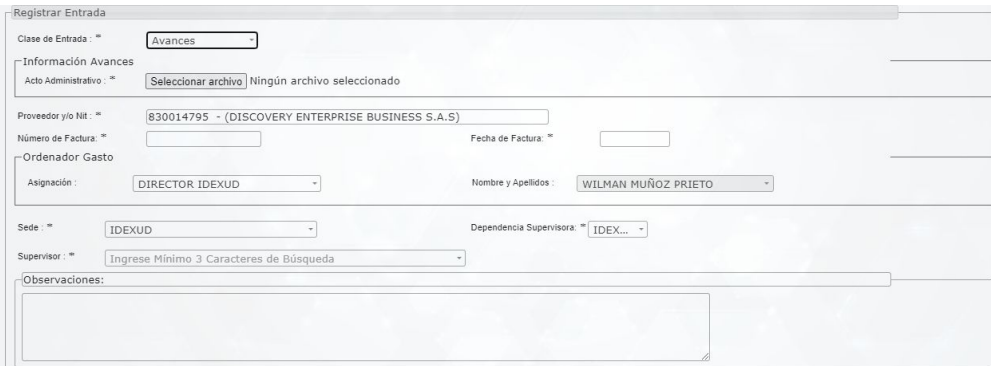

**Imagen 88.**

Cuando haya ingresado la información pertinente, haga clic en *Actualizar entrada.* El sistema confirmará la acción. (Imagen 89)

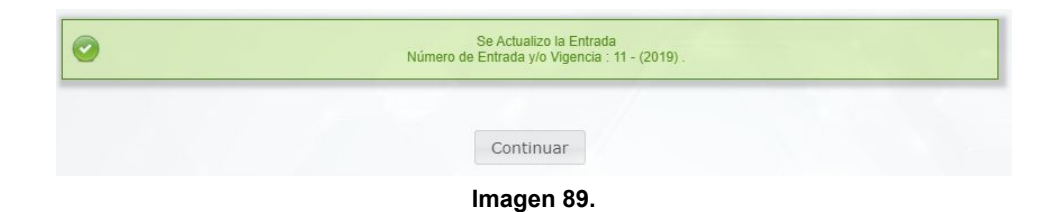

#### <span id="page-36-1"></span>**5.9. Activar elementos**

Para activar elementos, ingrese como se indica en la imagen. (Imagen 90)

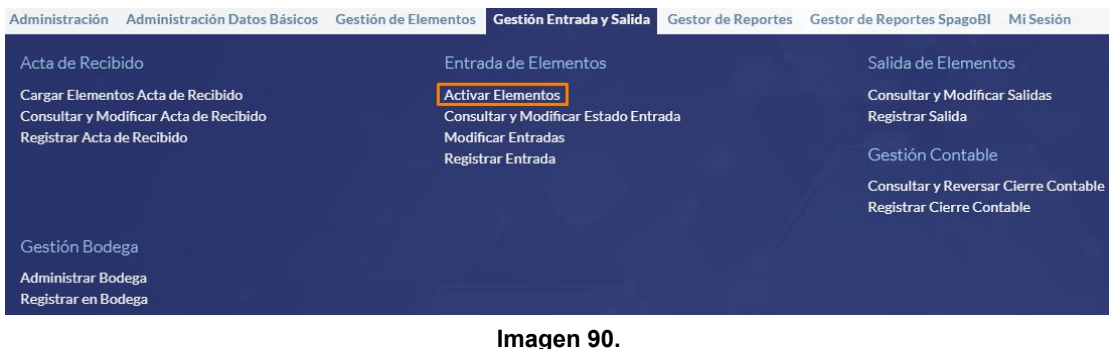

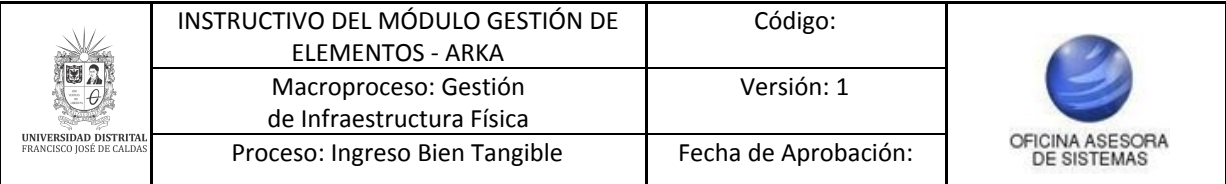

Enseguida será dirigido a la pantalla donde se encuentran los filtros de búsqueda de las entradas. (Imagen 91)

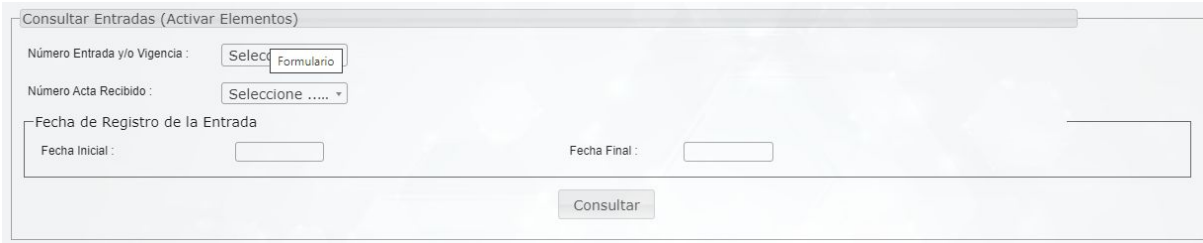

**Imagen 91.**

### Enseguida el sistema le mostrará los elementos relacionados. (Imagen 92)

|                                  | Buscar:                   |                         |                      |  |
|----------------------------------|---------------------------|-------------------------|----------------------|--|
| # Número Entrada y/o<br>Vigencia | Fecha Registro<br>Entrada | Número Acta de Recibido | Activar<br>Elementos |  |
| $118 - (2016)$                   | 2016-04-19                | 253                     | 园                    |  |
| $15 - (2019)$                    | 2019-10-18                | 1566                    | 园                    |  |
| $175 - (2016)$                   | 2016-05-12                | 317                     | $\Box$               |  |
| $271 - (2016)$                   | 2016-07-22                | 419                     | 园                    |  |
| $274 - (2016)$                   | 2016-08-01                | 413                     | œ                    |  |
| $4 - (2019)$                     | 2019-03-07                | $\pm$                   | 国                    |  |
| $4 - (2020)$                     | 2020-02-19                | 1570                    | 园                    |  |
| $565 - (2015)$                   | 2015-12-21                | B1                      | 园                    |  |
| $601 - (2017)$                   | 2017-11-30                | 1333                    | $\Box$               |  |
| $69 - (2016)$                    | 2016-03-14                | 202                     | 园                    |  |
| $695 - (2017)$                   | 2017-12-20                | 1436                    | $\Box$               |  |
| $73 - (2018)$                    | 2018-02-27                | 1537                    | 国                    |  |
| $74 - (2018)$                    | 2018-03-21                | 1551                    | 园                    |  |
| $75 - (2018)$                    | 2018-04-10                | 1538                    | 国                    |  |
| $76 - (2018)$                    | 2018-04-10                | 1535                    | 园                    |  |
| $77 - (2018)$                    | 2018-04-30                | 1521                    | 园                    |  |
| $8 - (2019)$                     | 2019-06-07                | 1557                    | $\Box$               |  |
| $95 - (2016)$                    | 2016-04-06                | 230                     | 国                    |  |

**Imagen 92.**

Para activar los elementos, haga clic en el ícono de la casilla *Activar elemento.* (Imagen 93)

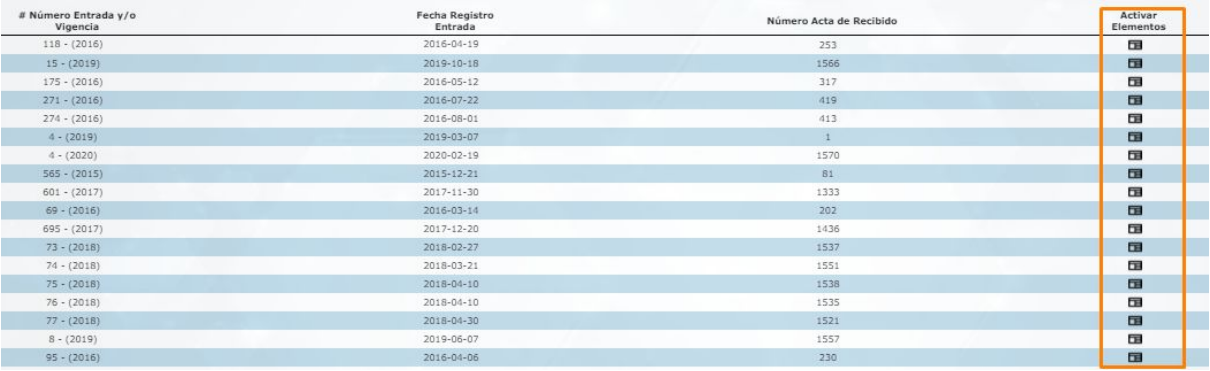

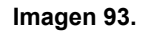

Enseguida el sistema lo llevará a una pantalla donde podrá seleccionar los elementos a activar. (Imagen 94)

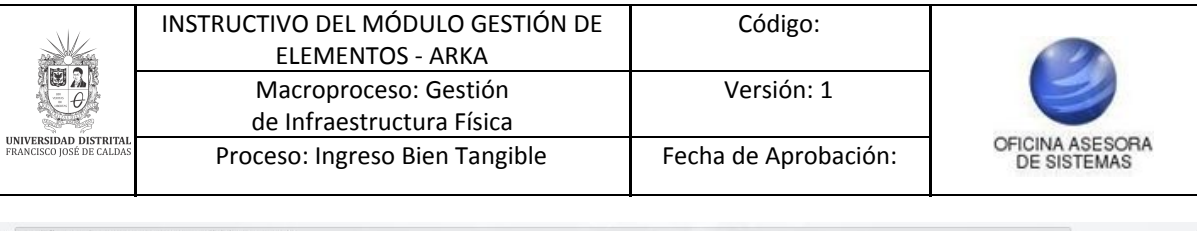

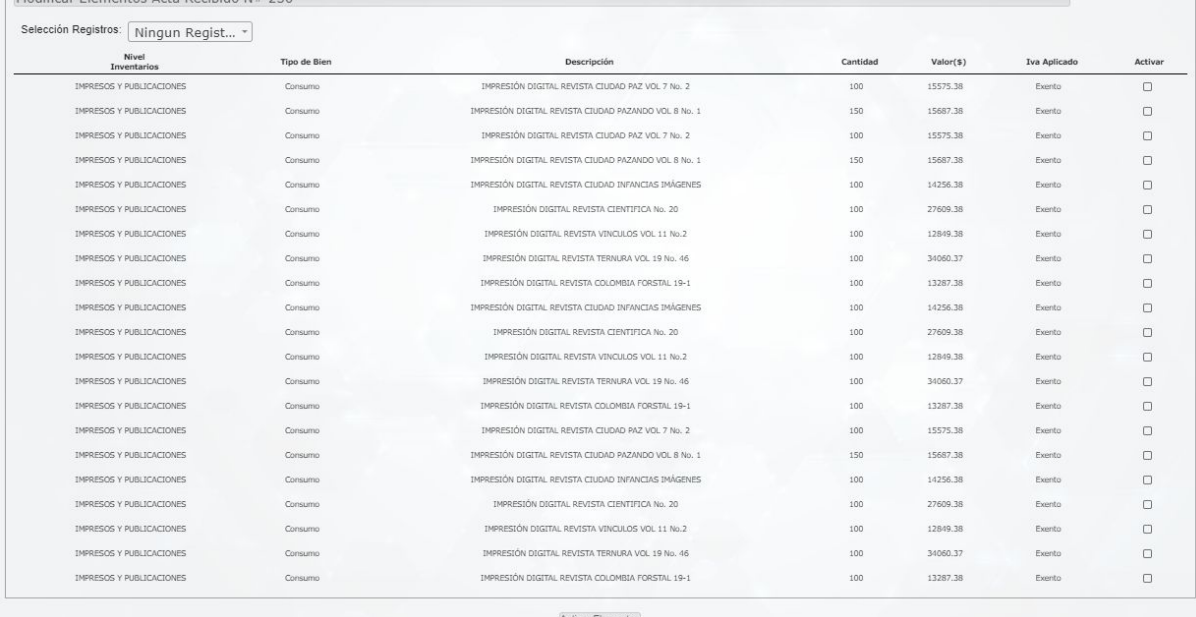

**Imagen 94.**

Allí tendrá la posibilidad de seleccionar uno, varios o todos los elementos relacionados en el acta de recibido. Para seleccionar uno o varios elementos haga clic en el check que está en la última columna. (Imagen 95)

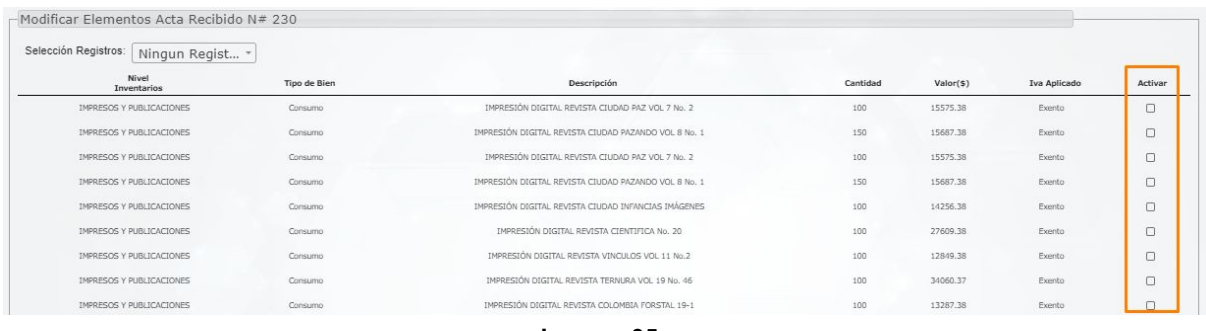

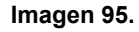

Para seleccionar todos los elementos del listado, haga clic en *Selección registro* y elija *Todos los registros.* (Imagen 96)

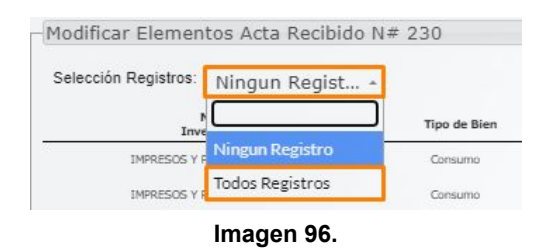

Cuando haya seleccionado la opción pertinente, haga clic en *Activar elemento*. El sistema confirmará la acción. (Imagen 97)

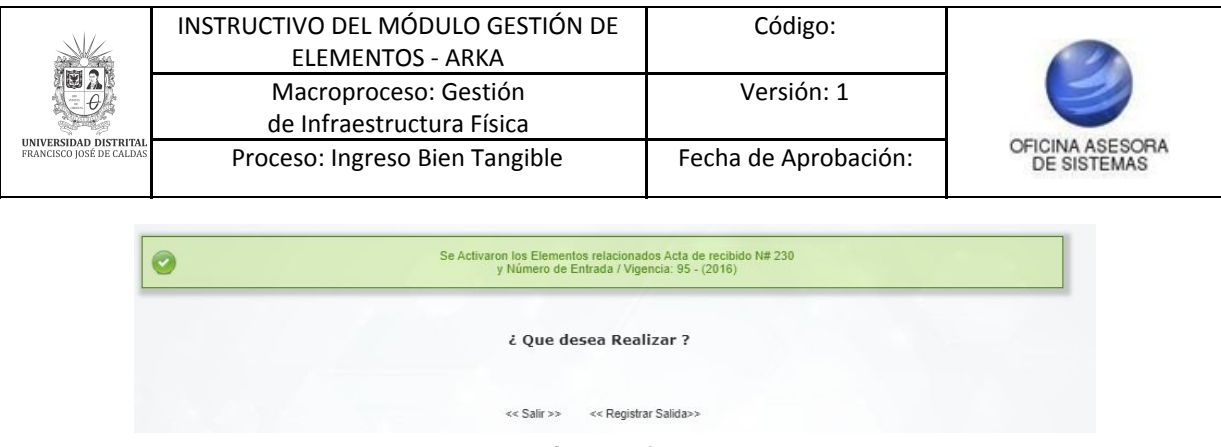

**Imagen 97.**

Allí tendrá la opción de salir o registrar salida, opción la cual se explicará a continuación.

#### <span id="page-39-0"></span>**5.10. Registrar salidas**

Para ingresar allí, haga clic en la opción mostrada anteriormente o vaya a *Gestión entradas y salidas* y seleccione *Registrar salida.* (Imagen 98)

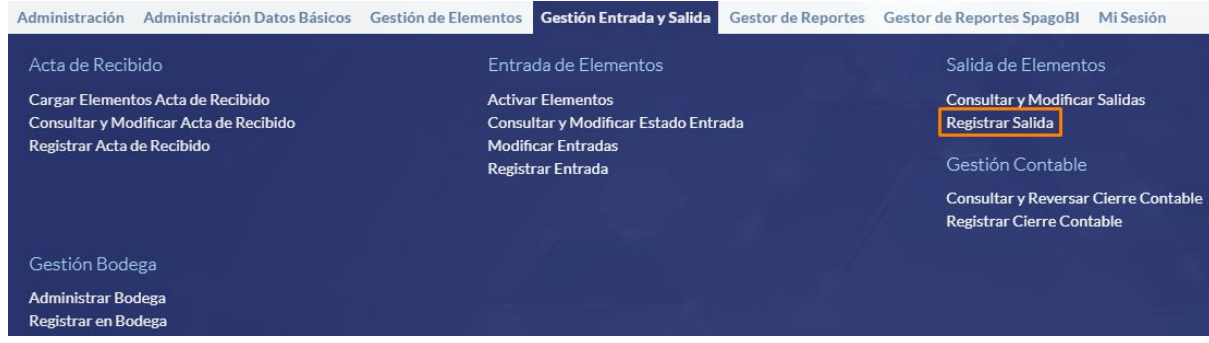

**Imagen 98.**

Allí será dirigido a la sección de consulta de la entrada. (Imagen 99)

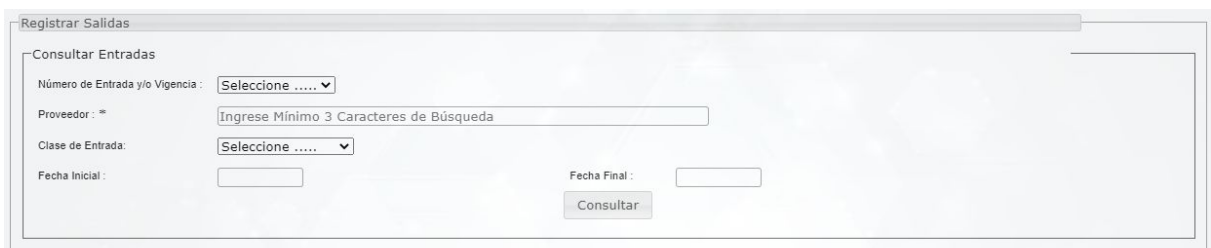

**Imagen 99.**

Enseguida el sistema lo llevará al listado de los elementos a los que se les puede dar salida. (Imagen 100)

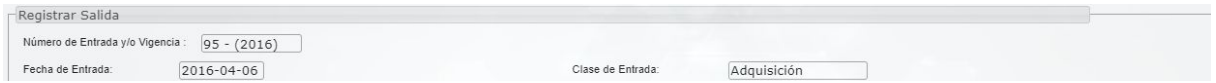

**Imagen 100.**

Allí encontrará:

- Número de entrada y/o vigencia
- Fecha de entrada
- Clase de entrada

Además encontrará el listado de los elementos dentro del acta de recibido. (Imagen 101)

Página 40 de 47

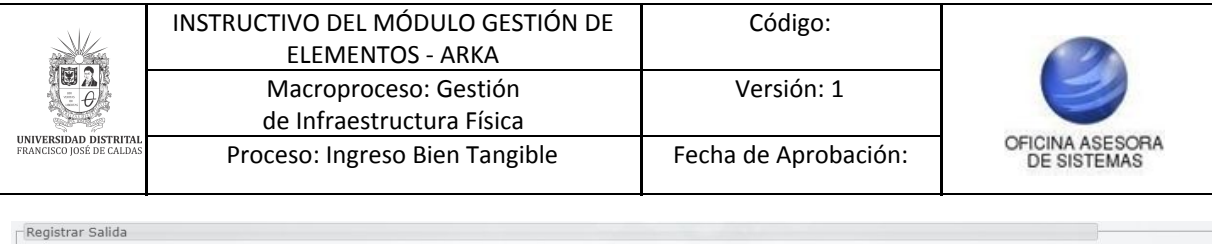

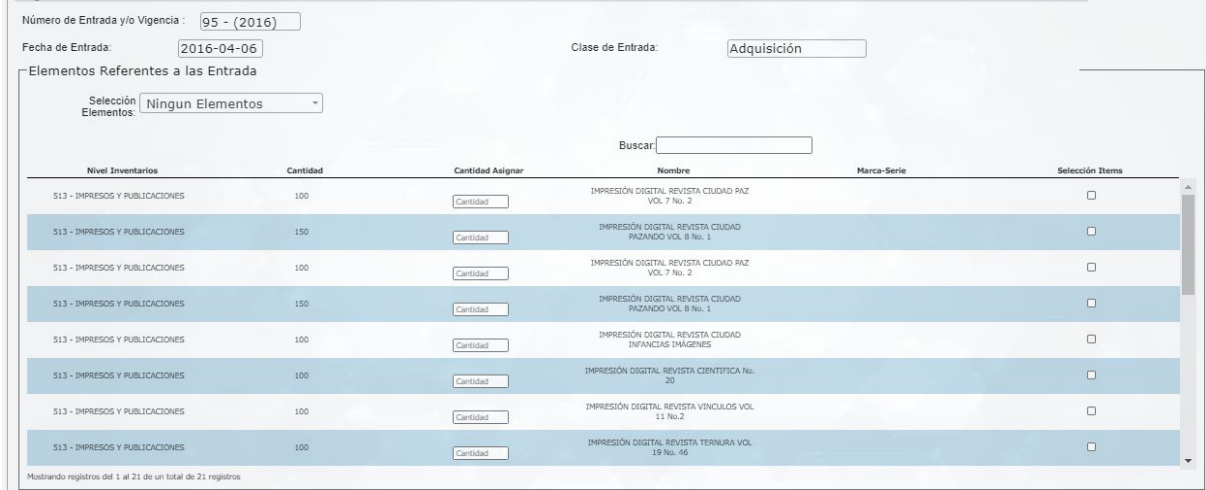

#### **Imagen 100.**

Aquí encontrará la siguiente información:

- Nivel inventarios
- Cantidad
- Cantidad a asignar
- Nombre
- Marca-serie
- Selección ítems

En esta sección tendrá que realizar dos acciones. Por un lado, tendrá que ingresar la cantidad a asignar del elemento en mención. (Imagen 101)

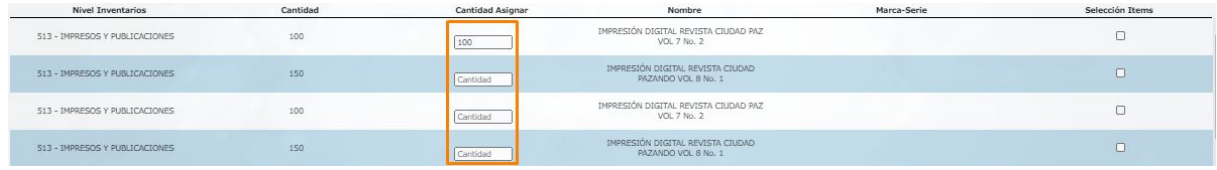

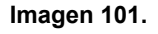

Por otro lado, tendrá que seleccionar los elementos pertinentes. Aquí podrá seleccionar uno, varios o todos los elementos relacionados en el acta de recibido. Para seleccionar uno o varios elementos haga clic en el check que está en la última columna. (Imagen 102)

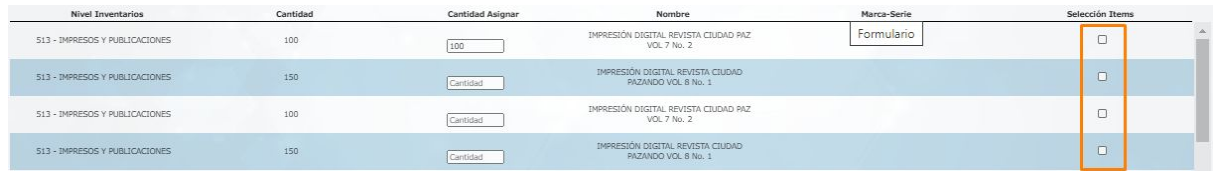

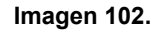

Para seleccionar todos los elementos del listado, haga clic en *Selección registro* y elija *Todos los registros.* (Imagen 103)

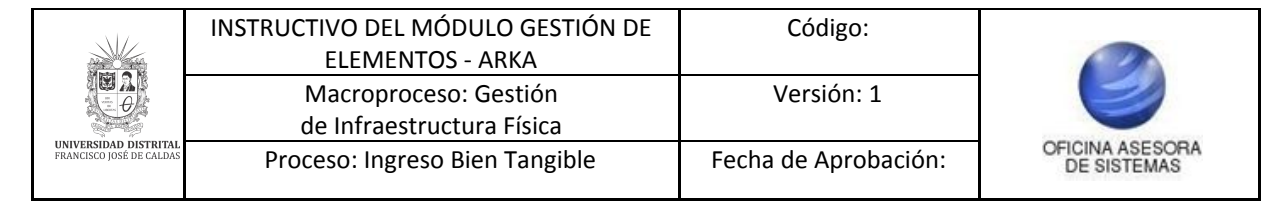

Modificar Elementos Acta Recibido N# 230

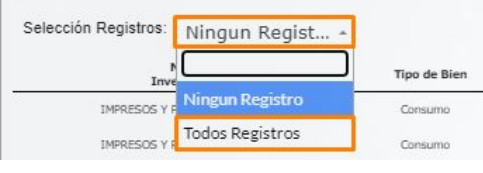

**Imagen 103.**

Cuando haya ingresado las cantidades y seleccionado los elementos, haga clic en *Generar salida*. (Imagen 104)

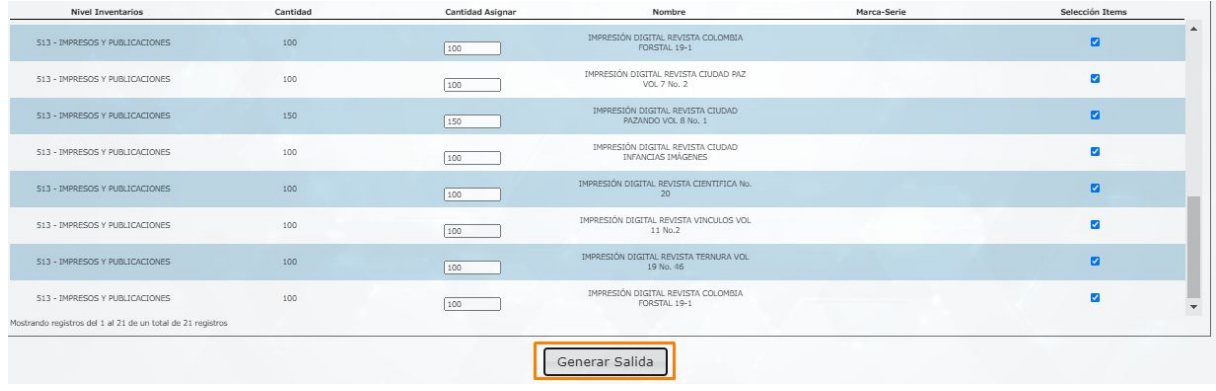

**Imagen 104.**

Enseguida será dirigido a la información del registro de la salida. (Imagen 105)

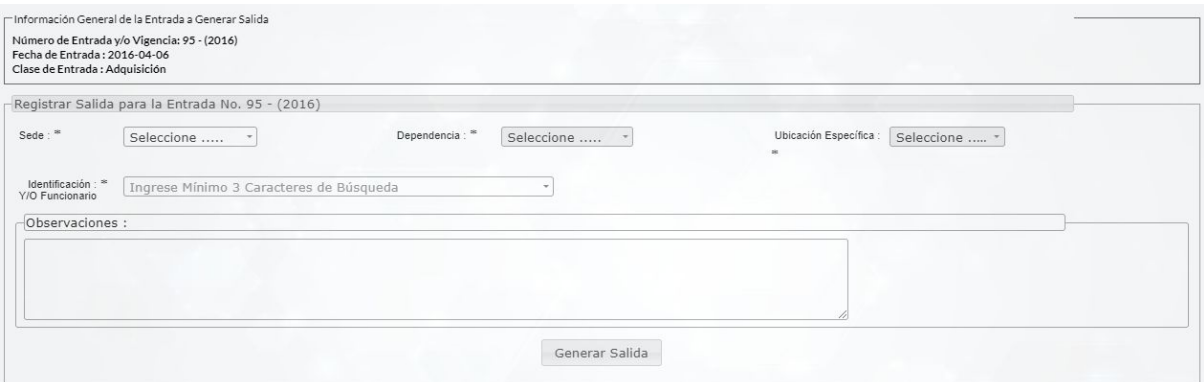

**Imagen 105.**

#### Allí encontrará:

- Información general de la entrada a generar salida

### **Registro de salida para la entrega**

- Sede
- Dependencia
- Ubicación específica
- Identificación y/o funcionario
- Observaciones

Cuando haya ingresado la información, haga clic en *Generar salida.* (Imagen 106)

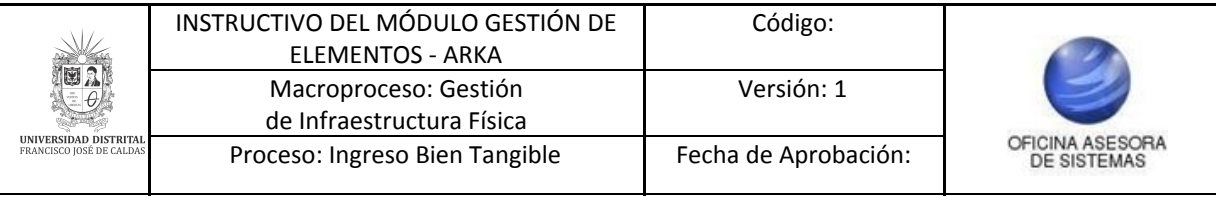

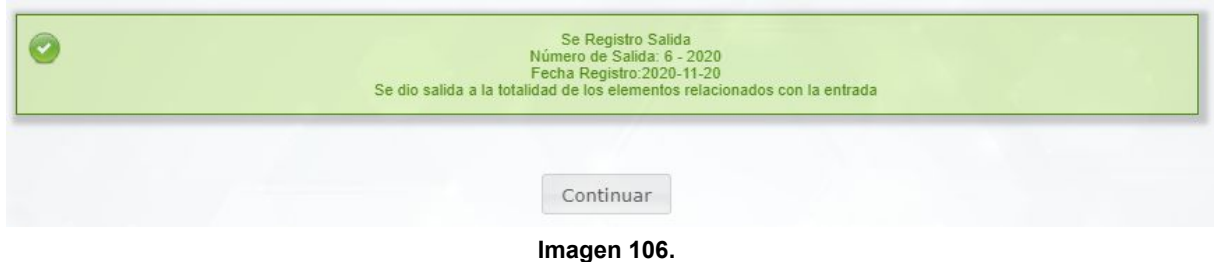

#### <span id="page-42-0"></span>**5.11. Consultar y modificar salidas**

Enseguida se explicará el funcionamiento del submódulo *Consultar y modificar salidas.* (Imagen 107)

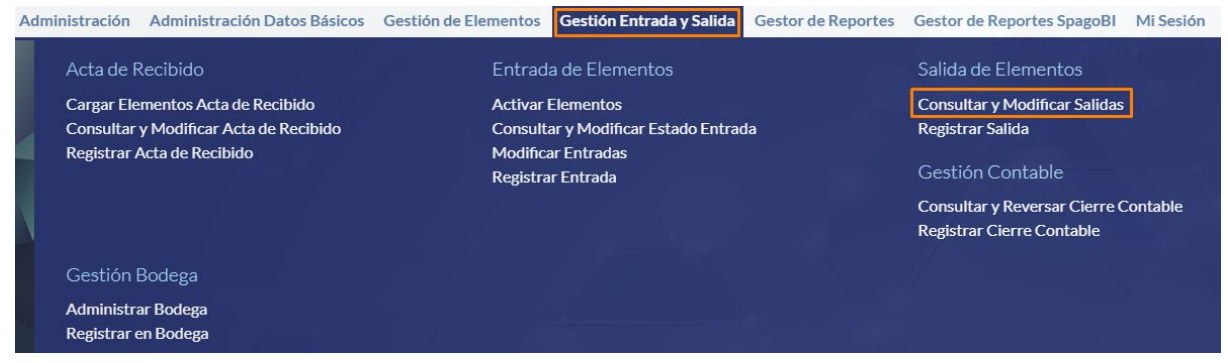

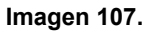

Enseguida el sistema lo llevará a una sección donde podrá realizar la consulta correspondiente. (Imagen 108)

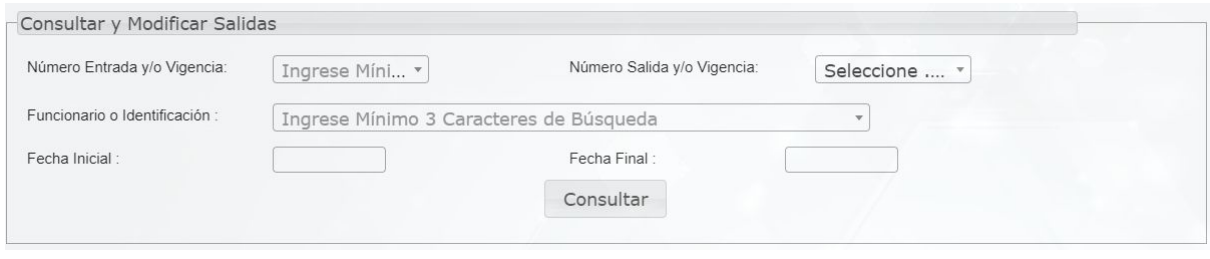

**Imagen 108.**

En esta sección podrá ingresar el número de entrada y/o vigencia, el número de saldo y/o vigencia, el funcionario o su identificación, la fecha inicial o final o simplemente hacer clic en Consultar para ver todas las salidas registradas. Enseguida el sistema lo dirigirá al listado de salidas registradas en el sistema. (Imagen 109)

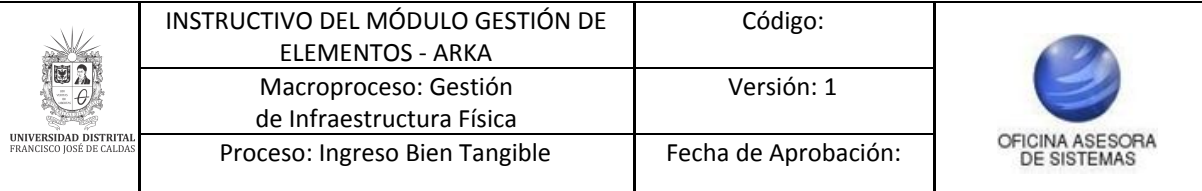

| Consultar y Modificar Salida |                                  |                                   |                  |                               |                                                    |                         |  |
|------------------------------|----------------------------------|-----------------------------------|------------------|-------------------------------|----------------------------------------------------|-------------------------|--|
|                              |                                  |                                   | Search:          |                               |                                                    |                         |  |
| Año de Vigencia              | Número de Salida y/o<br>Vigencia | Número de Entrada y/o<br>Vigencia | Fecha Registro   | Identificación<br>Funcionario | Nombre<br>Funcionario                              | <b>Modificar Salida</b> |  |
| 2016                         | $1 - (2017)$                     | $510 - (2016)$                    | 2017-02-09       | 79720572                      | VALBUENA PORRAS<br>SERGIO GIOVANNY                 | Z                       |  |
| 2016                         | $761 - (2016)$                   | $514 - (2016)$                    | 2016-12-27       | 8720359                       | ARANZALEZ GARCIA<br>RAFAEL ENRIQUE                 | z                       |  |
| 2016                         | $760 - (2016)$                   | $469 - (2016)$                    | $2016 - 12 - 26$ | 79614686                      | GALLARDO ERASO<br>LUIS ALVARO                      | Z                       |  |
| 2016                         | $759 - (2016)$                   | $469 - (2016)$                    | 2016-12-26       | 79614686                      | GALLARDO ERASO<br>LUIS ALVARO                      | z                       |  |
| 2016                         | $754 - (2016)$                   | $509 - (2016)$                    | $2016 - 12 - 20$ | 8720359                       | ARANZALEZ GARCIA<br>RAFAEL ENRIOUE                 | Z                       |  |
| 2016                         | $731 - (2016)$                   | $490 - (2016)$                    | $2016 - 12 - 16$ | 19062120                      | CARVAJALINO<br>CARVAJALINO RUBEN<br><b>ELIECER</b> | z                       |  |
| 2016                         | $694 - (2016)$                   | $453 - (2016)$                    | 2016-12-07       | 79522574                      | NIÑO MORALES<br>SANTIAGO                           | Z                       |  |
| 2016                         | $693 - (2016)$                   | $452 - (2016)$                    | 2016-12-07       | 52028537                      | PARSONS DELGADO<br>ASTRID XIMENA                   | z                       |  |
| 2016                         | $692 - (2016)$                   | $451 - (2016)$                    | 2016-12-06       | 79267964                      | ZAMBRANO<br>CAVIEDES JUAN<br>NEPOMUCENO            | Z                       |  |
| 2016                         | $691 - (2016)$                   | $450 - (2016)$                    | 2016-12-05       | 19378504                      | SUAREZ FAJARDO<br>CARLOS ARTURO                    | z                       |  |

**Imagen 109.**

Allí encontrará la siguiente información:

- Año vigencia
- Número de salida y vigencia
- Número de entrada y vigencia
- Fecha registro
- Identificacion funcionario
- Nombre funcionario
- Modificar salida

A continuación se describen las acciones posibles.

### <span id="page-43-0"></span>**5.11.1. Modificar salida**

Para realizar la modificación de la información de los elementos de salida, ubique el registro que va a modificar y haga clic en el ícono de la columna señalada. (Imagen 110)

|                 |                                  |                                   | Search:          |                               |                       |                  |  |
|-----------------|----------------------------------|-----------------------------------|------------------|-------------------------------|-----------------------|------------------|--|
| Año de Vigencia | Número de Salida y/o<br>Vigencia | Número de Entrada y/o<br>Vigencia | Fecha Registro   | Identificación<br>Funcionario | Nombre<br>Funcionario | Modificar Salida |  |
| 2016            | $1 - (2017)$                     | $510 - (2016)$                    | 2017-02-09       |                               |                       | 図                |  |
| 2016            | $761 - (2016)$                   | $514 - (2016)$                    | 2016-12-27       |                               |                       | z                |  |
| 2016            | $760 - (2016)$                   | $469 - (2016)$                    | $2016 - 12 - 26$ |                               |                       | 团                |  |
| 2016            | $759 - (2016)$                   | $469 - (2016)$                    | 2016-12-26       | وتبرير                        |                       | z.               |  |
| 2016            | $754 - (2016)$                   | $509 - (2016)$                    | 2016-12-20       | التحديث                       |                       | 团                |  |
| 2016            | $731 - (2016)$                   | $490 - (2016)$                    | $2016 - 12 - 16$ | <b>Service</b>                |                       | z                |  |
| 2016            | $694 - (2016)$                   | $453 - (2016)$                    | 2016-12-07       |                               |                       | Z                |  |
| 2016            | $693 - (2016)$                   | $452 - (2016)$                    | $2016 - 12 - 07$ |                               |                       | z                |  |
| 2016            | $692 - (2016)$                   | $451 - (2016)$                    | $2016 - 12 - 06$ |                               |                       | 团                |  |
| 2016            | $691 - (2016)$                   | $450 - (2016)$                    | 2016-12-05       |                               |                       | л                |  |
| 2016            | $690 - (2016)$                   | $449 - (2016)$                    | $2016 - 12 - 05$ |                               |                       | 团                |  |

**Imagen 110.**

Al hacer clic en *Modificar salida* el sistema lo llevará a la siguiente pantalla. (Imagen 111)

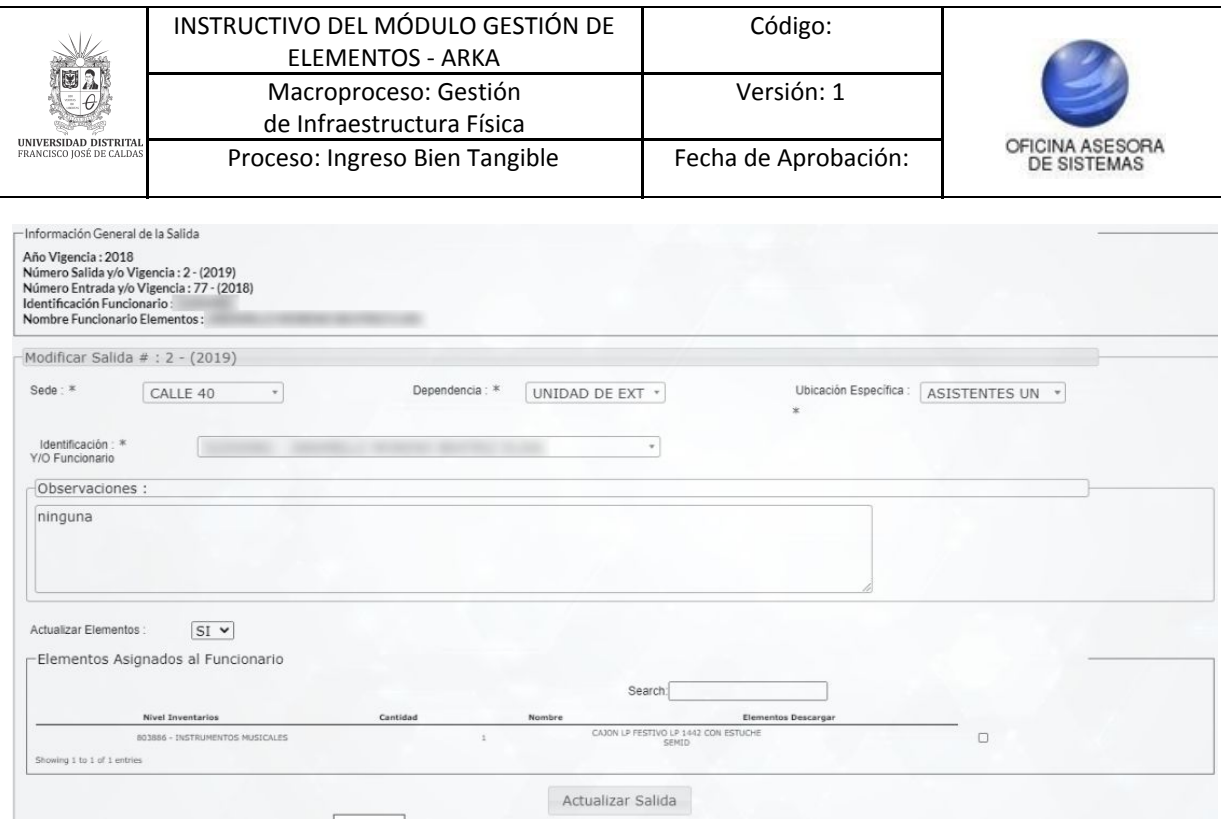

**Imagen 111.**

Allí encontrará los siguientes campos editables:

- Dependencia
- Ubicación específica
- Identificación y/o funcionario
- Observaciones
- Actualizar elementos

En esta sección tendrá que indicar si requiere modificar los elementos previamente registrados. Si escoge *Si,* el sistema habilitará los siguientes campos (Imagen 112):

- Item
- Cantidad
- Cantidad por asignar
- Descripción
- Seleccionar Item

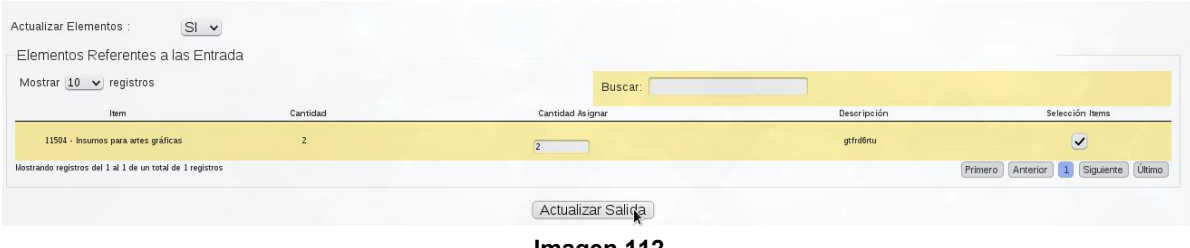

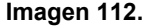

El sistema confirmará la modificación de los elementos. (Imagen 113)

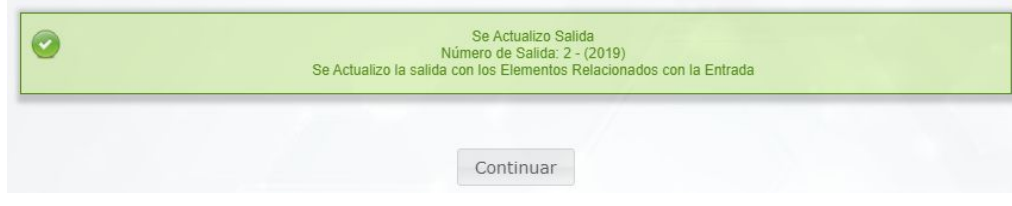

**Imagen 113.**

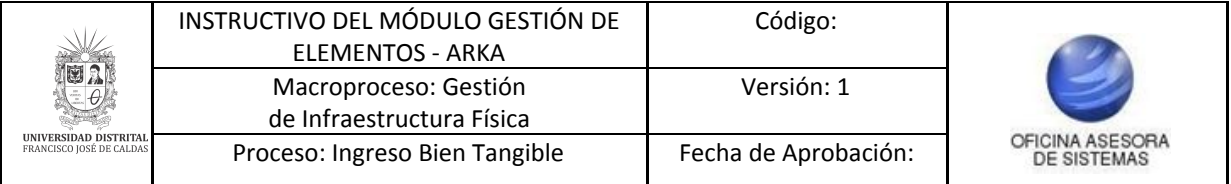

### <span id="page-45-0"></span>**5.12. Registrar cierre contable**

Para realizar el cierre, vaya a *Gestión entrada y salida* y seleccione *Registrar cierre contable.* (Imagen 114)

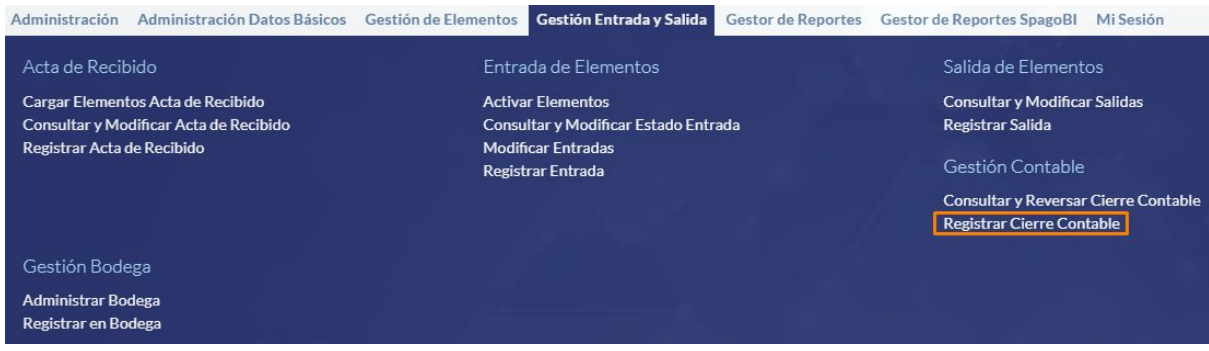

**Imagen 114.**

Enseguida será dirigido a la sección para registrar la información del cierre. (Imagen 115)

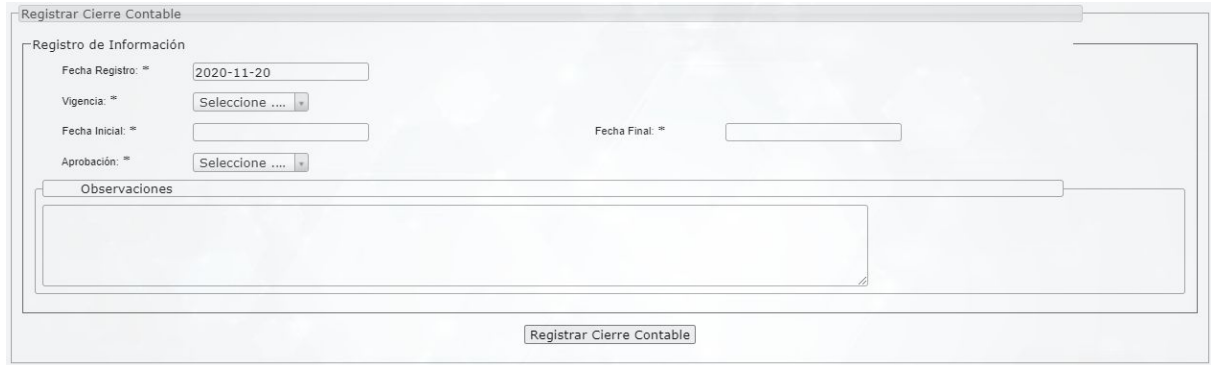

**Imagen 115.**

Cuando el cierre contable no se aprueba y se registra, el sistema le mostrará el siguiente aviso. (Imagen 116)

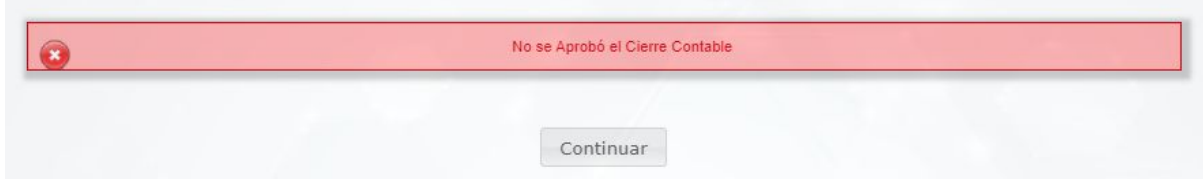

**Imagen 116.**

Cuando ésta es aprobada, el sistema notificará el siguiente mensaje. (Imagen 117)

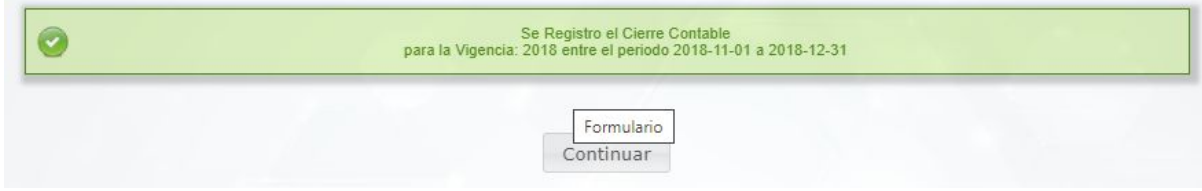

**Imagen 117.**

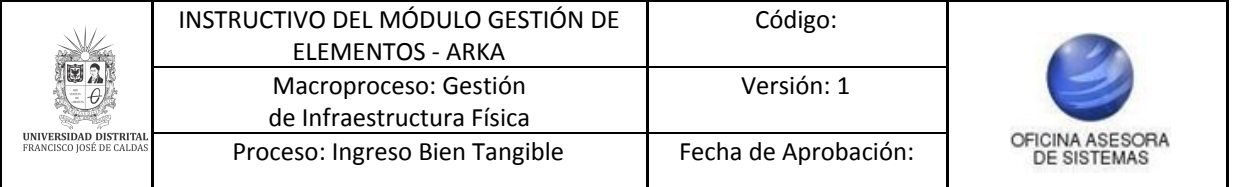

#### <span id="page-46-0"></span>**5.13. Consultar y reversar cierre contable**

Por último, ingrese a *Gestión entrada y salida* y seleccione *Consultar y reversar cierre contable.* (Imagen 118)

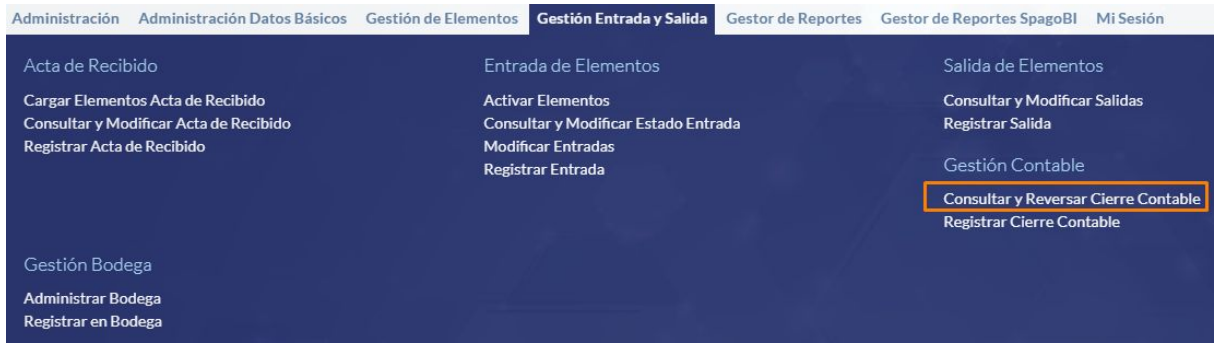

**Imagen 118.**

Enseguida aparecerá los campos para realizar la búsqueda de los cierres pre viamente realizados. (Imagen 119)

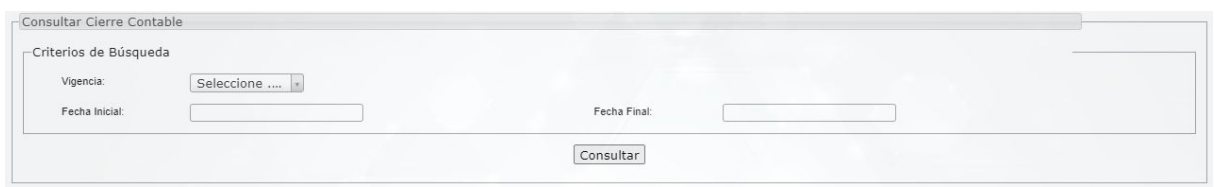

**Imagen 119.**

Cuando ingrese los datos, haga clic en *Consultar.* El sistema lo llevará al listado de registros. (Imagen 120)

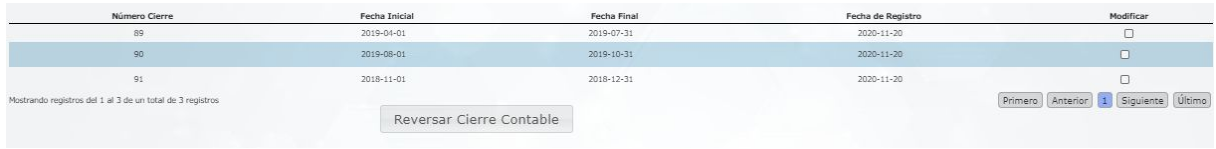

**Imagen 120.**

En la última casilla podrá seleccionar los registros a reversar. Cuando seleccione el o los registros, haga clic en *Reversar cierre contable.* El sistema confirmará la acción. (Imagen 121)

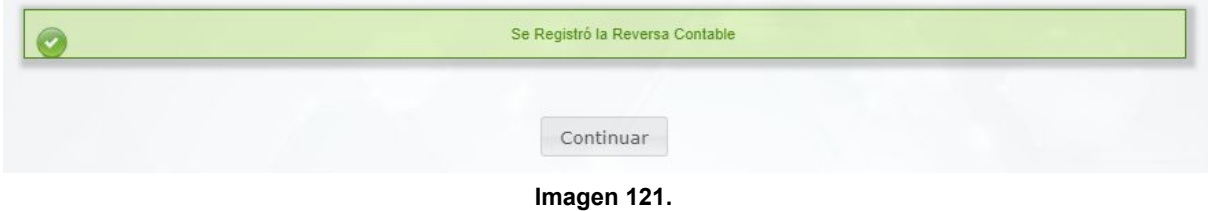